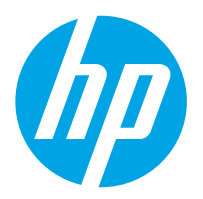

Workstation de captura de documentos HP Digital Sender Flow 8500 fn2, Scanner de documentos HP ScanJet Enterprise Flow N9120 fn2

# Guia do Usuário

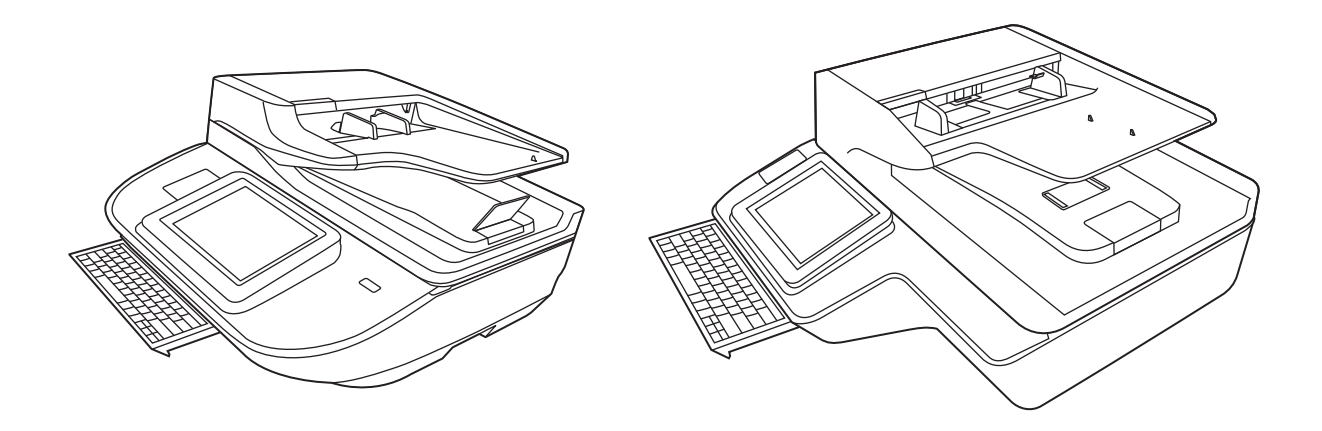

8500 fn2

N9120 fn2

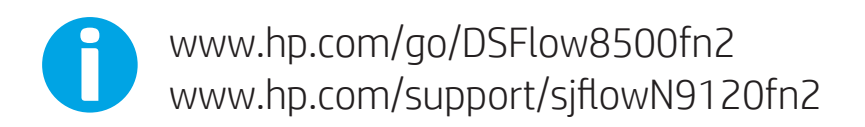

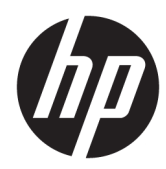

Workstation de captura de documentos HP Digital Sender Flow 8500 fn2, Scanner de documentos HP ScanJet Enterprise Flow N9120 fn2

Guia do Usuário

#### Direitos autorais e licença

© 2020 Copyright HP Development Company, L.P.

É proibida a reprodução, a adaptação ou a tradução sem permissão prévia por escrito, exceto sob as formas permitidas pelas leis de direitos autorais.

As informações contidas neste documento estão sujeitas a alterações sem aviso prévio.

As únicas garantias para produtos e serviços HP estão estabelecidas nas declarações de garantia expressa que acompanham tais produtos e serviços. Nada aqui contido deve ser interpretado como constituindo uma garantia adicional. A HP não se responsabiliza por omissões, erros técnicos ou editoriais contidos neste documento.

#### Créditos de marcas registradas

Adobe® , Adobe Photoshop® , Acrobat® e PostScript® são marcas comerciais da Adobe Systems Incorporated.

Apple e o logotipo da Apple são marcas comerciais da Apple Computer, Inc. registradas nos EUA e em outros países.

Apple e iMac são marcas comerciais da Apple Inc. registradas nos EUA e em outros países.

AirPrint é uma marca comercial da Apple Inc. registrada nos EUA e em outros países.

Google™ é uma marca comercial da Google Inc.

Microsoft® e Windows® são marcas registradas da Microsoft Corporation nos EUA.

UNIX® é marca registrada do The Open Group.

Edition 4, 7/2020

# Conteúdo

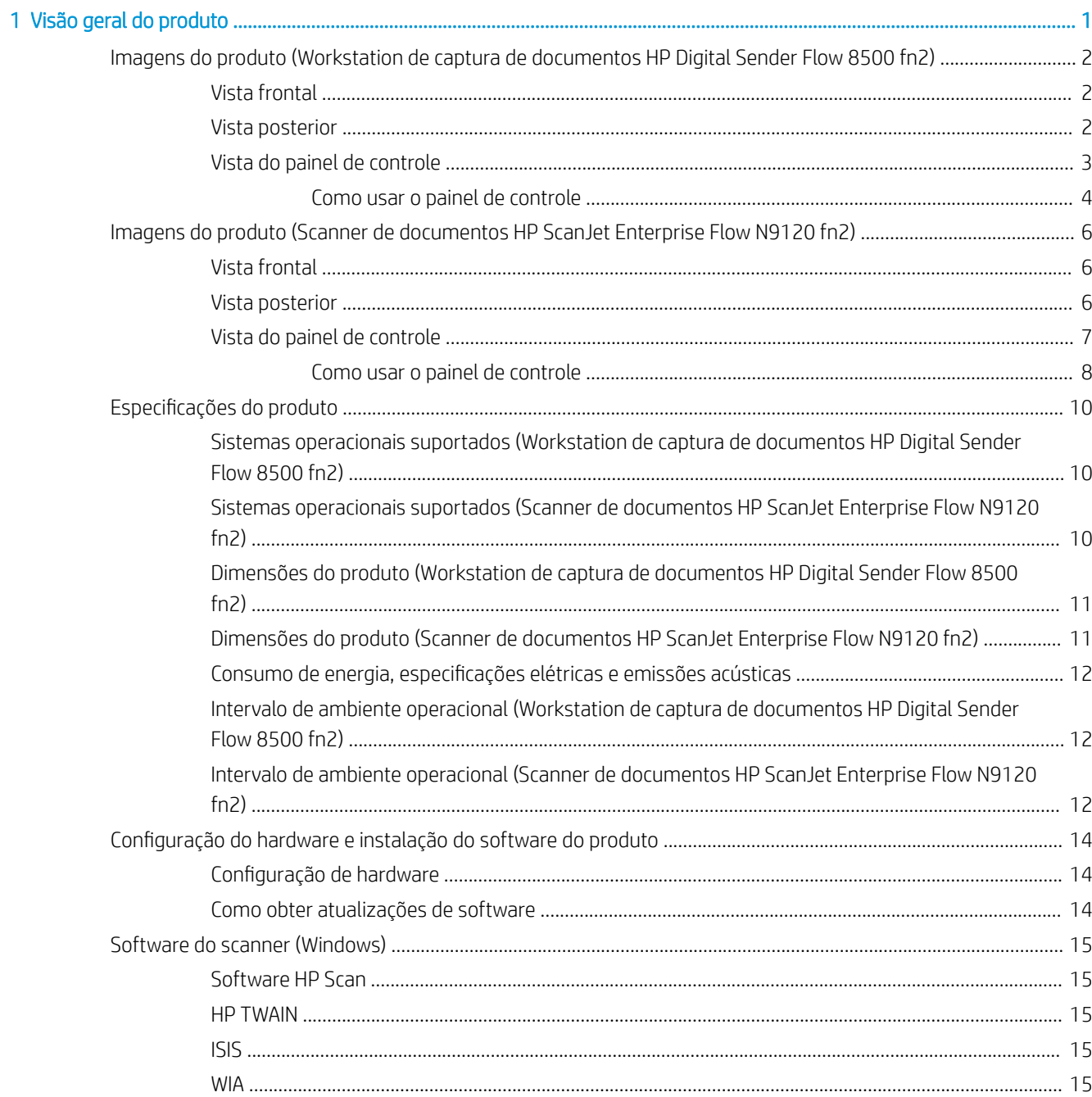

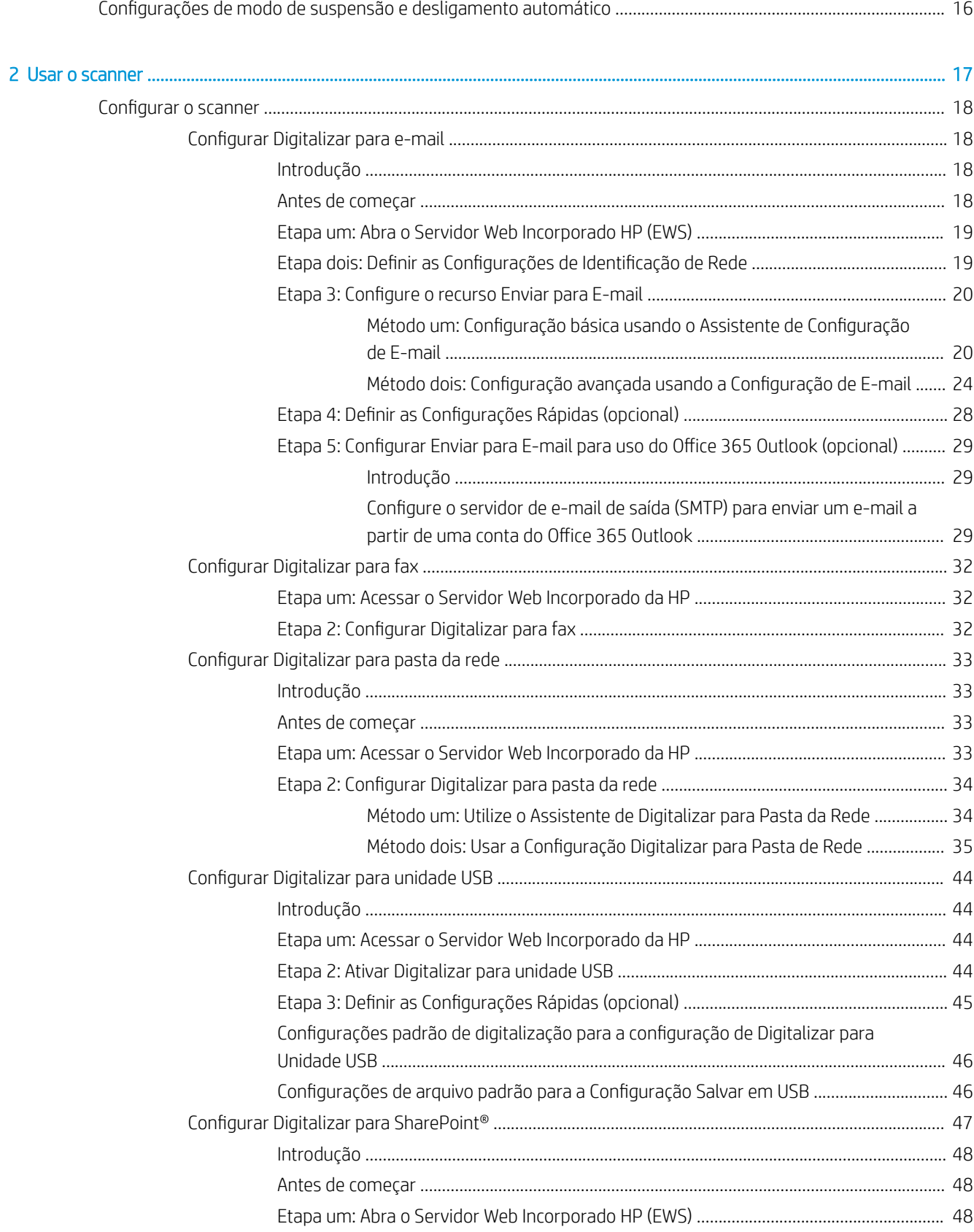

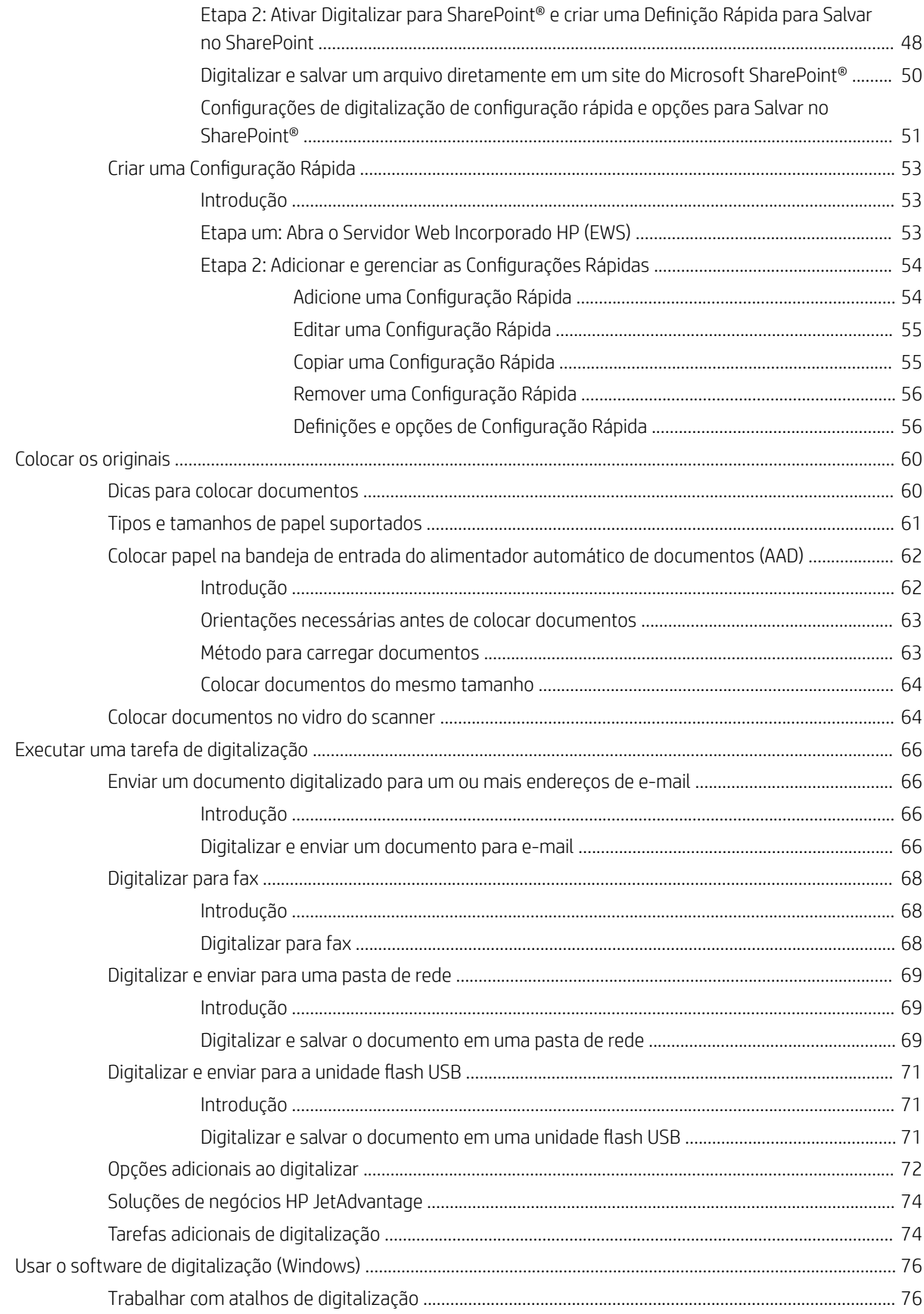

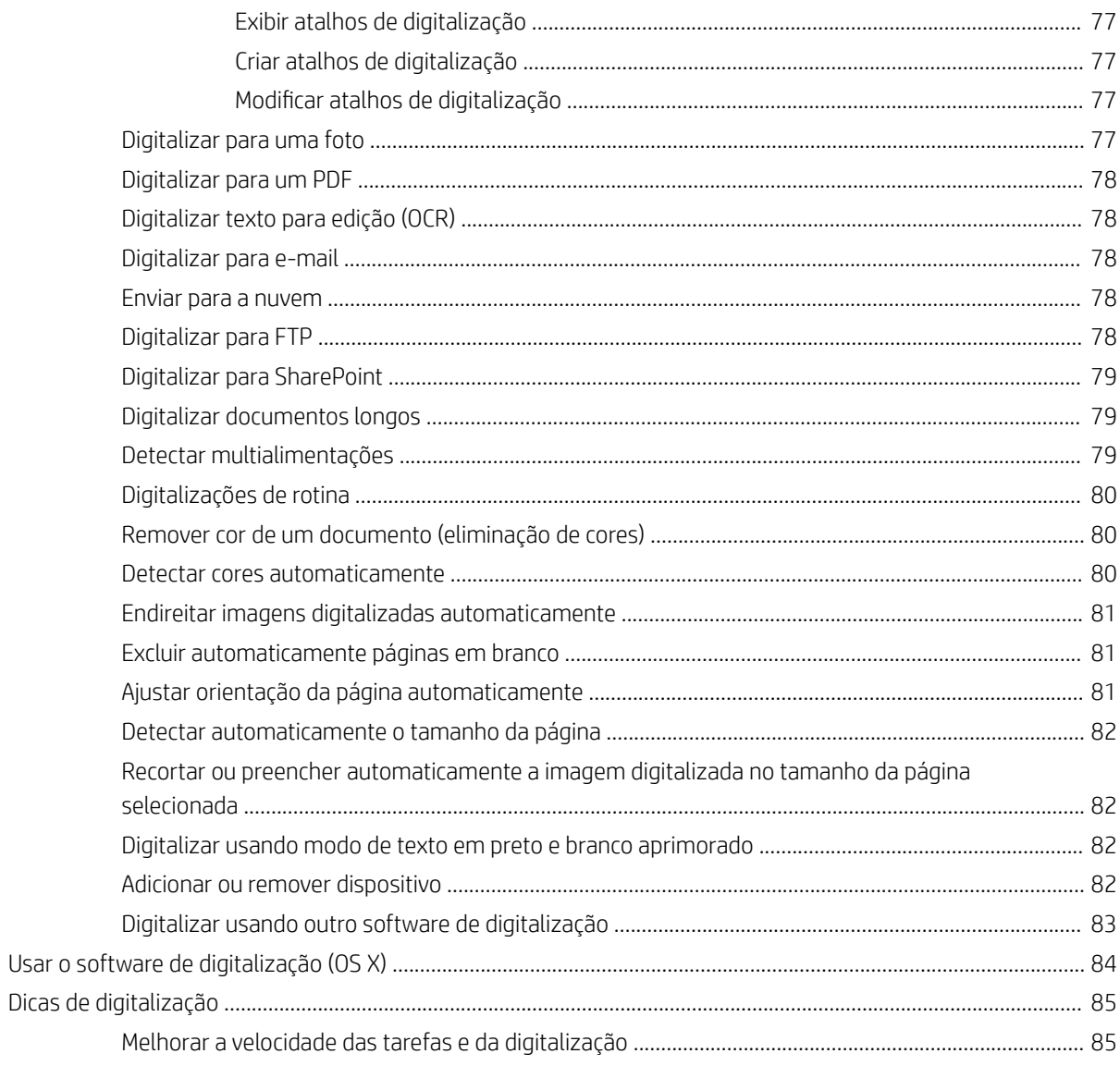

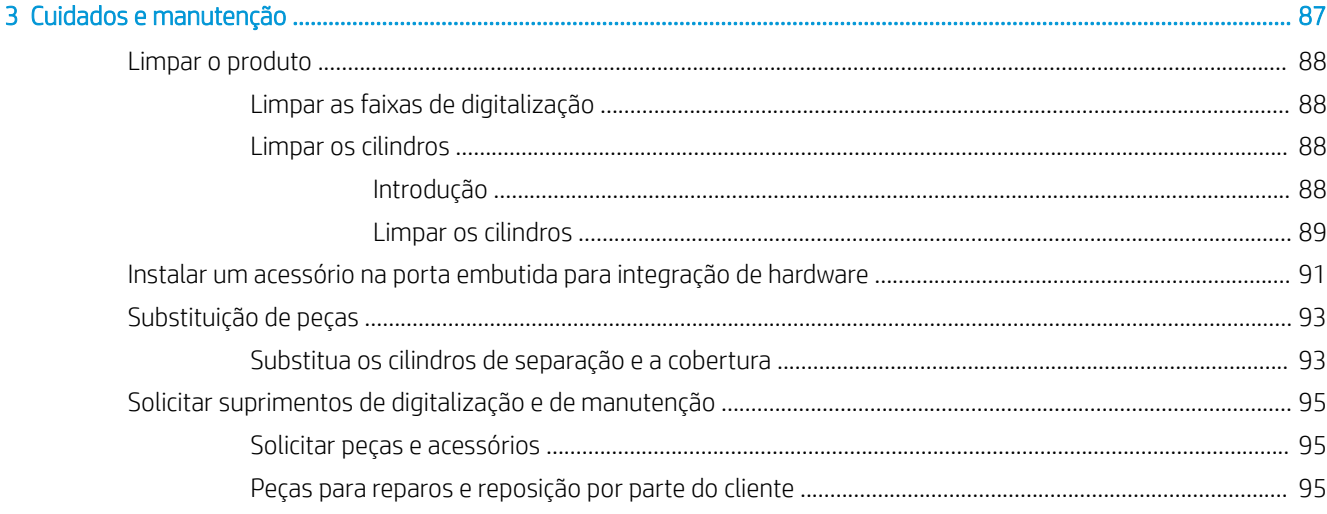

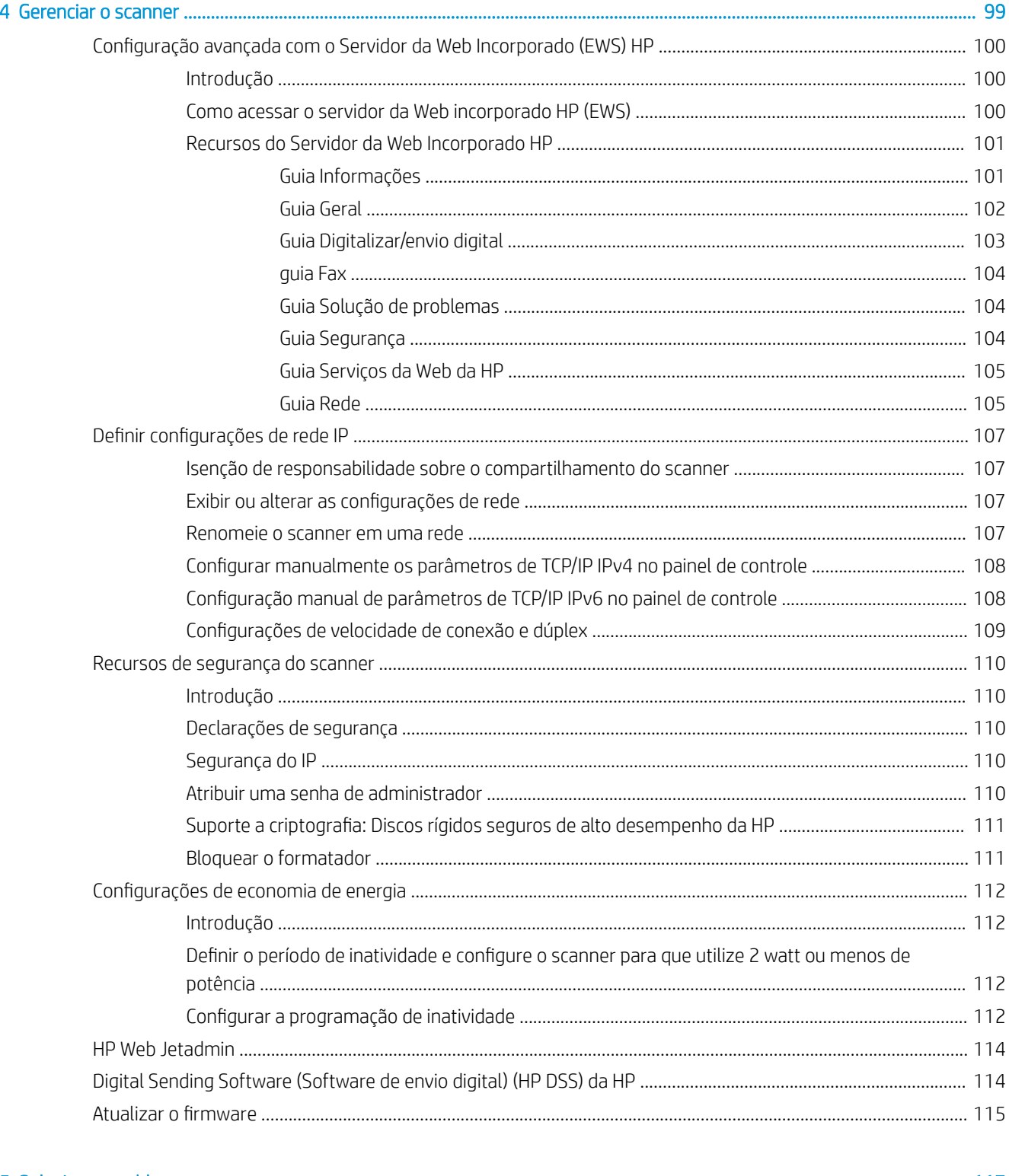

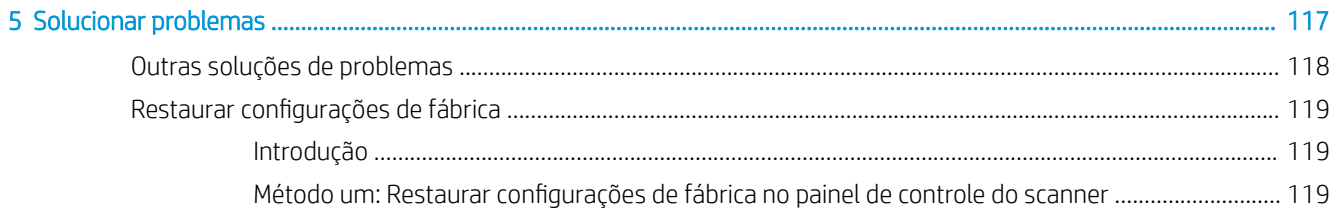

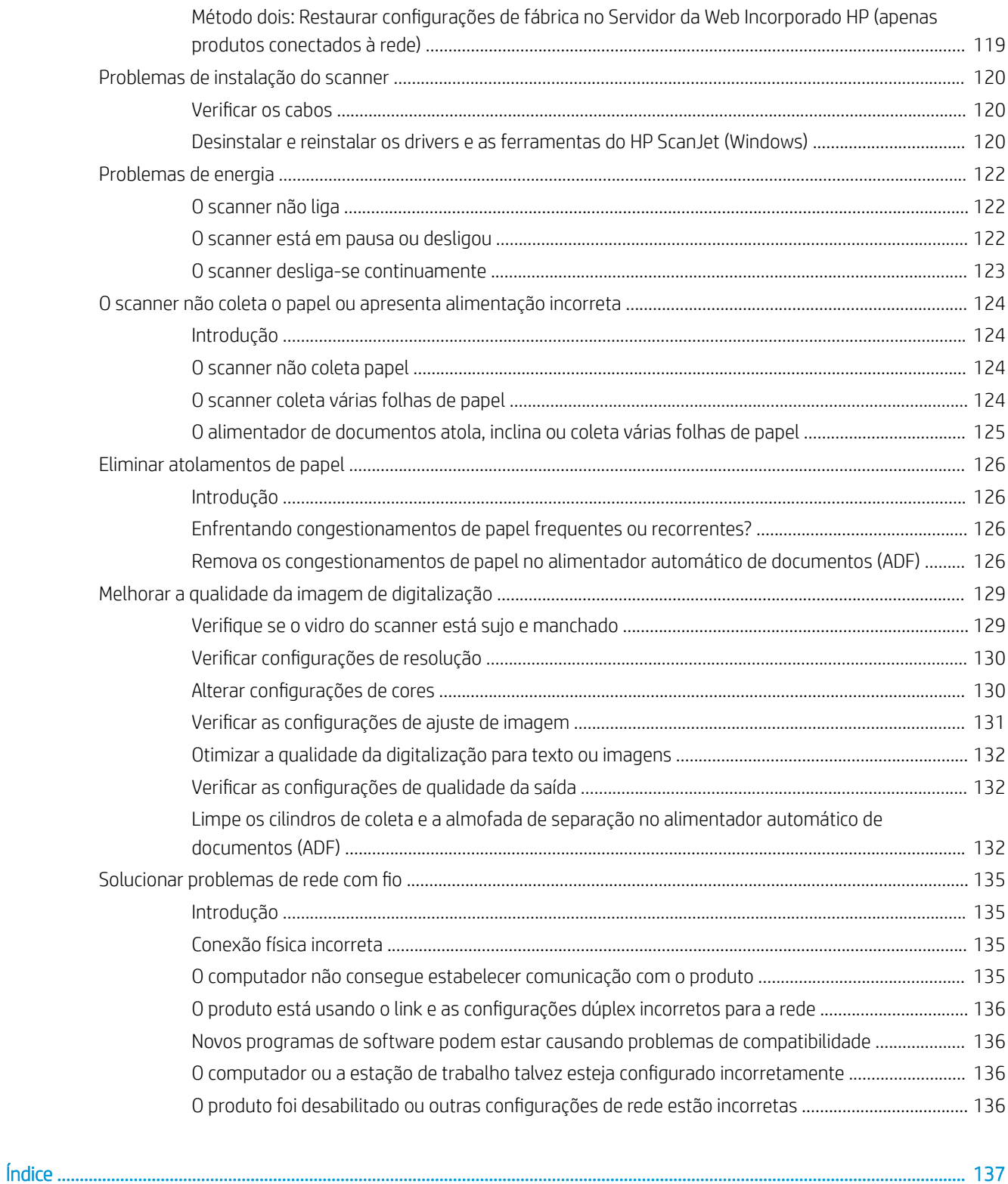

# <span id="page-10-0"></span>1 Visão geral do produto

Este Guia do usuário traz informações importantes sobre a Workstation de captura de documentos HP Digital Sender Flow 8500 fn2 e o Scanner de documentos HP ScanJet Flow N9120 fn2.

- [Imagens do produto \(Workstation de captura de documentos HP Digital Sender Flow 8500 fn2\)](#page-11-0)
- [Imagens do produto \(Scanner de documentos HP ScanJet Enterprise Flow N9120 fn2\)](#page-15-0)
- Especificações do produto
- · Configuração do hardware e instalação do software do produto
- [Software do scanner \(Windows\)](#page-24-0)
- Configurações de modo de suspensão e desligamento automático

Para obter mais informações, acesse [www.hp.com/support/.](http://www.hp.com/support/) Clique em Solução de problemas. Digite o nome do scanner (Workstation de captura de documentos HP Digital Sender Flow 8500 fn2 ou Scanner de documentos HP ScanJet Flow N9120 fn2) e, em seguida, clique em Pesquisar.

A ajuda integral da HP para este produto inclui o seguinte:

- Instalar e configurar
- Conhecer e usar
- Solucionar problemas
- Download de atualizações de software
- Participar de fóruns de suporte
- Localizar informações de garantia e reguladoras

### <span id="page-11-0"></span>Imagens do produto (Workstation de captura de documentos HP Digital Sender Flow 8500 fn2)

Esta seção descreve os componentes físicos da Workstation de captura de documentos HP Digital Sender Flow 8500 fn2.

### Vista frontal

CUIDADO: Sempre levante o produto usando as alças. Não levante o produto a partir do teclado ou do alimentador automático de documentos (ADF).

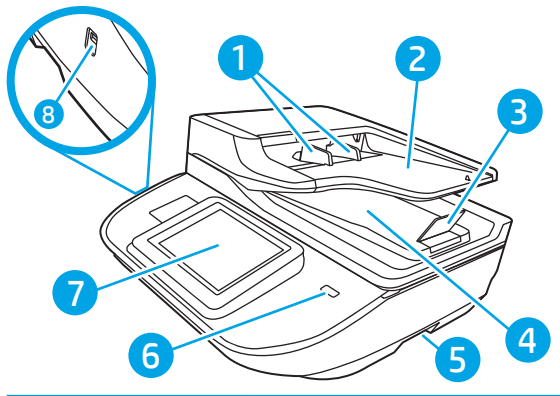

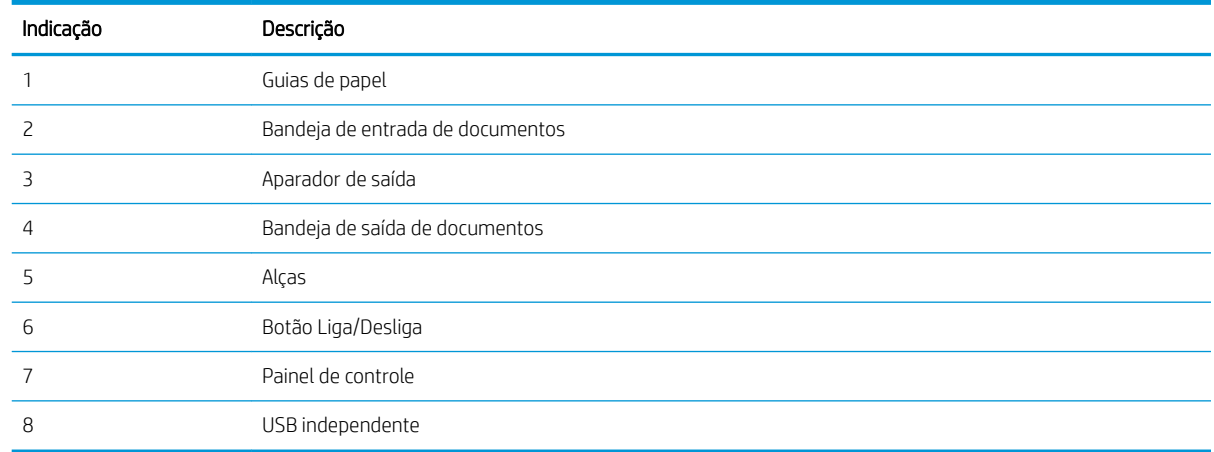

#### Vista posterior

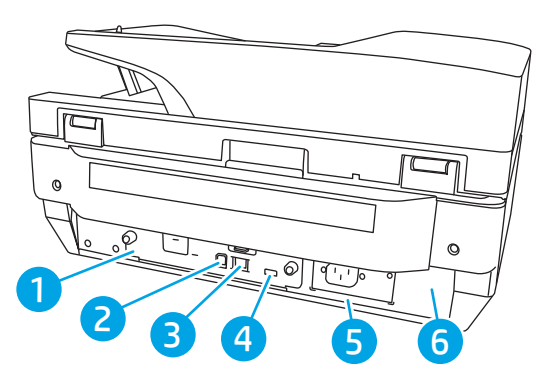

<span id="page-12-0"></span>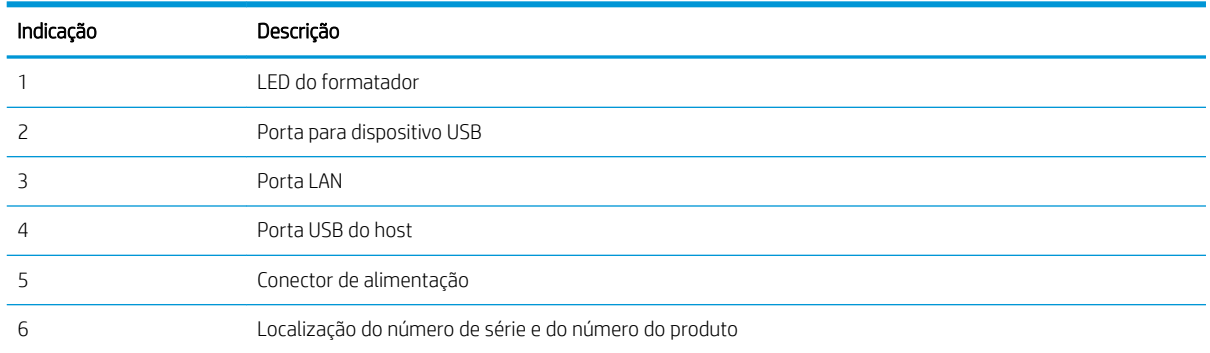

### Vista do painel de controle

A tela inicial permite o acesso aos recursos do produto e indica seu status atual.

Volte para a tela Inicial, a qualquer momento, selecionando Início.

NOTA: Os recursos exibidos na tela inicial podem variar, dependendo da configuração do produto.

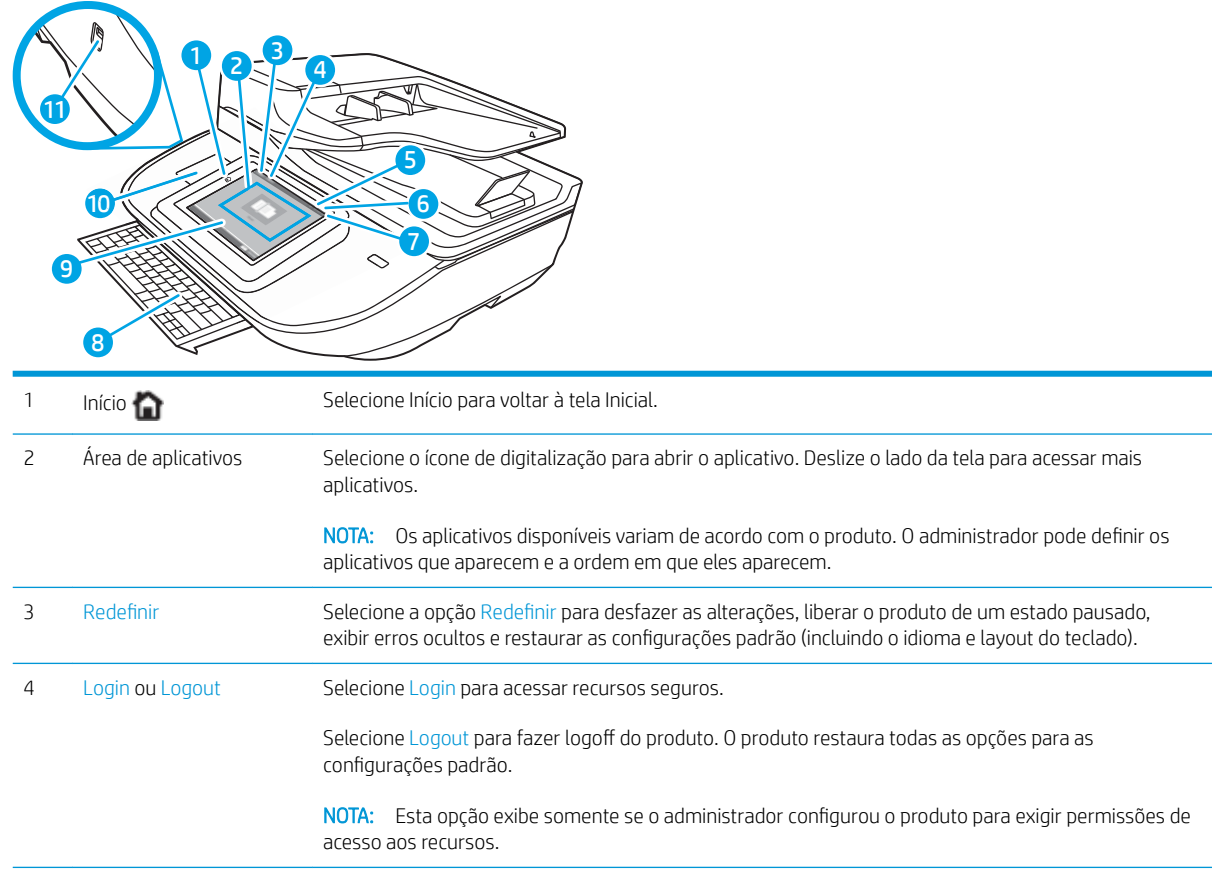

<span id="page-13-0"></span>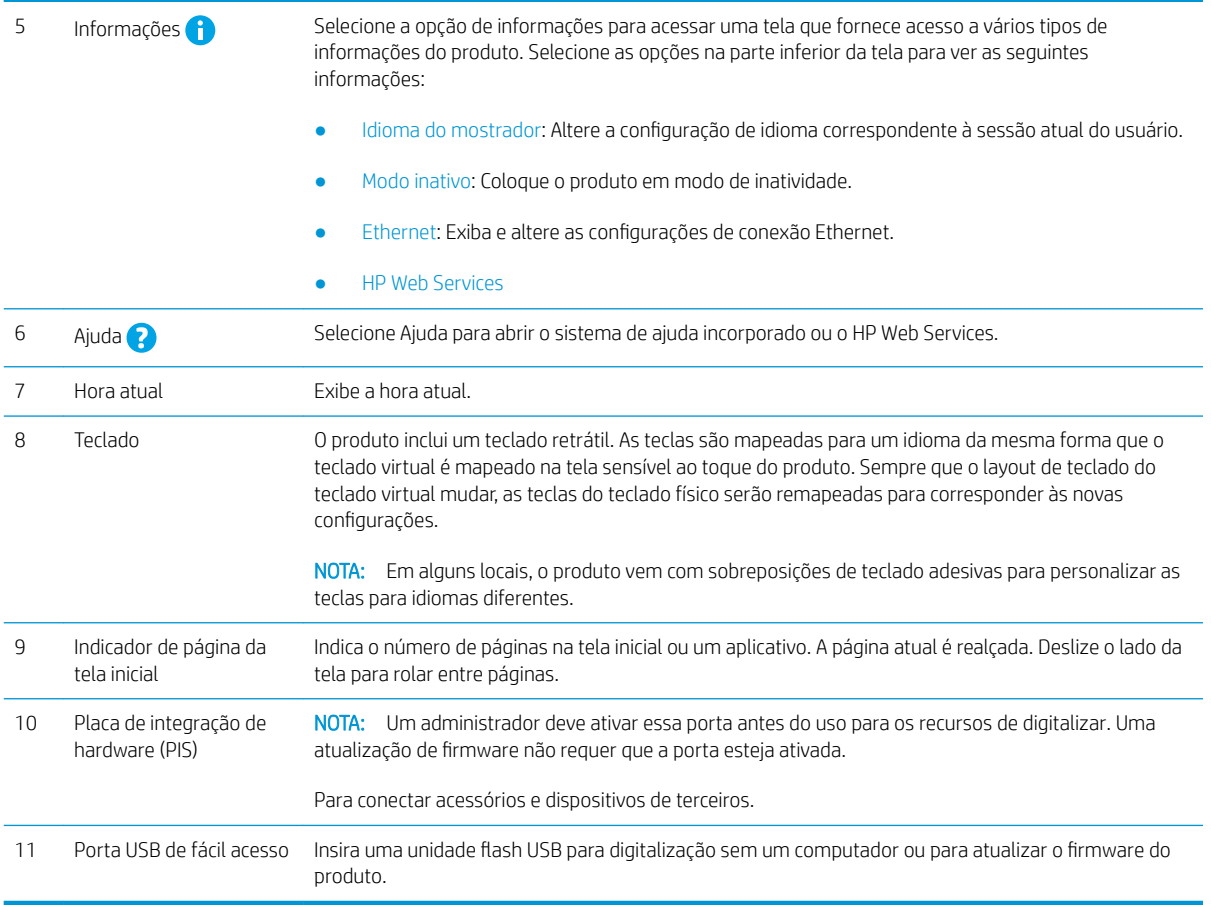

#### Como usar o painel de controle

Use os seguintes procedimentos para usar o painel de controle com tela sensível ao toque do produto.

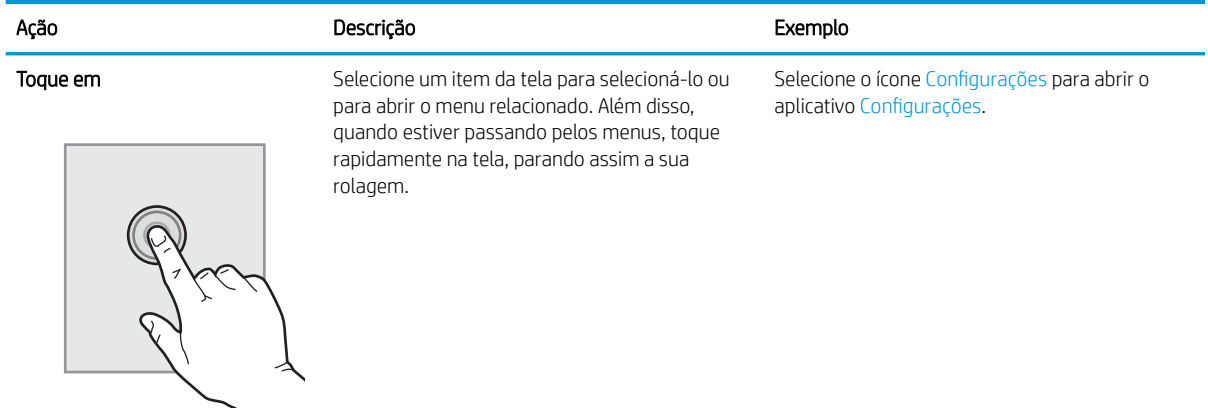

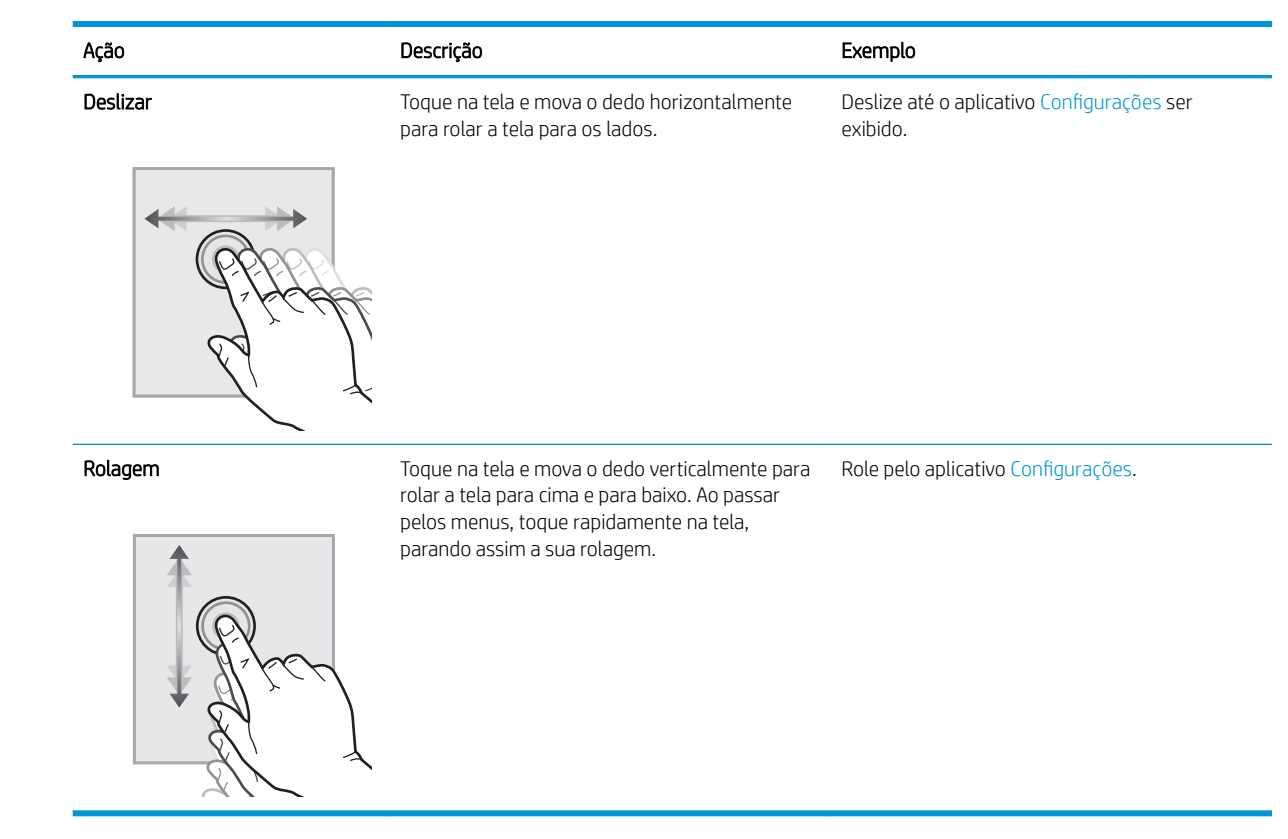

### <span id="page-15-0"></span>Imagens do produto (Scanner de documentos HP ScanJet Enterprise Flow N9120 fn2)

Esta seção descreve os componentes físicos do Scanner de documentos HP ScanJet Enterprise Flow N9120 fn2.

### Vista frontal

CUIDADO: Sempre levante o produto segurando pela base. Não levante o produto a partir do teclado ou do alimentador automático de documentos (ADF).

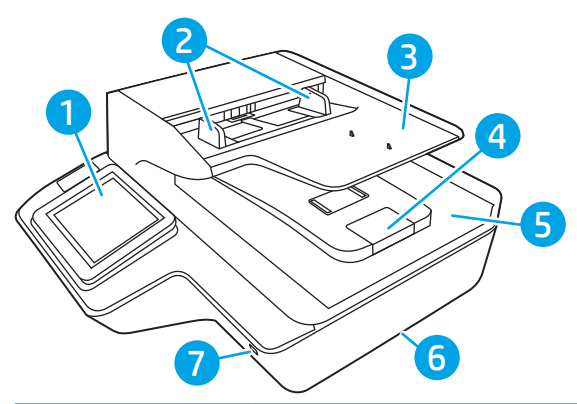

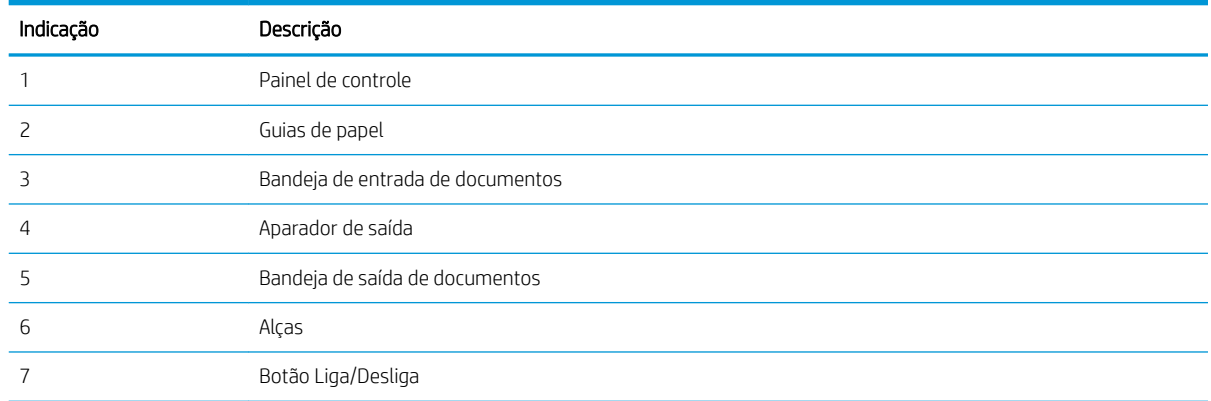

### Vista posterior

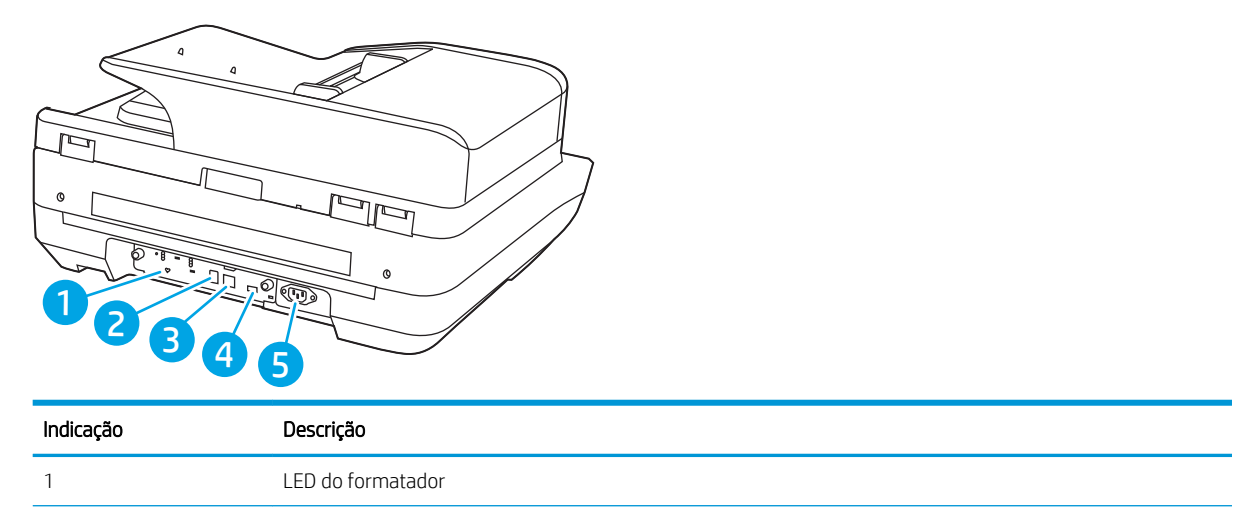

<span id="page-16-0"></span>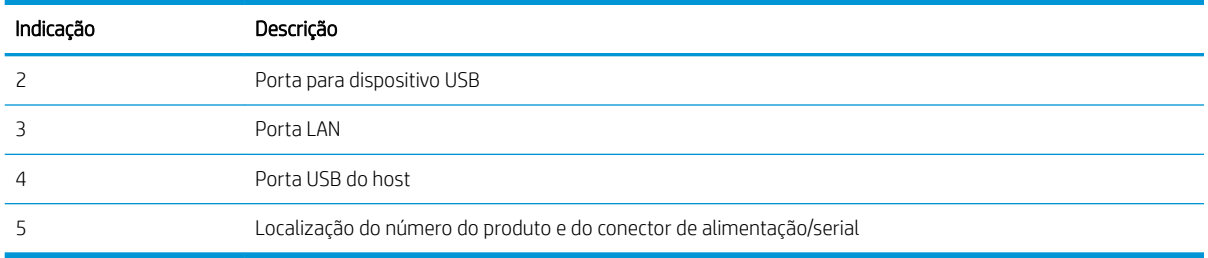

### Vista do painel de controle

A tela inicial permite o acesso aos recursos do produto e indica seu status atual.

Volte para a tela Inicial, a qualquer momento, selecionando Início.

NOTA: Os recursos exibidos na tela inicial podem variar, dependendo da configuração do produto.

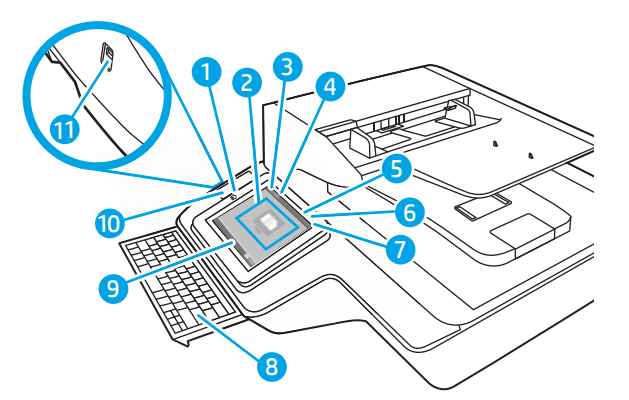

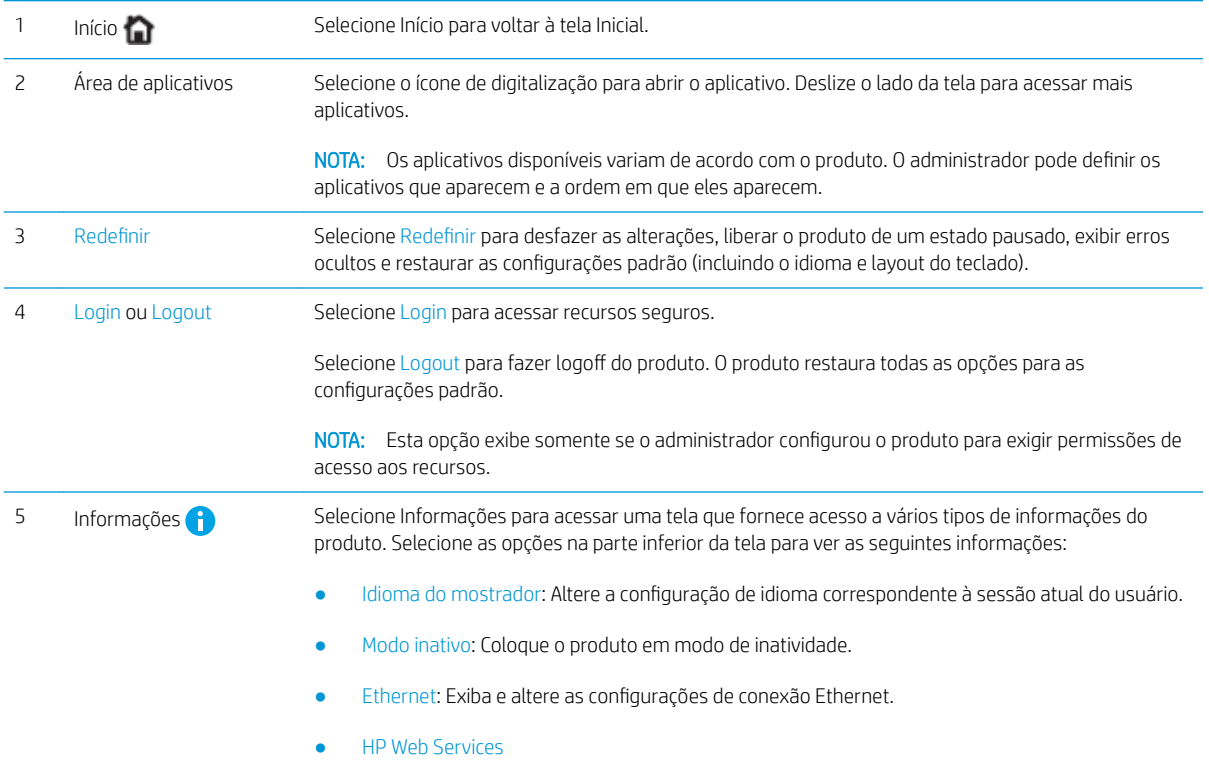

<span id="page-17-0"></span>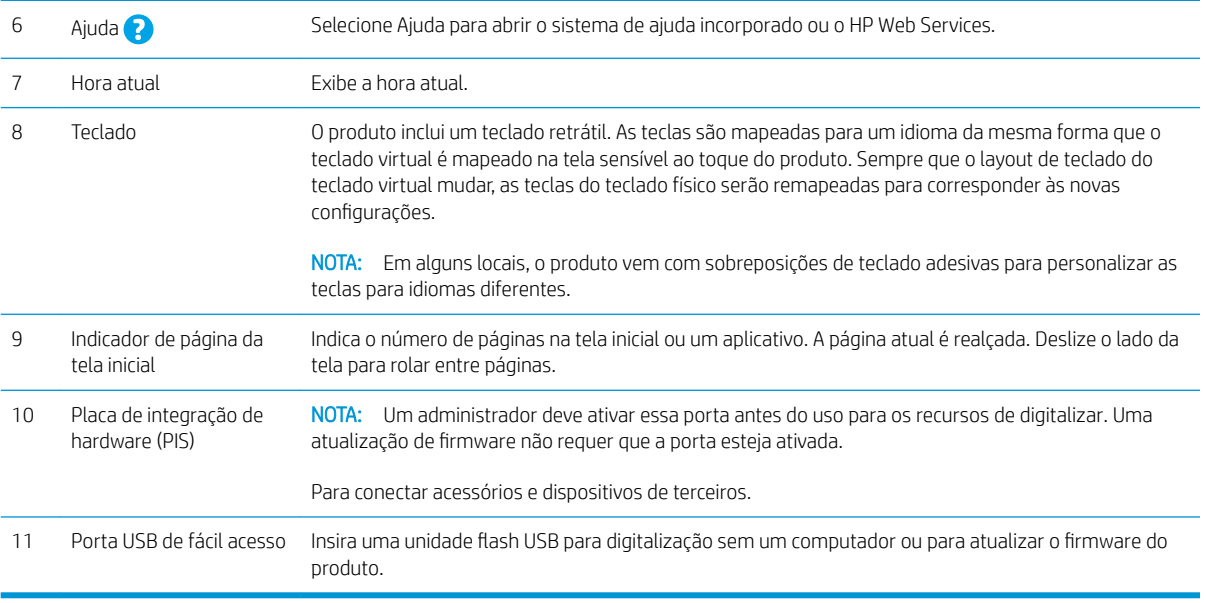

### Como usar o painel de controle

Use os seguintes procedimentos para usar o painel de controle com tela sensível ao toque do produto.

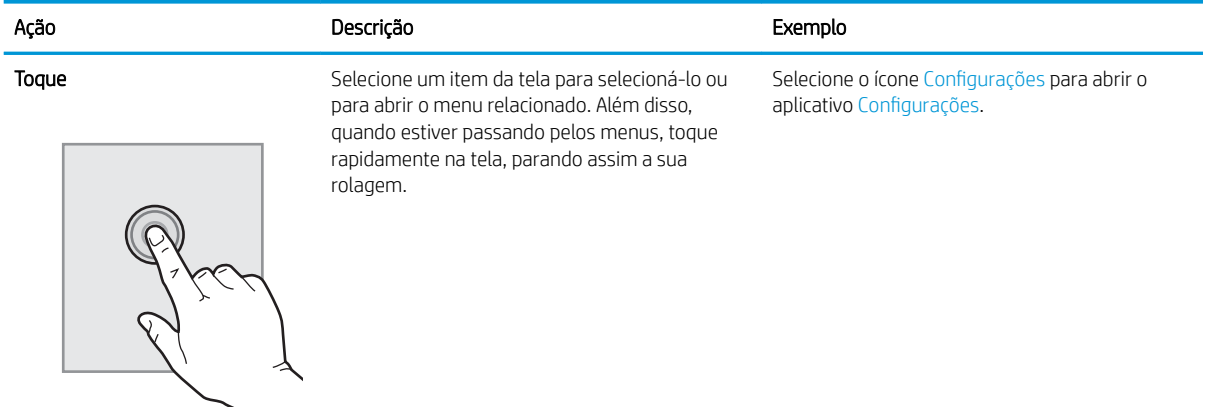

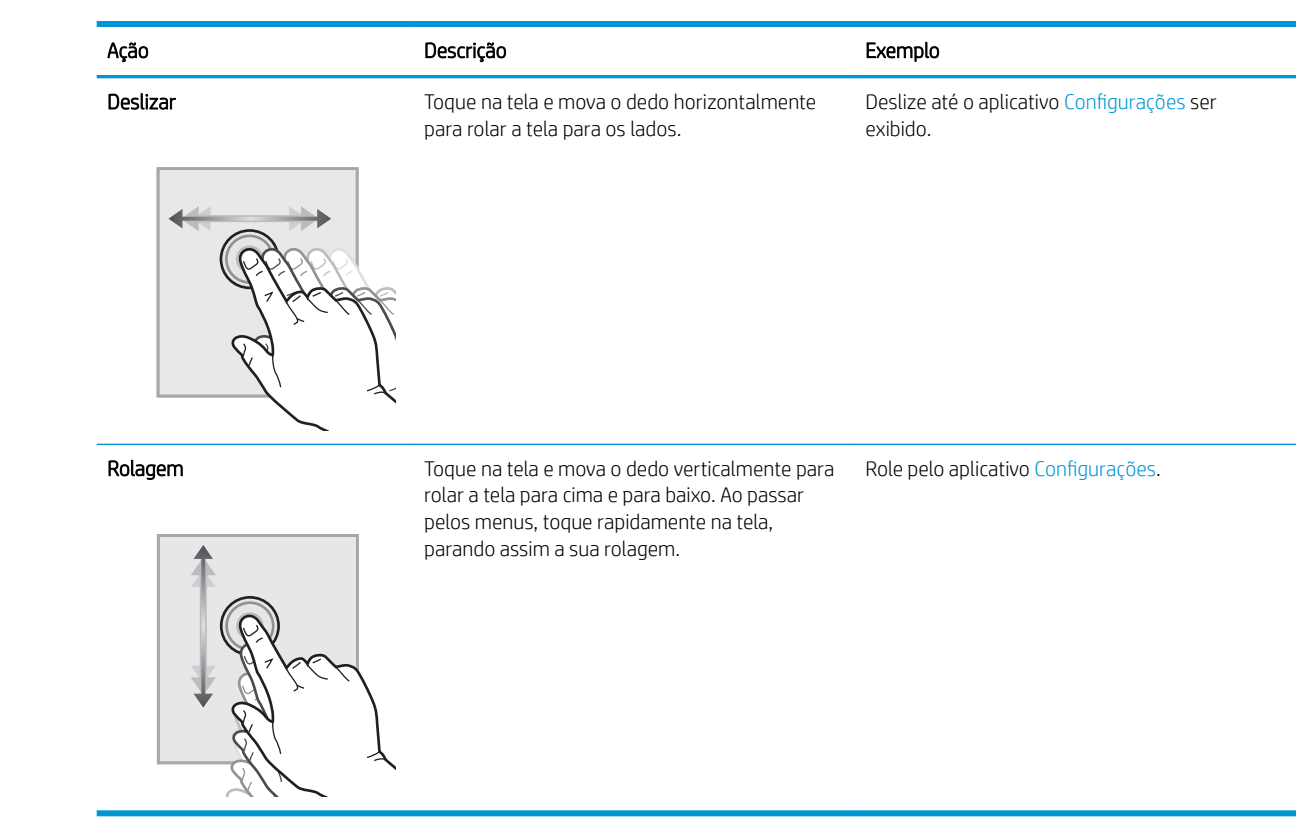

## <span id="page-19-0"></span>Especificações do produto

#### Sistemas operacionais suportados (Workstation de captura de documentos HP Digital Sender Flow 8500 fn2)

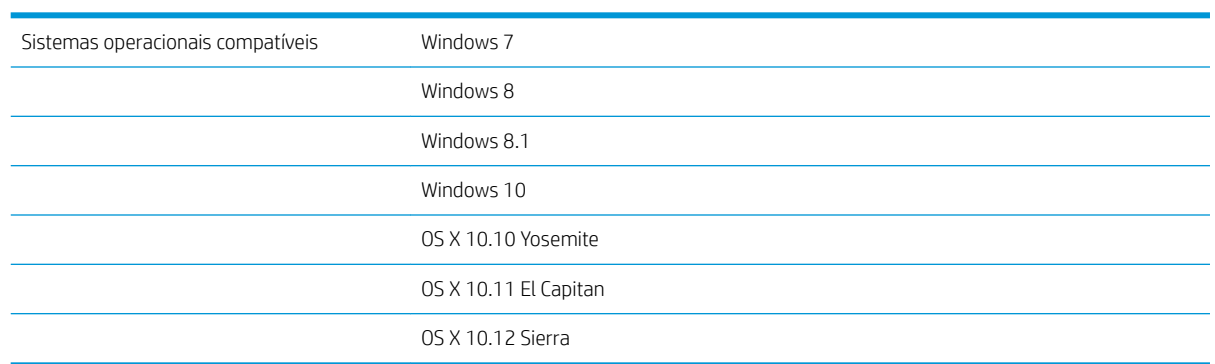

#### Sistemas operacionais suportados (Scanner de documentos HP ScanJet Enterprise Flow N9120 fn2)

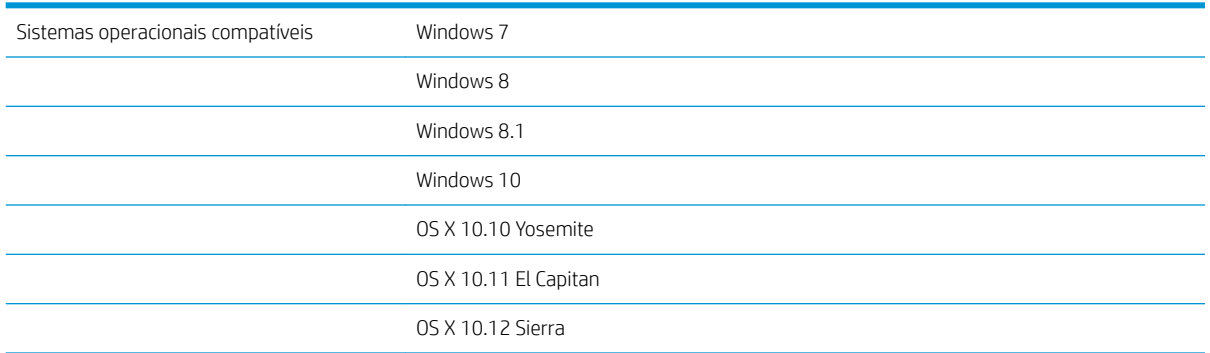

#### <span id="page-20-0"></span>Dimensões do produto (Workstation de captura de documentos HP Digital Sender Flow 8500 fn2)

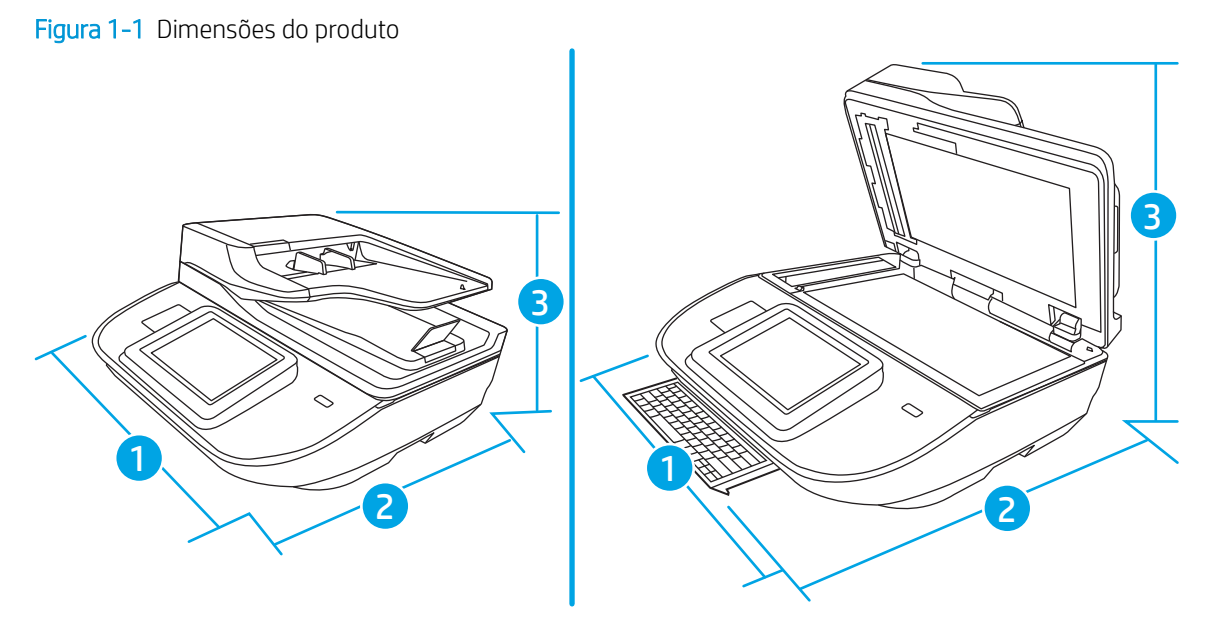

#### Tabela 1-1 Dimensões do produto

Figura 1-2 Dimensões do produto

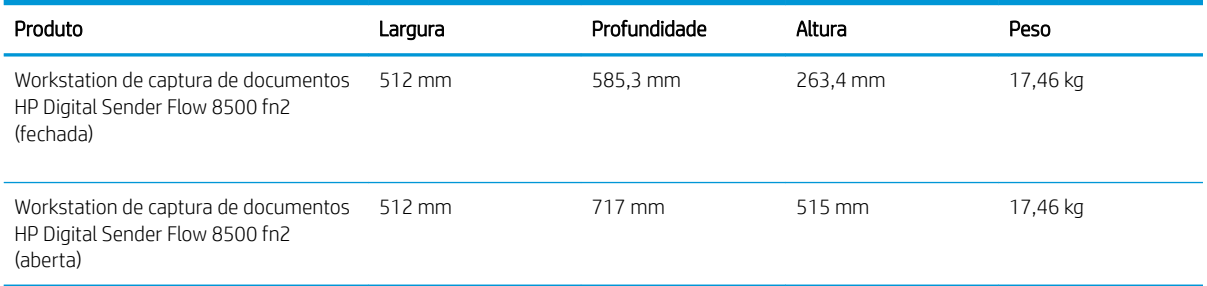

### Dimensões do produto (Scanner de documentos HP ScanJet Enterprise Flow N9120 fn2)

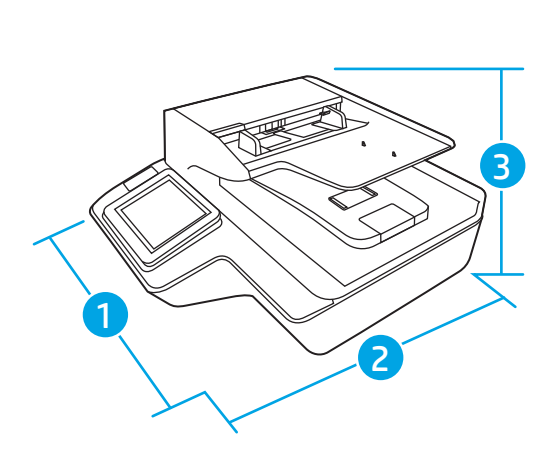

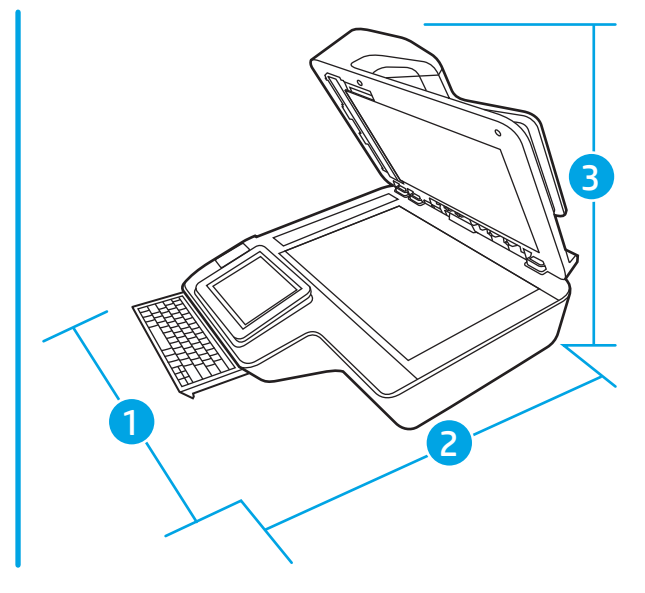

#### <span id="page-21-0"></span>Tabela 1-2 Dimensões do produto

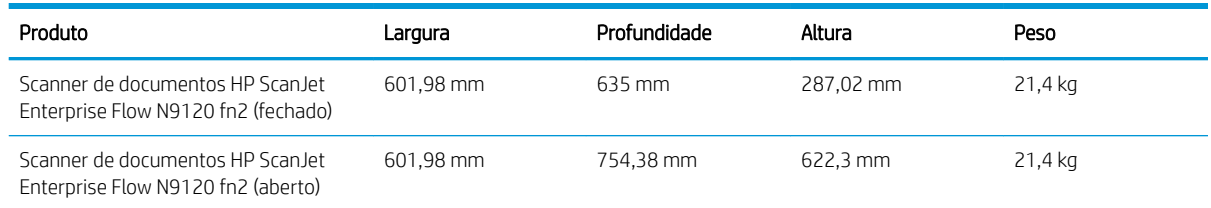

#### Consumo de energia, especificações elétricas e emissões acústicas

O consumo de energia cai significativamente no modo Pronto ou de Inatividade. Isso não só preserva os recursos naturais, como também economiza dinheiro, sem afetar o alto desempenho deste produto.

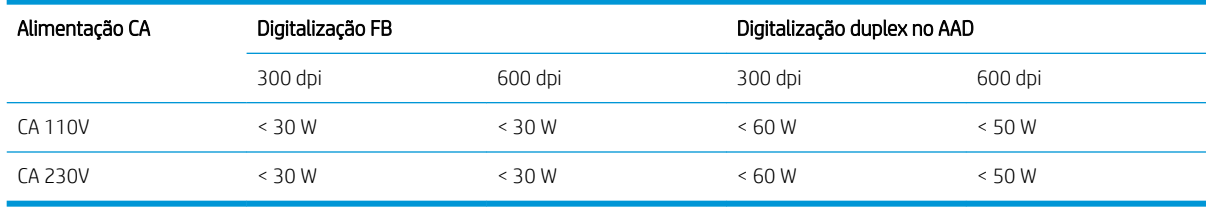

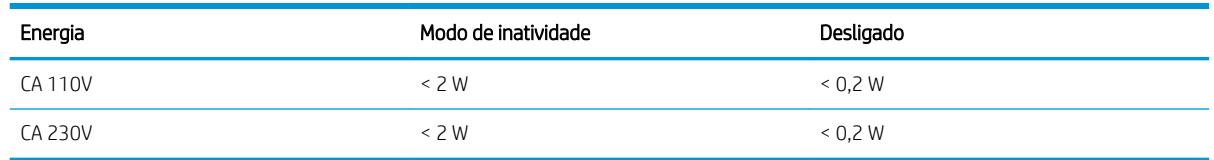

#### Intervalo de ambiente operacional (Workstation de captura de documentos HP Digital Sender Flow 8500 fn2)

Este produto deve ser fornecido com uma unidade de alimentação listada, marcada com LPS ou Limited Power Source (fonte de alimentação limitada). A fonte de alimentação está classificada em 100-240V ~, e tem uma saída CC de 32 V cc, 1,56 A, 50 W.

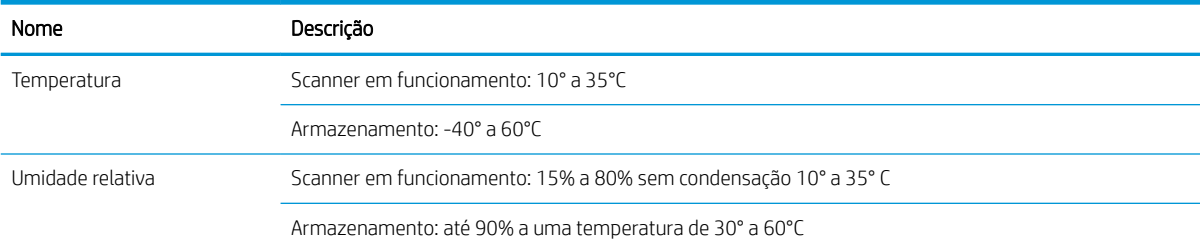

#### Intervalo de ambiente operacional (Scanner de documentos HP ScanJet Enterprise Flow N9120 fn2)

Este produto deve ser fornecido com uma unidade de alimentação listada, marcada com LPS ou Limited Power Source (fonte de alimentação limitada). A fonte de alimentação tem potência nominal de 100-240 V ~, com uma saída CC de 32 V cc, 1,56 A, 50 W.

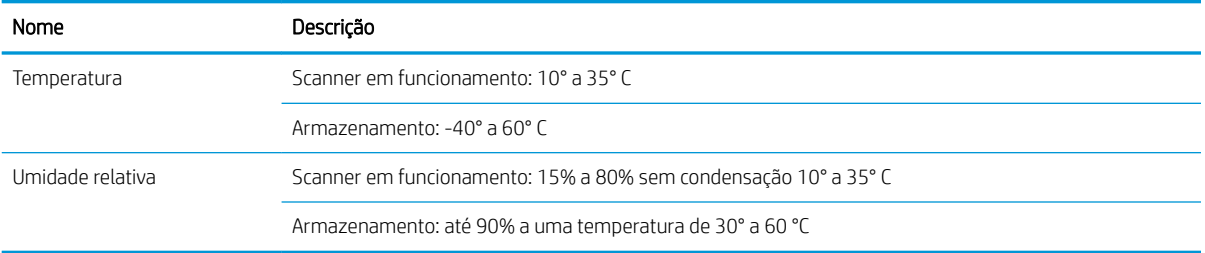

### <span id="page-23-0"></span>Configuração do hardware e instalação do software do produto

### Configuração de hardware

Para obter as instruções básicas de configuração, consulte o Guia de instalação que acompanha o produto. Para obter instruções adicionais, acesse o suporte HP na Web.

Acesse [www.hp.com/support](http://www.hp.com/support/) para obter a ajuda integral da HP para o scanner. Localize o seguinte suporte:

- **•** Instalar e configurar
- Conhecer e usar
- Solução de problemas
- Download de atualizações de software
- Participar de fóruns de suporte
- Localizar informações de garantia e reguladoras

#### Como obter atualizações de software

Para as atualizações de software mais recentes, acesse [www.hp.com/support](http://www.hp.com/support), escolha sua localidade, clique em Software e Drivers e faça uma pesquisa pelo nome ou número do produto.

### <span id="page-24-0"></span>Software do scanner (Windows)

O scanner vem com diversos software e drivers de digitalização para Windows, incluindo o HP Scan.

- Software HP Scan
- HP TWAIN
- **ISIS**
- **WIA**

#### Software HP Scan

Use o software HP Scan para concluir as seguintes tarefas:

- Digitalizar para um PDF
- Digitalizar para JPEG
- E-mail como PDF
- E-mail como JPEG
- Digitalizar texto para edição (OCR)
- Digitalizar para nuvem
- Digitalização de rotina

#### HP TWAIN

O HP TWAIN oferece uma interface de software entre o hardware de imagem/digitalização e aplicativos de software compatíveis com TWAIN. Nem todos os software compatíveis com TWAIN funcionam da mesma maneira, portanto consulte a documentação do software para obter detalhes sobre como fazer digitalizações.

#### ISIS

ISIS (Image and Scanner Interface Specification) fornece uma interface de software entre hardwares e softwares de imagens/digitalização. Os drivers de ISIS fornecem uma interação consistente com todos os scanners compatíveis com ISIS.

#### **WIA**

O WIA oferece uma interface de software entre o hardware de imagem/digitalização e aplicativos de software compatíveis com WIA. Nem todos os softwares compatíveis com WIA funcionam da mesma maneira, portanto, consulte a documentação do software para obter detalhes sobre como fazer digitalizações.

## <span id="page-25-0"></span>Configurações de modo de suspensão e desligamento automático

Por padrão, o scanner entrará no Modo de inatividade após 10 minutos sem atividade.

Windows: Para alterar as configurações padrão de desligamento automático, use o painel de controle ou o Servidor da Web incorporado.

# <span id="page-26-0"></span>2 Usar o scanner

Os tópicos a seguir descrevem como colocar e digitalizar originais.

### <span id="page-27-0"></span>Configurar o scanner

- Configurar Digitalizar para e-mail
- Configurar Digitalizar para fax
- Configurar Digitalizar para pasta da rede
- Configurar Digitalizar para unidade USB
- Configurar Digitalizar para SharePoint®
- Criar uma Configuração Rápida

#### Configurar Digitalizar para e-mail

- Introdução
- Antes de começar
- [Etapa um: Abra o Servidor Web Incorporado HP \(EWS\)](#page-28-0)
- Etapa dois: Definir as Configurações de Identificação de Rede
- [Etapa 3: Configure o recurso Enviar para E-mail](#page-29-0)
- Etapa 4: Definir as Configurações Rápidas (opcional)
- Etapa 5: Configurar Enviar para E-mail para uso do Office 365 Outlook (opcional)

#### Introdução

O produto tem um recurso que permite digitalizar um documento e enviá-lo a um ou mais endereços de e-mail. Para usar esse recurso de digitalização, o produto deve estar conectado a uma rede; contudo, o recurso não estará disponível até ele ter sido configurado. Há dois métodos para configurar a opção Digitalizar para e-mail: o Assistente de Configuração de Digitalizar para E-mail, para configurações básicas, e as Configurações de E-mail, para configurações avançadas. Use as informações a seguir para configurar o recurso Digitalizar para e-mail.

#### Antes de começar

Para configurar o recurso Digitalizar para e-mail, o produto deve ter uma conexão de rede ativa.

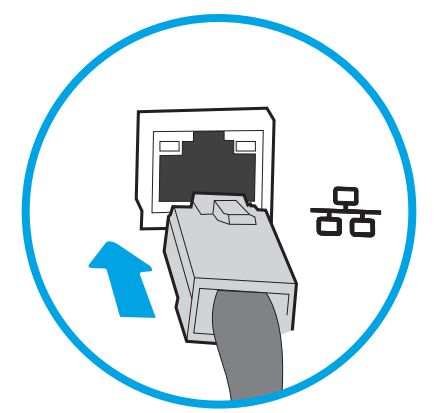

Os administradores precisam das seguintes informações antes de iniciar o processo de configuração.

- <span id="page-28-0"></span>Acesso administrativo ao produto
- Sufixos DNS (por exemplo, nomedaempresa.com)
- Servidor SMTP (por exemplo, smtp.mycompany.com)
- $\mathbb{B}^n$  NOTA: Se você não souber o nome do servidor SMTP, o número da porta SMTP ou as informações de autenticação, contate o provedor de serviços de e-mail/Internet ou o administrador do sistema para obter informações. Os nomes do servidor SMTP e os nomes de porta geralmente são encontrados ao fazer uma pesquisa na Internet. Por exemplo, use termos como "nome do servidor smtp do Gmail" ou "nome do servidor smtp do Yahoo" para pesquisar.
- Requisitos de autenticação de servidor SMTP para mensagens de e-mail de saída, incluindo o nome de usuário e a senha usados para autenticação, caso necessário.

NOTA: Consulte a documentação do provedor de serviço de e-mail para informações sobre limites de envio digital de sua conta de e-mail. Alguns provedores poderão bloquear temporariamente sua conta se você exceder seu limite de envio.

#### Etapa um: Abra o Servidor Web Incorporado HP (EWS)

- 1. Na tela inicial do painel de controle do produto, selecione o ícone Informações  $\bigcap$  e, em seguida, selecione o ícone Rede <sub>para</sub> para exibir o endereço IP ou o nome do host.
- 2. Abra um navegador da Web e, na linha de endereço, digite o endereço IP ou o nome do host exatamente como exibido no painel de controle do produto. Pressione a tecla Enter no teclado do computador. O EWS é aberto.

https://10.10.XXXXX/

**W NOTA:** Se o navegador da web exibir uma mensagem indicando que o acesso ao site pode não ser seguro, selecione a opção para continuar no site. O acesso a esse site não prejudica o computador.

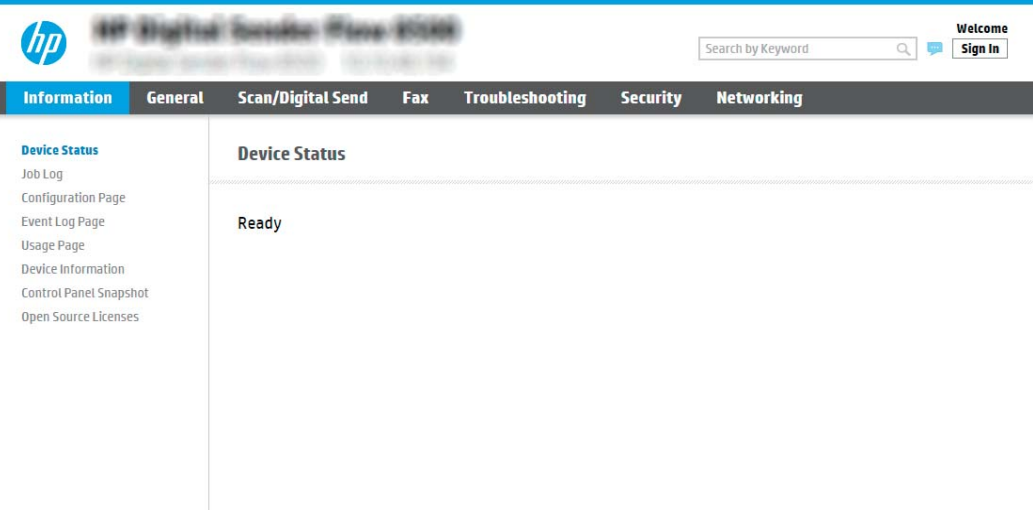

#### Etapa dois: Definir as Configurações de Identificação de Rede

NOTA: A definição da configuração de e-mail na guia Rede é um tópico avançado e pode exigir a assistência de um administrador de sistema.

- <span id="page-29-0"></span>1. Usando as guias de navegação superiores de EWS, clique em Rede.
	- **W NOTA:** Para definir as configurações de rede para usar com o Office 365, Etapa 5: Configurar Enviar para [E-mail para uso do Office 365 Outlook \(opcional\) na página 29](#page-38-0)
- 2. Na caixa de diálogo Configurações de TCP/IP, clique na guia Identificação da Rede.
- 3. Se o DNS for necessário na rede, na área Sufixo do domínio TCP/IP, verifique se o sufixo DNS do cliente de e-mail usado está listado. Os sufixos DNS têm este formato: *nomedaempresa.com*, gmail.com etc.

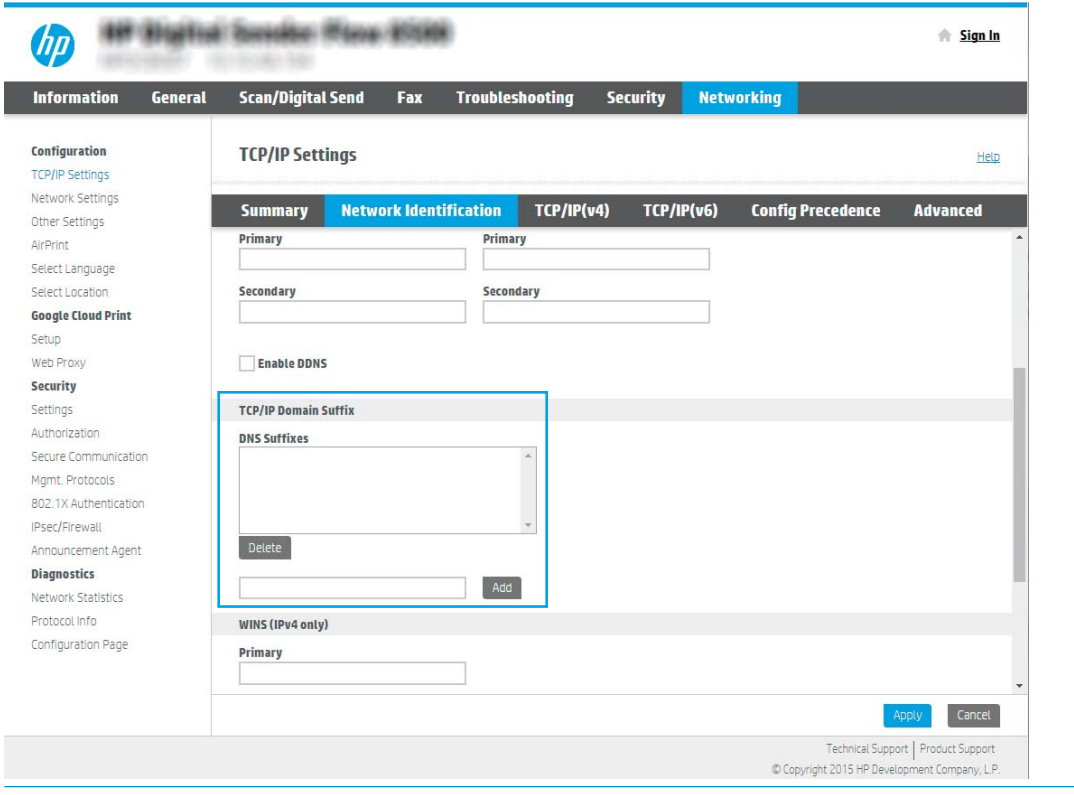

**W NOTA:** Se o sufixo do Nome de domínio não estiver configurado, use o endereço IP.

- 4. Clique em Aplicar.
- 5. Clique em OK.

#### Etapa 3: Configure o recurso Enviar para E-mail

As duas opções para configurar a opção Enviar para E-mail são o Assistente de Configuração de E-mail, para configurações básicas, e as Configurações de E-mail, para as configurações avançadas. Use as seguintes opções para configurar o recurso Enviar para E-mail:

- Método um: Configuração básica usando o Assistente de Configuração de E-mail
- Método dois: Configuração avançada usando a Configuração de E-mail

#### Método um: Configuração básica usando o Assistente de Configuração de E-mail

Essa opção abre o Assistente de Configuração de E-mail no Servidor Web Incorporado HP (EWS) para configuração básica.

- 1. Usando as guias superiores de navegação do EWS, clique em Digitalizar/Envio Digital.
- 2. No painel de navegação esquerdo, clique em Assistentes de Configuração Rápida de Enviar E-mail e Digitalizar para Pasta de Rede.
- 3. Na caixa de diálogo Assistentes de Configuração Rápida de Enviar E-mail e Salvar na Pasta de Rede, clique no link Configuração de E-mail.

**X** NOTA: Se for exibida uma mensagem indicando que o recurso Digitalizar para E-mail está desativado, clique em Continuar para prosseguir com a configuração e ativar o recurso Digitalizar para E-mail após a conclusão.

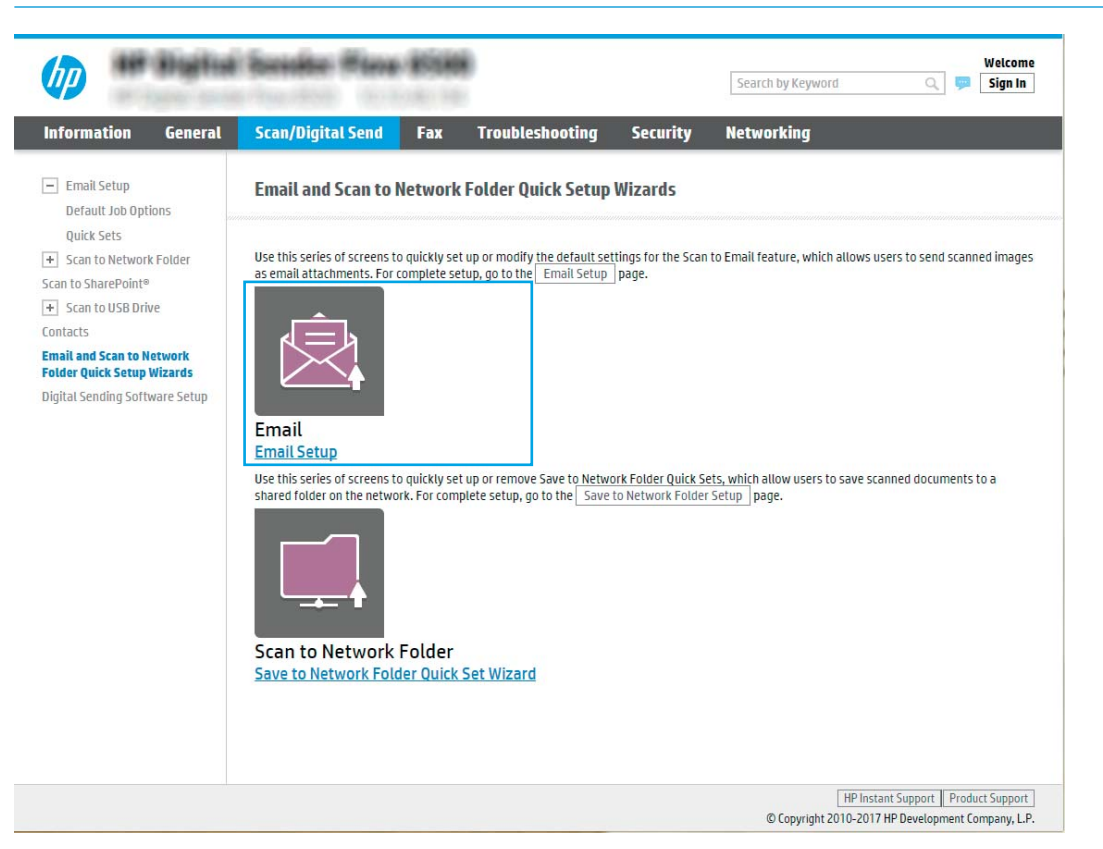

4. Na caixa de diálogo **Configurar Servidores de E-mail (SMTP)**, escolha uma destas opções e siga as etapas:

Procure um servidor de e-mail de saída na rede

- **W NOTA:** Essa opção localiza servidores SMTP de saída somente dentro do seu firewall.
	- a. Selecione Procurar um servidor de e-mail de saída na rede e, em sequida, clique em Avançar.
	- b. Selecione o servidor apropriado na lista Configurar Servidor de E-mail (SMTP) e, em seguida, clique em Avançar.
	- c. Selecione a opção que descreve os requisitos de autenticação do servidor:
		- O servidor não requer autenticação: Selecione O servidor não requer autenticação e clique em Avançar.
			- $-$  OU  $-$
		- O servidor requer autenticação: Na lista suspensa, selecione uma opção de autenticação:

○ Usar as credenciais de usuário para se conectar após acessar o painel de controle: Selecione Usar as credenciais de usuário para se conectar após acessar o painel de controle e clique em Avançar.

 $-$  OU  $-$ 

○ Sempre usar estas credenciais: Na lista suspensa, selecione Sempre usar estas credenciais, digite o Nome de Usuário e a Senha e clique em Avançar.

#### Opção 3: Adicionar servidor SMTP

- a. Selecione Adicionar servidor SMTP
- b. Digite o Nome do servidor e o Número da porta e clique em Avançar.
	- **W NOTA:** Na maioria dos casos, o número de porta padrão não precisa ser alterado.
	- **EX NOTA:** Se estiver usando um serviço SMTP hospedado, como o Gmail, verifique o endereço SMTP, o número da porta e as configurações de SSL do site do provedor de serviço ou de outras fontes. Normalmente, para o Gmail, o endereço SMTP é smtp.gmail.com, com número de porta 465, e o SSL deve estar ativado.

Consulte as fontes on-line para confirmar se essas configurações de servidor são atuais e válidas no momento da configuração.

- c. Selecione a opção de autenticação de servidor apropriada:
	- O servidor não requer autenticação: Selecione O servidor não requer autenticação e clique em Avançar.

 $-$  OU  $-$ 

- O servidor requer autenticação: Selecione uma opção na lista suspensa O servidor requer autenticação:
	- Usar as credenciais de usuário para se conectar após acessar o painel de controle: Selecione Usar as credenciais de usuário para se conectar após acessar o painel de controle e clique em Avançar.

- OU -

○ Sempre usar estas credenciais: Na lista suspensa, selecione Sempre usar estas credenciais, digite o Nome de Usuário e a Senha e clique em Avançar.

NOTA: Ao configurar os campos De, Assunto e Mensagem, se a caixa de seleção Editável pelo usuário estiver desmarcada, os usuários não conseguirão editar esses campos no painel de controle do produto ao enviar um e-mail.

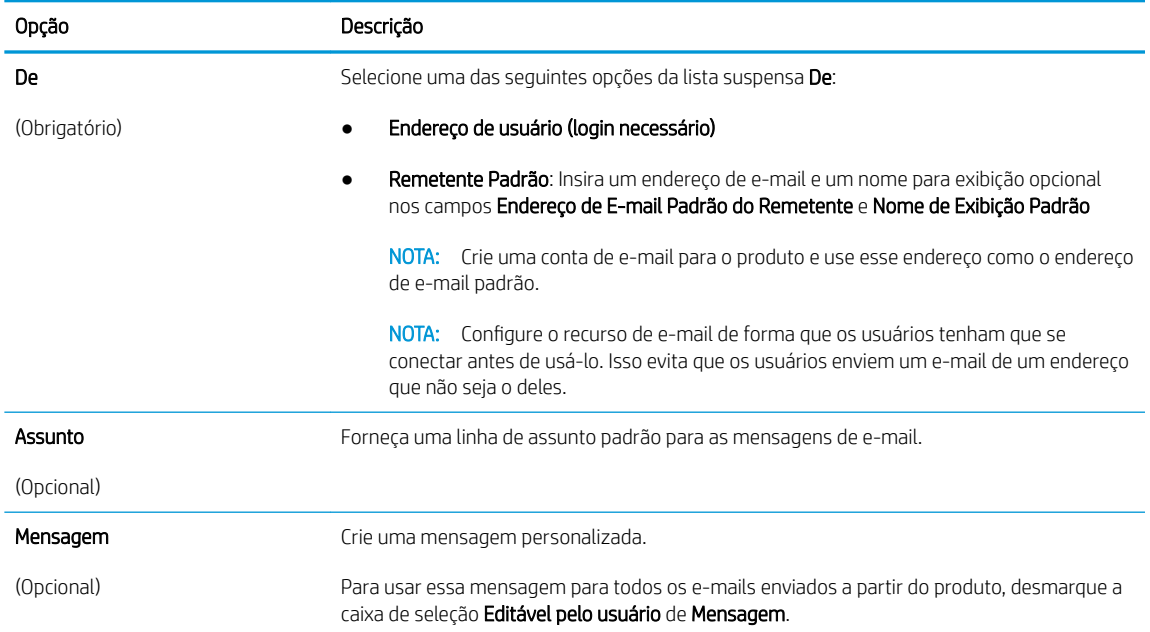

#### 5. Na caixa de diálogo **Definir Configurações de Digitalização de Arquivo**, defina as preferências de digitalização padrão e clique em **Avançar**.

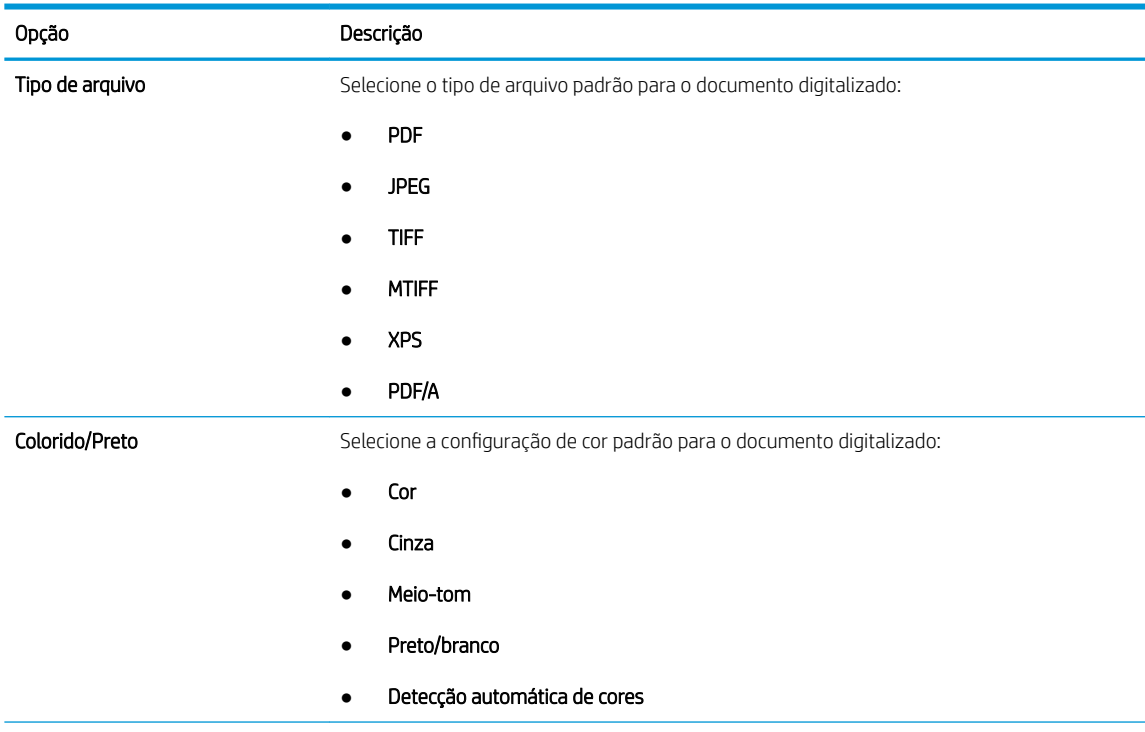

<span id="page-33-0"></span>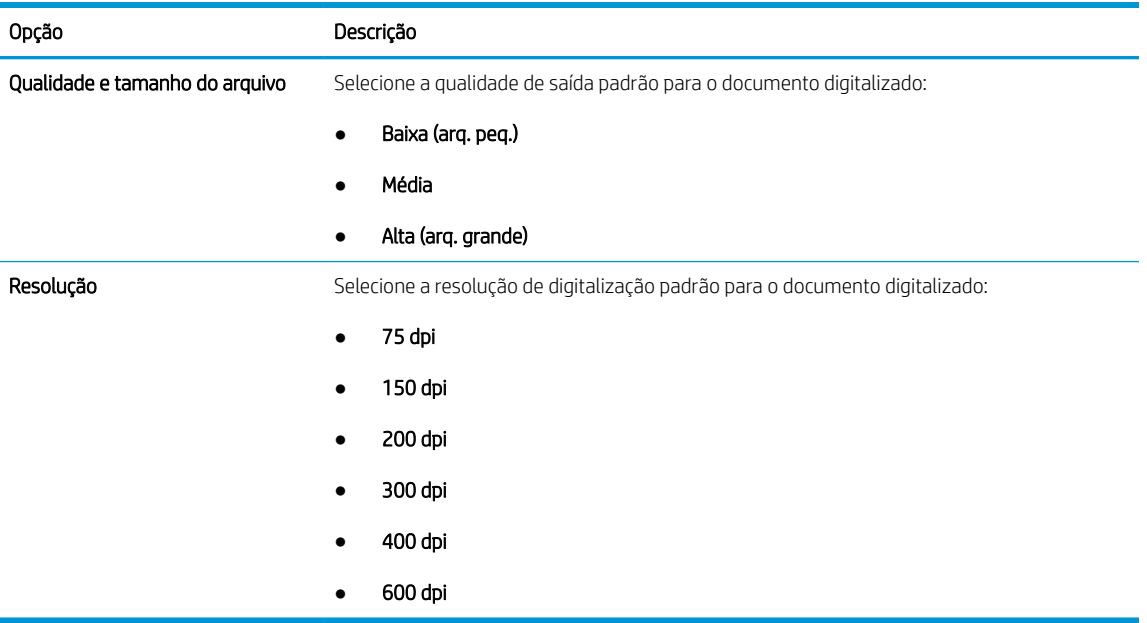

6. Revise a área Resumo e clique em Concluir para concluir a configuração.

#### Método dois: Configuração avançada usando a Configuração de E-mail

1. Usando as guias de navegação superiores do EWS, clique em Digitalização/Envio Digital e clique em Configuração de E-mail no painel de navegação esquerdo.

NOTA: Por padrão, a página de Configuração de E-mail exibe as configurações básicas de Digitalizar para E-mail. Para acessar as configurações adicionais, clique no botão Configurações Avançadas.

2. Na caixa de diálogo Configuração de E-mail, marque a caixa de seleção Ativar Envio para E-mail. Se essa caixa de seleção não for marcada, o recurso ficará indisponível no painel de controle do produto.

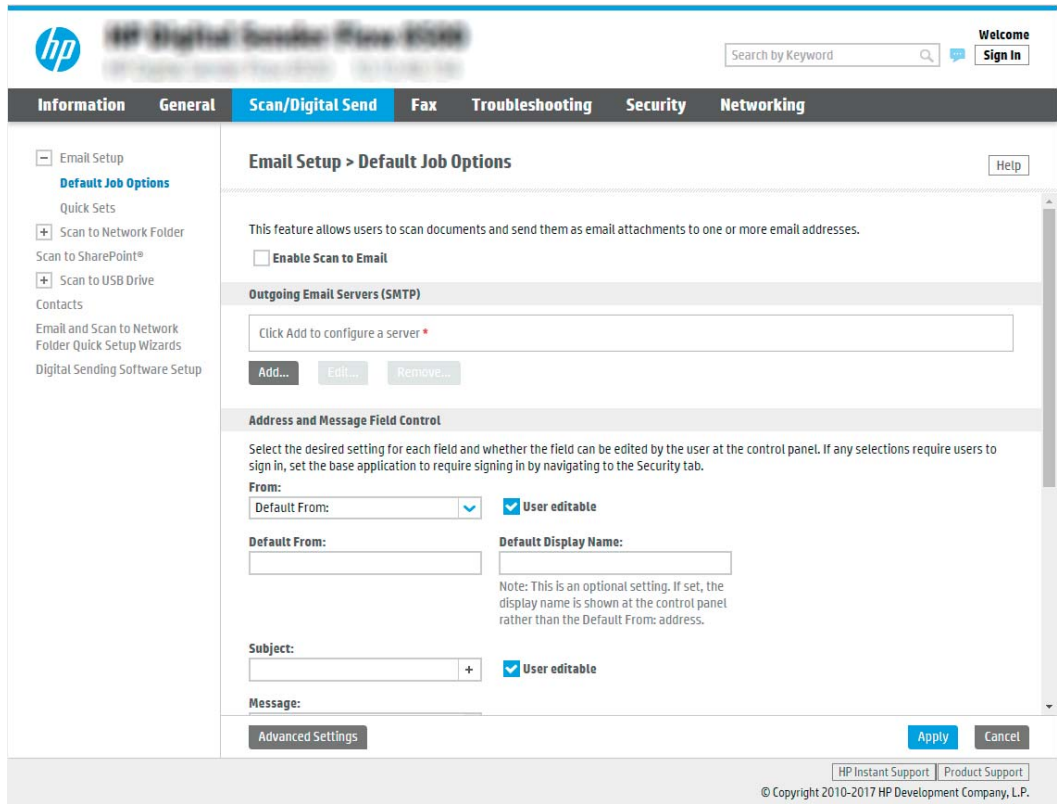

- 3. Na área Servidores de E-mail de Saída (SMTP), siga as etapas para uma das seguintes opções:
	- Selecionar um dos servidores exibidos
	- **•** Clique em **Adicionar** para iniciar o assistente SMTP.
		- **▲** No assistente SMTP, selecione uma das seguintes opções:
			- Opção 1: Eu conheço o endereço ou o nome do host do meu servidor SMTP: Digite o endereço de um servidor SMTP e clique em Avançar
			- o Opção 2: Se você não souber o endereço do servidor SMTP, selecione Procurar um servidor de e-mail de saída na rede e, em seguida, clique em Avançar. Selecione o servidor e clique em Avançar.
		- $\mathbb{B}^\prime$  NOTA: Se um servidor SMTP já tiver sido criado para outra função de produto, a opção **Usar um** servidor já em uso por outra função será exibida. Selecione esta opção e configure-a para ser usada na função de e-mail.
		- **W NOTA:** Alguns servidores têm problema no envio ou no recebimento de e-mails com mais de 5 megabytes (MB). É possível evitar esses problemas inserindo um número em Dividir e-mails maiores que (MB).
		- **EX NOTA:** Na maioria dos casos, o número de porta padrão não precisa ser alterado. No entanto, ao usar a opção Ativar o Protocolo de SSL do SMTP, a porta 587 deve ser utilizada.

**EX NOTA:** Se você estiver usando o Google™ para o serviço de e-mail, marque a caixa de seleção Ativar o protocolo SSL do SMTP. Normalmente, para o Gmail, o endereço SMTP é smtp.gmail.com, com número de porta 465, e o SSL deve estar ativado.

Consulte as fontes on-line para confirmar se essas configurações de servidor são atuais e válidas no momento da configuração.

4. Na área Controle do Campo de Endereço e de Mensagem, digite uma configuração de Remetente: e qualquer uma das outras configurações opcionais.

Configurações de Controle do campo de endereço e de mensagem:

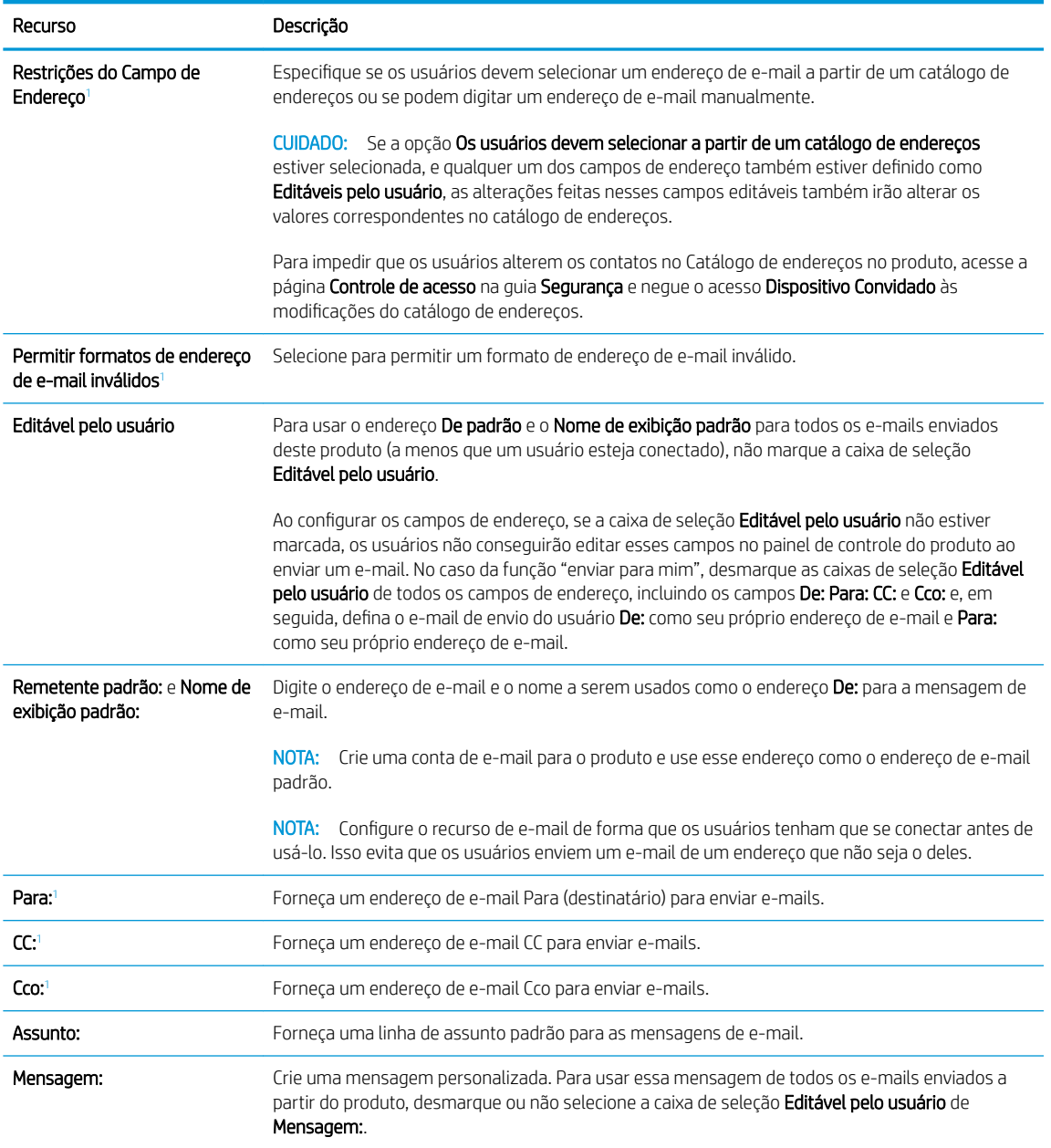

1 Esta configuração está disponível somente na página Configurações Avançadas.

5. Na área Assinatura e criptografia, defina as preferências de assinatura e criptografia.
NOTA: Estas configurações estão disponíveis somente na página de Configurações Avançadas.

#### Configurações de Assinatura e criptografia:

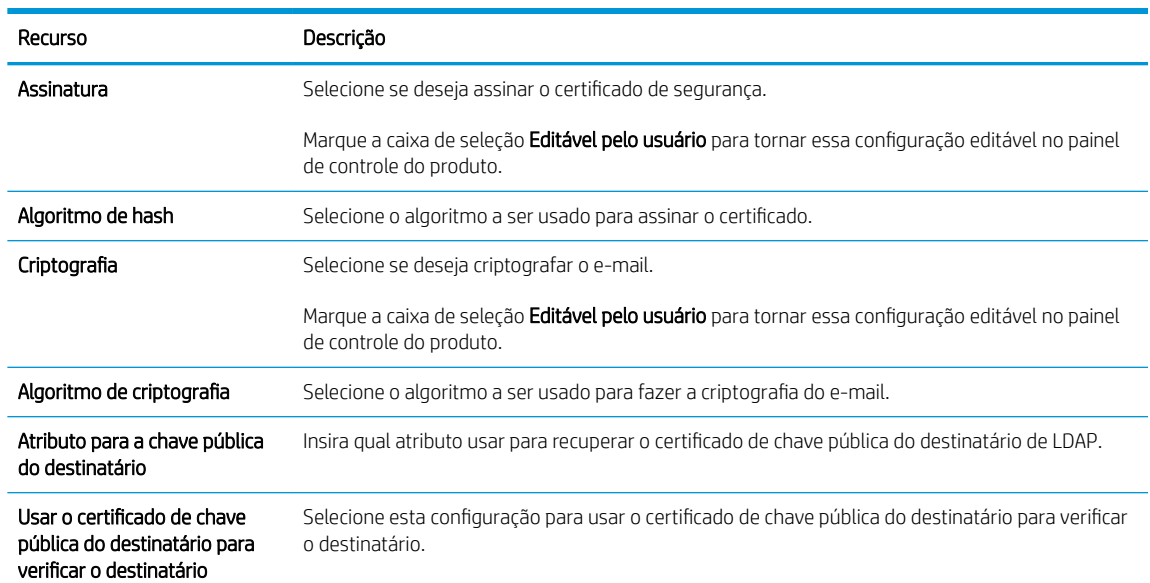

- 6. Na área Configurações de notificação, selecione quando os usuários receberão notificações sobre os emails enviados. A configuração padrão está usando o endereço de e-mail do usuário conectado. Se o endereço de e-mail do destinatário estiver em branco, nenhuma notificação será enviada.
- 7. Na área Configurações de digitalização, defina as preferências de digitalização padrão.

**EZ NOTA:** Estas configurações estão disponíveis somente na página de Configurações Avançadas.

#### Configurações de digitalização:

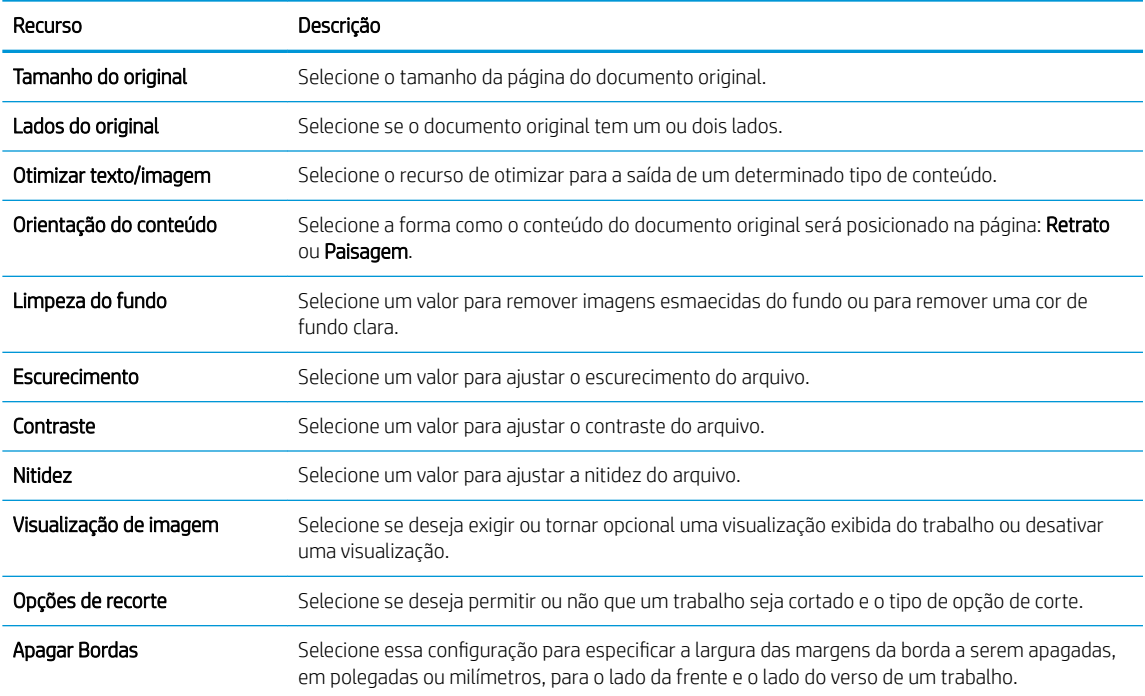

8. Na área Configurações de arquivo, defina as preferências de configurações de arquivos padrão.

#### Configurações de arquivos:

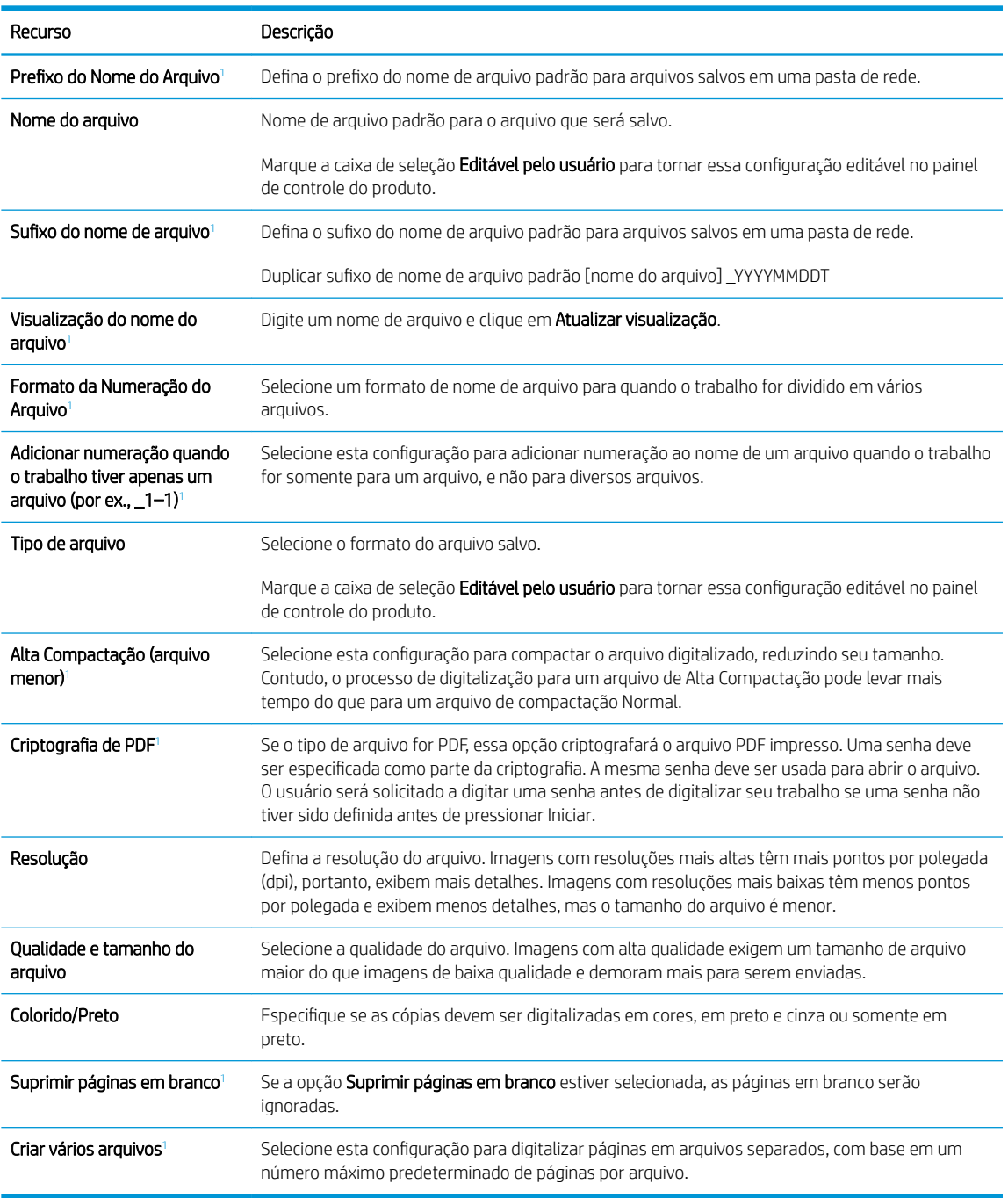

1 Esta configuração está disponível somente na página Configurações Avançadas.

9. Revise as opções selecionadas para verificar se elas são precisas e clique em Aplicar para concluir a configuração.

### Etapa 4: Definir as Configurações Rápidas (opcional)

As configurações rápidas funcionam como trabalhos de atalho opcionais que podem ser acessados na tela de Início principal ou no aplicativo Configurações rápidas no produto.

- 1. Na área de Configuração de E-mail do painel de navegação esquerdo, clique em Configurações Rápidas.
- 2. Selecione uma destas opções:
	- Selecione uma Configuração Rápida no Aplicativo de Configurações Rápidas na tabela.

 $-$  OU  $-$ 

- · Clique em **Adicionar** para iniciar o Assistente de Configurações Rápidas.
- 3. Se você selecionar Adicionar, a página de Definição das Configurações Rápidas é exibida. Conclua as seguintes informações:
	- · Nome da configuração rápida: Digite um título para a nova Configuração Rápida.
	- Descrição de Configurações rápidas: Digite uma descrição da Configuração Rápida.
	- · Opção inicial de Configurações rápidas: Para definir como a Configuração Rápida será iniciada, clique em **Iniciar aplicativo** e, em seguida, clique em **Iniciar** ou em Iniciar instantaneamente, quando a seleção for feita a partir da Tela Início.
- 4. Defina as seguintes configurações para a Configuração Rápida: Controle de Campo de Endereço e de Mensagem, Assinatura e Criptografia, Configurações de Notificação, Configurações de Digitalização, Configurações de Arquivo.
- 5. Clique em **Concluir** para salvar a Configuração Rápida.

### Etapa 5: Configurar Enviar para E-mail para uso do Office 365 Outlook (opcional)

#### Introdução

O Microsoft Office 365 Outlook é um sistema de e-mail baseado em nuvem fornecido pela Microsoft que usa o servidor Simple Mail Transfer Protocol (SMTP) da Microsoft para enviar ou receber e-mails. Faça o seguinte para permitir que o produto envie um e-mail com uma conta do Office 365 Outlook a partir do painel de controle.

 $\mathbb{F}$  NOTA: Você deve ter uma conta de endereço de e-mail com o Office 365 Outlook para definir as configurações no EWS.

#### Configure o servidor de e-mail de saída (SMTP) para enviar um e-mail a partir de uma conta do Office 365 Outlook

- 1. Usando as quias de navegação superiores de EWS, clique em Rede.
- 2. No painel de navegação esquerdo, clique em Configurações de TCP/IP.
- 3. Na área Configurações de TCP/IP, clique na guia Identificação de Rede.

4. Se o DNS for necessário na rede, na área Sufixo do domínio TCP/IP, verifique se o sufixo DNS do cliente de e-mail usado está listado. Os sufixos DNS têm este formato: *nomedaempresa.com*, gmail.com etc.

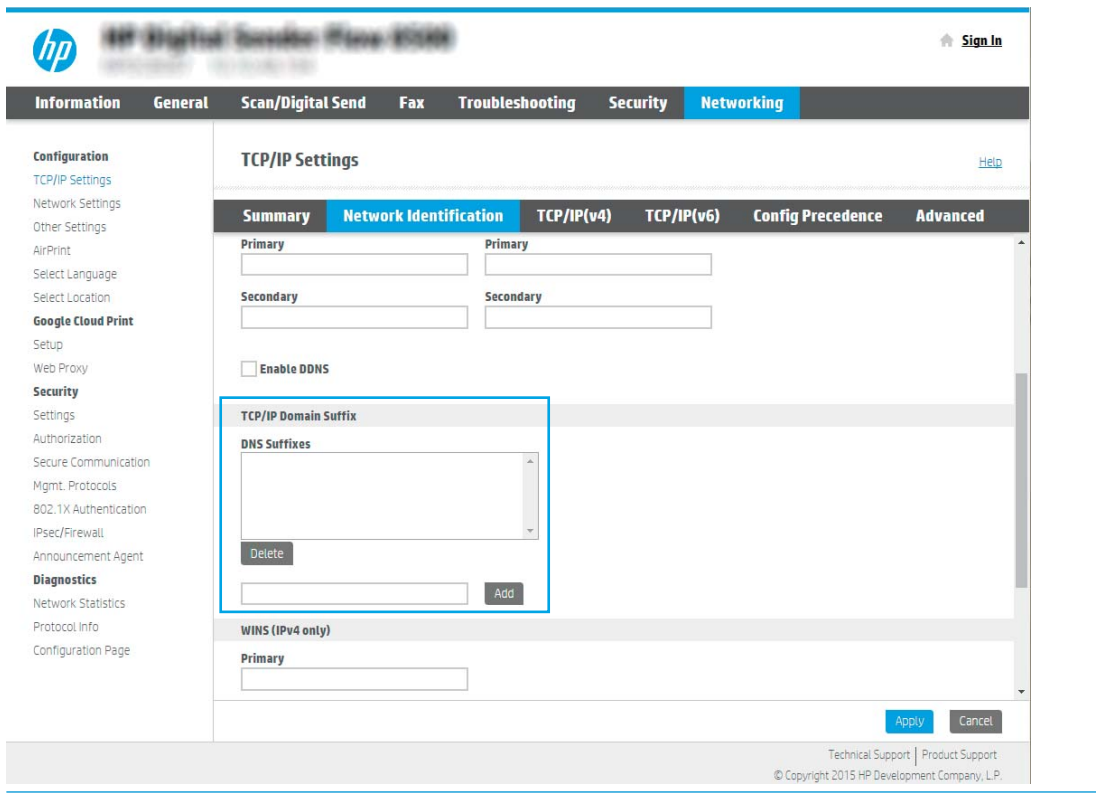

- NOTA: Se o sufixo do Nome de domínio não estiver configurado, use o endereço IP.
- 5. Clique em Aplicar.
- 6. Clique na guia Digitalização/Envio digital.
- 7. No painel de navegação esquerdo, clique em Configuração de E-mail.

8. Na página Configuração de E-mail, marque a caixa de seleção Ativar Envio para E-mail. Se essa caixa de seleção não estiver disponível, o recurso ficará indisponível no painel de controle do produto.

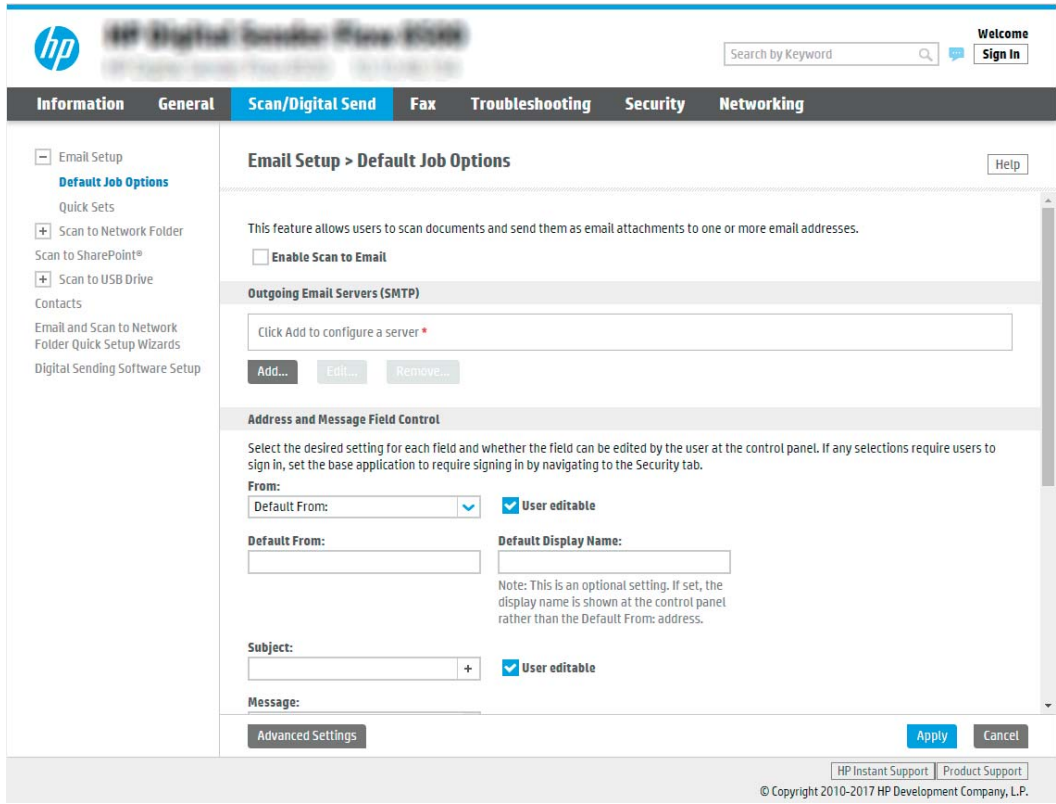

- 9. Na área Servidores de E-mail de Saída (SMTP), clique em Adicionar para iniciar o assistente de SMTP.
- 10. No campo Conheço meu endereço de servidor SMTP ou nome de host, digite smtp.onoffice.com e clique em Avançar.
- 11. Na caixa de diálogo Definir as informações básicas necessárias para conectar ao servidor, no campo Número de porta, digite 587.
- **W** NOTA: Alguns servidores têm problema no envio ou no recebimento de e-mails com mais de 5 megabytes (MB). É possível evitar esses problemas inserindo um número em Dividir e-mails maiores que (MB).
- 12. Marque a caixa de seleção Ativar o protocolo SSL do SMTP e depois clique em Avançar.
- 13. Na caixa de diálogo Requisitos de autenticação do servidor, execute as seguintes informações:
	- a. Selecione O servidor requer autenticação.
	- b. Na lista suspensa, selecione Sempre usar estas credenciais
	- c. No campo **Nome de usuário**, digite o endereço de e-mail do Office 365 Outlook.
	- d. No campo Senha, digite a senha da conta do Office 365 Outlook e clique em Avançar.
- 14. Na caixa de diálogo Uso do servidor, escolha as funções do produto que enviará o e-mail por meio deste servidor SMTP e clique em **Produto**.
- 15. Na caixa de diálogo Resumo e Teste, digite um endereço de e-mail válido no campo Enviar um e-mail de teste para: e clique em Testar.
- 16. Verifique se todas as configurações estão corretas e clique em Concluir para concluir a configuração do servidor de e-mail de saída.

## Configurar Digitalizar para fax

### Etapa um: Acessar o Servidor Web Incorporado da HP

- 1. Na tela inicial do painel de controle do produto, selecione o ícone Informações ne, em seguida, selecione o ícone Rede R<sub>n</sub> para exibir o endereço IP ou o nome do host.
- 2. Abra um navegador da Web e, na linha de endereço, digite o endereço IP ou o nome do host exatamente como exibido no painel de controle do produto. Pressione a tecla Enter no teclado do computador. O EWS é aberto.

https://10.10.XXXXX/

**W NOTA:** Se o navegador da web exibir uma mensagem indicando que o acesso ao site pode não ser seguro, selecione a opção para continuar no site. O acesso a esse site não prejudica o computador.

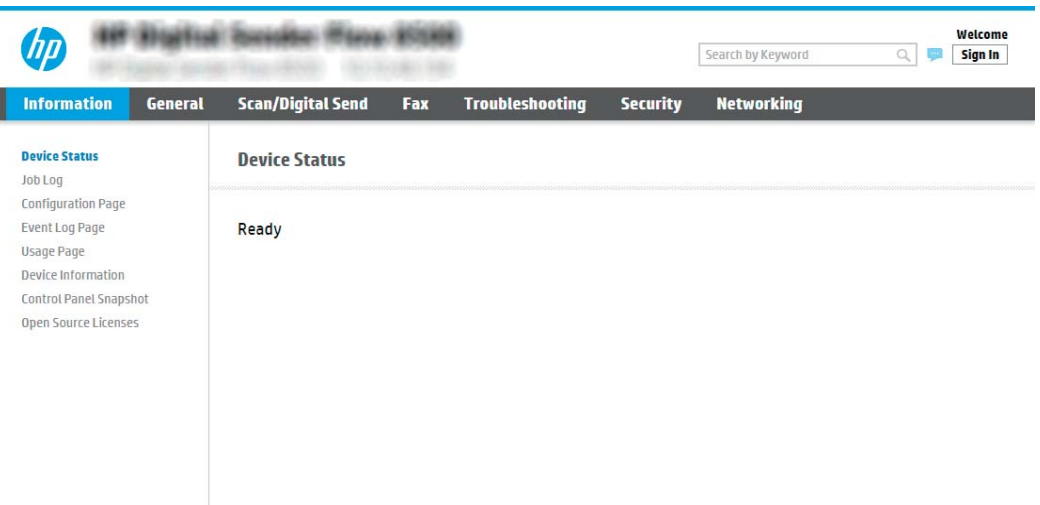

### Etapa 2: Configurar Digitalizar para fax

#### Método um: Configuração de Fax LAN

- 1. Usando as quias de navegação superiores do EWS, clique na quia Fax.
- 2. Navegue até Configurar Fax de LAN.
- 3. Marque a caixa de seleção Ativar envio de fax.
- 4. Preencha as informações apropriadas de **Configurações de pasta**.
	- NOTA: Talvez você precise configurar a pasta de compartilhamento de rede antes de configurar o Fax de LAN.

#### Método dois: Configuração de Fax pela Internet

- 1. Usando as quias de navegação superiores do EWS, clique na quia Fax.
- 2. Navegue até Configurar Fax de Internet.
- 3. Marque a caixa de seleção Ativar envio de fax.
- 4. Na seção de Servidores de e-mail de saída (SMTP), clique em Adicionar para adicionar um servidor de email de saída.
- 5. Na seção Configurações do serviço de Fax de Internet, clique em Adicionar para adicionar um domínio de provedor de Fax de Internet.
- 6. insira as informações apropriadas para todos os campos a seguir e, em seguida, clique em Aplicar.

# Configurar Digitalizar para pasta da rede

- Introdução
- Antes de começar
- Etapa um: Acessar o Servidor Web Incorporado da HP
- Etapa 2: Configurar Digitalizar para pasta da rede

### Introdução

Este documento explica como ativar e configurar a função de Digitalizar para pasta de rede. O produto tem um recurso que permite digitalizar um documento e salvá-lo em uma pasta de rede. Para usar esse recurso de digitalização, o produto deve estar conectado a uma rede; contudo, o recurso não estará disponível até ele ter sido configurado. Há dois métodos para configurar a Pasta Digitalizar para Rede, o Assistente de Configuração para Salvar em Pasta de Rede, para as configurações básicas, e a Configuração para Salvar em Pasta de Rede, para as configurações avançadas.

#### Antes de começar

**W** NOTA: Para configurar o recurso Digitalizar para pasta de rede, o produto deve ter uma conexão de rede ativa.

Os administradores precisam dos seguintes itens antes de iniciar o processo de configuração.

- Acesso administrativo ao produto
- O nome de domínio totalmente qualificado (FQDN) (por exemplo, \\servername.us.companyname.net \scans) da pasta de destino OU do endereço IP do servidor (por exemplo, \\16.88.20.20\scans).

**W** NOTA: O uso do termo "servidor" nesse contexto se refere ao computador em que a pasta compartilhada reside.

#### Etapa um: Acessar o Servidor Web Incorporado da HP

1. Na tela inicial do painel de controle do produto, selecione o ícone Informações  $\bigcap$ e, em seguida, selecione o ícone Rede <sub>para</sub> para exibir o endereço IP ou o nome do host.

<span id="page-43-0"></span>2. Abra um navegador da Web e, na linha de endereço, digite o endereço IP ou o nome do host exatamente como exibido no painel de controle do produto. Pressione a tecla Enter no teclado do computador. O EWS é aberto.

https://10.10.XXXXX/ **W NOTA:** Se o navegador da web exibir uma mensagem indicando que o acesso ao site pode não ser seguro, selecione a opção para continuar no site. O acesso a esse site não prejudica o computador. **Blatfiel Torrida: Iffans 101** Welcome 'hu Search by Keyword Q **Sign In Scan/Digital Send Troubleshooting Information General** Fax **Security Networking Device Status Device Status** Job Log **Configuration Page** Event Log Page Ready **Usage Page** Device Information Control Panel Snanshot Open Source License

### Etapa 2: Configurar Digitalizar para pasta da rede

#### Método um: Utilize o Assistente de Digitalizar para Pasta da Rede

Esta opção abre o assistente de configuração que está no Servidor da Web Incorporado (EWS) da HP para o produto. O assistente de configuração inclui as opções para a configuração básica.

- **WE NOTA:** Antes de começar: Para exibir o endereço IP ou o nome do host do produto, selecione o ícone de Informações  $\bigcap$  e, em seguida, selecione o ícone de Rede  $\frac{1}{\sqrt{2}}$  no painel de controle do produto.
	- 1. Usando as quias superiores de navegação do EWS, clique na quia Digitalizar/Envio Digital.
	- 2. No painel de navegação esquerdo, clique em Assistentes de Configuração Rápida de Enviar E-mail e Digitalizar para Pasta de Rede.
	- 3. Clique no link Assistente de definição rápida Salvar em pasta de rede.
	- 4. Na caixa de diálogo Adicionar ou remover uma definição rápida de Salvar em pasta de rede, clique em Adicionar.

**W NOTA:** As Configurações rápidas funcionam como atalhos que podem ser acessados na tela inicial do produto ou no aplicativo Configurações rápidas.

- 1988 NOTA: O recurso Salvar em pasta de rede pode ser configurado minimamente sem a criação de uma definição rápida. Entretanto, sem a definição rápida, o usuário deverá inserir as informações sobre a pasta de destino no painel de controle para cada trabalho de digitalização. Uma definição rápida é necessária para incluir metadados de Salvar em pasta de rede.
- 5. Na caixa de diálogo **Adicionar definição rápida de pasta**, preencha as seguintes informações:
- a. No campo Título de definição rápida, digite um título.
	- **W NOTA:** Dê à Configuração Rápida um nome que os usuários possam entender rapidamente (por exemplo, "Digitalizar e salvar em uma pasta").
- b. No campo Descrição de definição rápida, digite uma descrição explicando o que a Definição rápida salvará.
- c. Clique em Avançar.
- 6. Na caixa de diálogo **Configurar pasta de destino**, preencha as seguintes informações:
	- a. No campo **Caminho da pasta UNC**, digite um caminho de pasta aonde a digitalização irá.

O caminho da pasta pode ser um nome de domínio totalmente qualificado (FQDN) (por exemplo, \ \servername.us.companyname.net\scans) ou o endereço IP do servidor (por exemplo, \ \16.88.20.20\scans). Certifique-se de que o caminho da pasta (por exemplo, \scans) siga o FQDN ou o endereço IP.

- **X NOTA:** O FQDN pode ser mais confiável do que o endereço IP. Se o servidor obtiver seu endereço IP via DHCP, o endereço IP poderá mudar. Contudo, a conexão com um endereço IP pode ser mais rápida porque o produto não precisa usar o DNS para localizar o servidor de destino.
- b. Na lista suspensa Configurações de autenticação, selecione uma das seguintes opções:
	- Usar as credenciais de usuário para se conectar após acessar o painel de controle
	- Sempre usar estas credenciais
	- **X** NOTA: Se Sempre usar estas credenciais estiver selecionado, um nome de usuário e uma senha deverão ser inseridos nos campos correspondentes, e o acesso do produto à pasta deve ser verificado clicando em Verificar acesso.
- c. No campo Domínio do Windows, digite o domínio do Windows.
- **CONTA:** Para localizar o domínio do Windows no Windows 7, clique em Iniciar, Painel de Controle e Sistema.

Para localizar o domínio do Windows no Windows 8, clique em Pesquisar, digite Sistema na caixa de pesquisa e clique em Sistema.

O domínio está listado em Nome do computador, domínio e configurações de grupo de trabalho.

- d. Clique em Avançar.
- 7. Na caixa de diálogo Definir configurações de digitalização de arquivo, defina as preferências de digitalização padrão para a Definição rápida e clique em Avançar.
- 8. Revise a caixa de diálogo Resumo e clique em Concluir.

#### Método dois: Usar a Configuração Digitalizar para Pasta de Rede

Esta opção permite a configuração avançada do recurso Salvar em pasta de rede, usando o Servidor da Web Incorporado (EWS) da HP para o produto.

**WE NOTA:** Antes de começar: Para exibir o endereço IP ou o nome do host do produto, selecione o ícone de Informações  $\bigoplus$  e, em seguida, selecione o ícone de Rede  $\frac{1}{20}$  no painel de controle do produto.

#### Etapa um: Iniciar a configuração

- 1. Clique na guia Digitalização/Envio digital.
- 2. No menu de navegação esquerdo, clique no link Configuração de Digitalizar para Pasta da Rede.

#### Etapa 2: Defina as configurações de Digitalizar para pasta de rede

- 1. Na página Configuração de Digitalizar para Pasta de Rede, marque a caixa de seleção Ativar Digitalizar para Pasta de Rede. Se essa caixa não for selecionada, o recurso ficará indisponível no painel de controle do produto.
- 2. Na área Digitalizar para Pasta de Rede do painel de navegação esquerdo, clique em **Configurações Rápidas**. Clique em Adicionar para abrir a caixa de diálogo Definição das Configurações Rápidas.
	- NOTA: As Configurações rápidas funcionam como atalhos que podem ser acessados na tela inicial do produto ou no aplicativo Configurações rápidas.
- **EX NOTA:** O recurso **Digitalizar para Pasta de Rede** pode ser configurado minimamente sem a criação de uma configuração rápida. Entretanto, sem a configuração rápida, o usuário deverá inserir as informações sobre a pasta de destino no painel de controle para cada trabalho de digitalização. Será necessário incluir metadados da opção Digitalizar para Pasta de Rede ao realizar a configuração rápida.

Defina todas as configurações da Configuração Rápida para configurar o recurso Digitalizar para Pasta de Rede.

#### Caixa de diálogo 1: Defina o nome da Configuração Rápida, sua descrição e as opções de interação do usuário no painel de controle

Use a caixa de diálogo Definir o local para as Configurações rápidas e as opções de interação do usuário no painel de controle para configurar onde a Configuração rápida será exibida no painel de controle do produto e para configurar o nível de interação do usuário no painel de controle do produto.

- 1. No campo Nome da Configuração Rápida, insira um título.
	- **EZ NOTA:** Dê à Configuração Rápida um nome que os usuários possam entender rapidamente (por exemplo, "Digitalizar e salvar em uma pasta").
- 2. No campo Descrição de definição rápida, digite uma descrição explicando o que a Definição rápida salvará.
- 3. Na lista Opção de início de configuração rápida, selecione uma destas opções:
	- Opção 1: Acessar o aplicativo, e o usuário pressionar Iniciar
	- Opção 2: Iniciar instantaneamente mediante seleção

Selecione uma das opções de solicitação a seguir:

- Solicitação de lados originais
- Solicitação de páginas adicionais
- Solicitar visualização
- $\mathbb{B}^n$  NOTA: Se Iniciar instantaneamente mediante seleção for selecionada, a pasta de destino deverá ser inserida na próxima etapa.
- 4. Clique em Avançar.

#### Caixa de diálogo 2: Configurações de pasta

Use a caixa de diálogo **Configurações de pasta** para configurar os tipos de pastas às quais os documentos digitalizados são enviados.

Há dois tipos de pastas de destino para seleção:

- Pastas compartilhadas ou pastas de FTP
- Pastas pessoais compartilhadas

Há dois tipos de permissões de pasta para seleção:

- Acesso de leitura e gravação
- Acesso de leitura somente

As seguintes informações descrevem como definir as configurações de pasta.

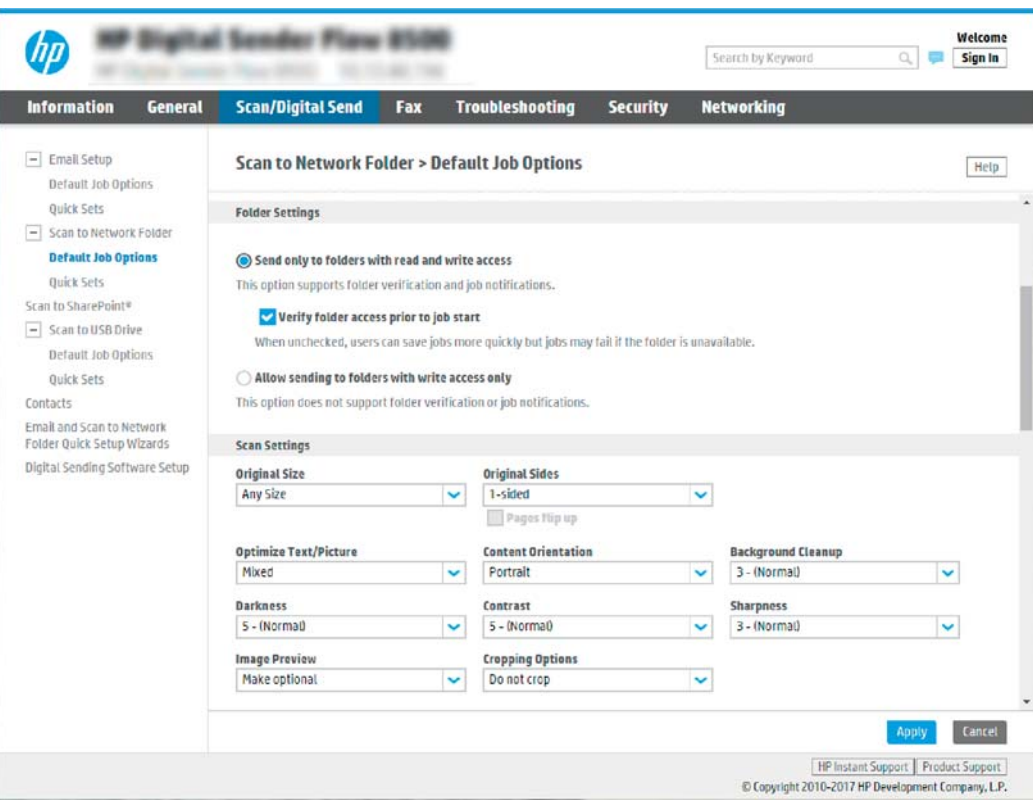

#### Configurar a pasta de destino para documentos digitalizados

#### Opção 1: Pastas compartilhadas ou pastas de FTP

Para salvar os documentos digitalizados em uma pasta compartilhada padrão ou uma pasta FTP, execute as seguintes etapas:

- 1. Selecione Salvar em uma pasta de rede compartilhada padrão caso ainda não esteja selecionada.
- 2. Clique em Adicionar.... A caixa de diálogo Adicionar caminho de pasta de rede é exibida.
- 3. Na caixa de diálogo Adicionar caminho de pasta de rede, selecione uma das seguintes opções:

Opção 1: Salvar em uma pasta de rede compartilhada padrão

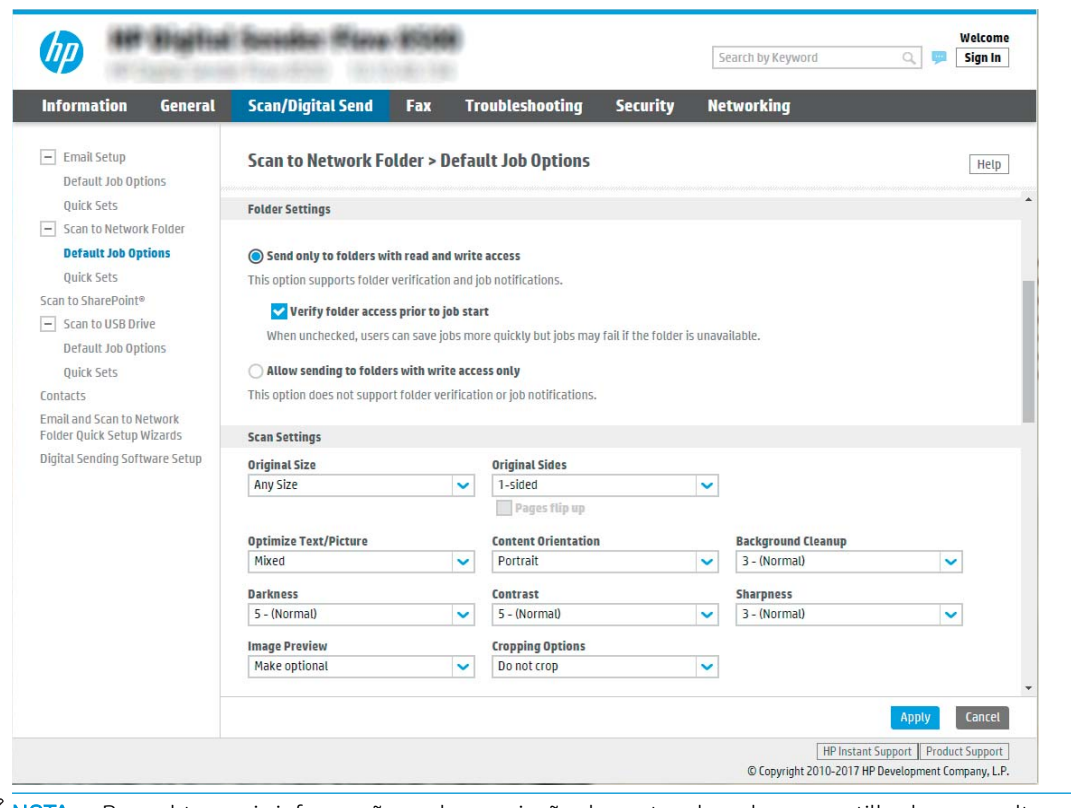

**X** NOTA: Para obter mais informações sobre a criação de pastas de rede compartilhadas, consulte Configurar uma pasta compartilhada (c04431534).

- 1. Selecione Salvar em uma pasta de rede compartilhada padrão caso ainda não esteja selecionada.
- 2. No campo Caminho da pasta UNC, digite um caminho de pasta.

O caminho da pasta pode ser um nome de domínio totalmente qualificado (FQDN) (por exemplo, \\servername.us.companyname.net\scans) ou o endereço IP do servidor (por exemplo, \ \16.88.20.20\scans). Certifique-se de que o caminho da pasta (por exemplo, \scans) siga o FQDN ou o endereço IP.

**Y** NOTA: O FQDN pode ser mais confiável do que o endereço IP. Se o servidor obtiver seu endereço IP via DHCP, o endereço IP poderá mudar. Contudo, a conexão com um endereço IP pode ser mais rápida porque o produto não precisa usar o DNS para localizar o servidor de destino.

3. Para automaticamente criar uma subpasta para documentos digitalizados na pasta de destino, selecione um formato para o nome da subpasta na lista Subpasta personalizada.

Para restringir o acesso à subpasta ao usuário que cria o trabalho de digitalização, selecione Restringir acesso de subpasta ao usuário.

- 4. Para visualizar o caminho de pasta completo dos documentos digitalizados, clique em Atualizar visualização.
- 5. Na lista Configurações de autenticação, selecione uma das seguintes opções:
- Usar as credenciais de usuário para se conectar após acessar o painel de controle
- Sempre usar estas credenciais
- $\mathbb{R}^{\!\!*}$  NOTA: Se **Sempre usar estas credenciais** estiver selecionado, um nome de usuário e uma senha deverão ser inseridos nos campos correspondentes.
- 6. No campo Domínio do Windows, digite o domínio do Windows.
	- **WEY NOTA:** Para localizar o domínio do Windows no Windows 7, clique em **Iniciar, Painel de** Controle e Sistema.

Para localizar o domínio do Windows no Windows 8, clique em Pesquisar, digite Sistema na caixa de pesquisa e clique em Sistema.

O domínio está listado em Nome do computador, domínio e configurações de grupo de trabalho.

- **AOTA:** Se uma pasta compartilhada estiver definida para ser acessada por todos, os valores de um nome de grupo de trabalho (o padrão é "Grupo de trabalho"), de um nome de usuário e de uma senha deverão ser inseridos nos campos correspondentes. Contudo, se a pasta estiver nas pastas de um determinado usuário e elas não forem Públicas, o nome de usuário e a senha desse usuário deverão ser usados.
- **EX NOTA:** Poderá ser necessário um endereço IP em vez de um nome de computador. Vários roteadores residenciais não lidam bem com nomes de computador, e não há DNS (Servidor de Nomes de Domínio). Neste caso, é melhor configurar um endereço IP estático no PC compartilhado para mitigar o problema da atribuição de um novo endereço IP atribuído por DHCP. Em um roteador residencial típico, isso será feito pela configuração de um endereço IP estático na mesma sub-rede, mas fora do intervalo de endereços DHCP.
- 7. Clique em OK.
- Opção 2: Salvar em um servidor FTP

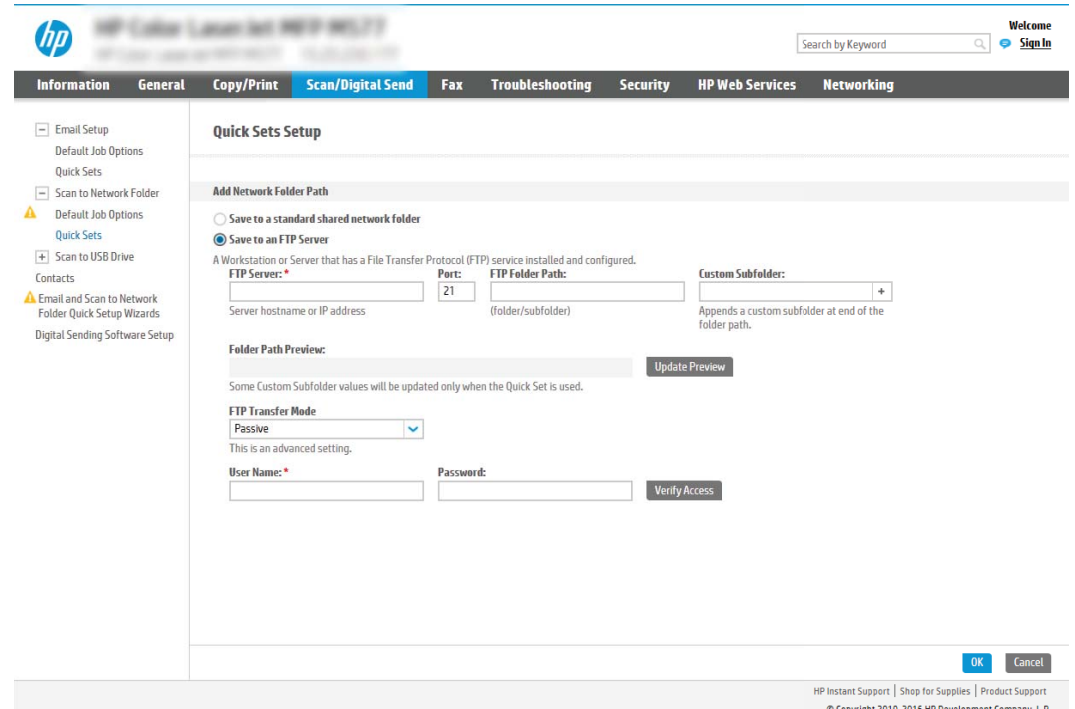

- $\mathbb{B}^n$  NOTA: Se um site FTP estiver fora do firewall, um servidor proxy deverá ser especificado nas configurações de rede. Essas configurações estão localizadas na guia Rede EWS, nas opções Avançadas.
	- 1. Selecione Salvar em um servidor FTP.
	- 2. No campo Servidor FTP, digite o nome do servidor FTP ou o endereço IP.
	- 3. No campo Porta, digite o número da porta.

**X NOTA:** Na maioria dos casos, o número de porta padrão não precisa ser alterado.

- 4. Para automaticamente criar uma subpasta para documentos digitalizados na pasta de destino, selecione um formato para o nome da subpasta na lista Subpasta personalizada.
- 5. Para visualizar o caminho de pasta completo dos documentos digitalizados, clique em Atualizar visualização.
- 6. Na lista Modo de transferência de FTP, selecione uma das seguintes opções:
	- Passivo
	- Ativo
- 7. No campo Nome de usuário, digite o nome de usuário.
- 8. No campo Senha, digite a senha.
- 9. Clique em Verificar acesso para confirmar se o destino pode ser acessado.
- 10. Clique em OK.

#### Opção 2: Pastas pessoais compartilhadas

Para salvar os documentos digitalizados em uma pasta compartilhada pessoal, execute as seguintes etapas:

 $\mathbb{B}^n$  NOTA: Esta opção é usada em ambientes de domínio onde o administrador configura uma pasta compartilhada para cada usuário. Se o recurso Salvar em uma pasta compartilhada pessoal estiver configurado, os usuários deverão fazer login no painel de controle do produto usando as credenciais do Windows ou a autenticação LDAP.

- 1. Selecione Salvar em uma pasta compartilhada pessoal.
- 2. No campo Recuperar a pasta inicial do usuário do dispositivo usando este atributo, digite a pasta inicial do usuário no Microsoft Active Directory.
	- **W NOTA:** Verifique se o usuário sabe a localização dessa pasta inicial na rede.
- 3. Para adicionar uma subpasta de nome de usuário no final do caminho de pasta, selecione Criar subpasta baseada em nome de usuário.

Para restringir o acesso à subpasta ao usuário que cria o trabalho de digitalização, selecione Restringir acesso de subpasta ao usuário.

#### Selecione as permissões da pasta de destino

#### Opção 1: Acesso de leitura e gravação

Para enviar documentos digitalizados a uma pasta configurada para acesso de leitura e gravação, execute as seguintes etapas:

- NOTA: Enviar somente a pastas com acesso de leitura e gravação dá suporte à verificação de pasta e à notificação de trabalho
	- 1. Selecione Enviar somente a pastas com acesso de leitura e gravação caso ainda não esteja selecionada.
	- 2. Para exigir que o produto verifique o acesso à pasta antes de iniciar um trabalho de digitalização, selecione Verificar acesso à pasta antes do início do trabalho.
	- NOTA: Os trabalhos de digitalização poderão ser concluídos mais rapidamente se **Verificar acesso à pasta** antes do início do trabalho não estiver selecionado; contudo, se a pasta estiver disponível, o trabalho de digitalização falhará.
	- 3. Clique em Avançar.

#### Opção 2: Acesso de leitura somente

Para enviar documentos digitalizados a uma pasta configurada para acesso somente gravação, execute as seguintes etapas:

NOTA: Permitir o envio de pastas somente com acesso de gravação não dá suporte à verificação de pasta ou à notificação de trabalho

NOTA: Quando esta opção está selecionada, o produto não pode incrementar o nome do arquivo de digitalização. Ela envia o mesmo nome de arquivo para todas as digitalizações.

Selecione um prefixo ou sufixo de nome de arquivo relacionado a tempo para o nome de arquivo de digitalização, de forma que cada digitalização seja salva como um arquivo exclusivo e não substitua um arquivo anterior. Esse nome de arquivo é determinado pelas informações na caixa de diálogo Configurações de arquivo no Assistente de definição rápida.

- 1. Selecione Permitir o envio a pastas somente com acesso de gravação.
- 2. Clique em Avançar.

#### Caixa de diálogo 3: Configurações de notificação

- Na caixa de diálogo Configurações de notificação, execute uma das seguintes tarefas:
- NOTA: Para o envio de e-mails de notificação, o produto deve ser configurado para usar um servidor SMTP para envio de trabalhos por e-mail. Para obter mais informações sobre a configuração do servidor SMTP para envio de e-mails, consulte Configurar Digitalizar para e-mail (c05173714).
	- Opção 1: Não notificar
		- 1. Selecione Não notificar.
		- 2. Para solicitar que o usuário revise suas configurações de notificação, selecione Solicitar ao usuário antes do início do trabalho e clique em Avançar.
	- Opção 2: Notificar quando o trabalho for concluído
		- 1. Selecione Notificar quando o trabalho for concluído.
		- 2. Selecione o método para entregar a notificação na lista Método usado para entregar notificação.

Se o método de notificação selecionado for E-mail, digite o endereço de e-mail no campo Endereço de E-mail de Notificação.

- 3. Para incluir uma miniatura da primeira página digitalizada na notificação, selecione Incluir miniatura.
- 4. Para solicitar que o usuário revise suas configurações de notificação, selecione Solicitar ao usuário antes do início do trabalho e clique em Avançar.
- Opção 3: Notificar apenas se o trabalho falhar
	- 1. Selecione Notificar apenas se o trabalho falhar.
	- 2. Selecione o método para entregar a notificação na lista Método usado para entregar notificação.

Se o método de notificação selecionado for E-mail, digite o endereço de e-mail no campo Endereço de E-mail de Notificação.

- 3. Para incluir uma miniatura da primeira página digitalizada na notificação, selecione Incluir miniatura.
- 4. Para solicitar que o usuário revise suas configurações de notificação, selecione Solicitar ao usuário antes do início do trabalho e clique em Avançar.

#### Caixa de diálogo 4: Configurações de digitalização

Na caixa de diálogo Configurações de digitalização, defina as preferências de digitalização padrão para a Definição rápida e clique em Avançar.

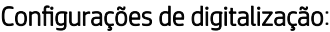

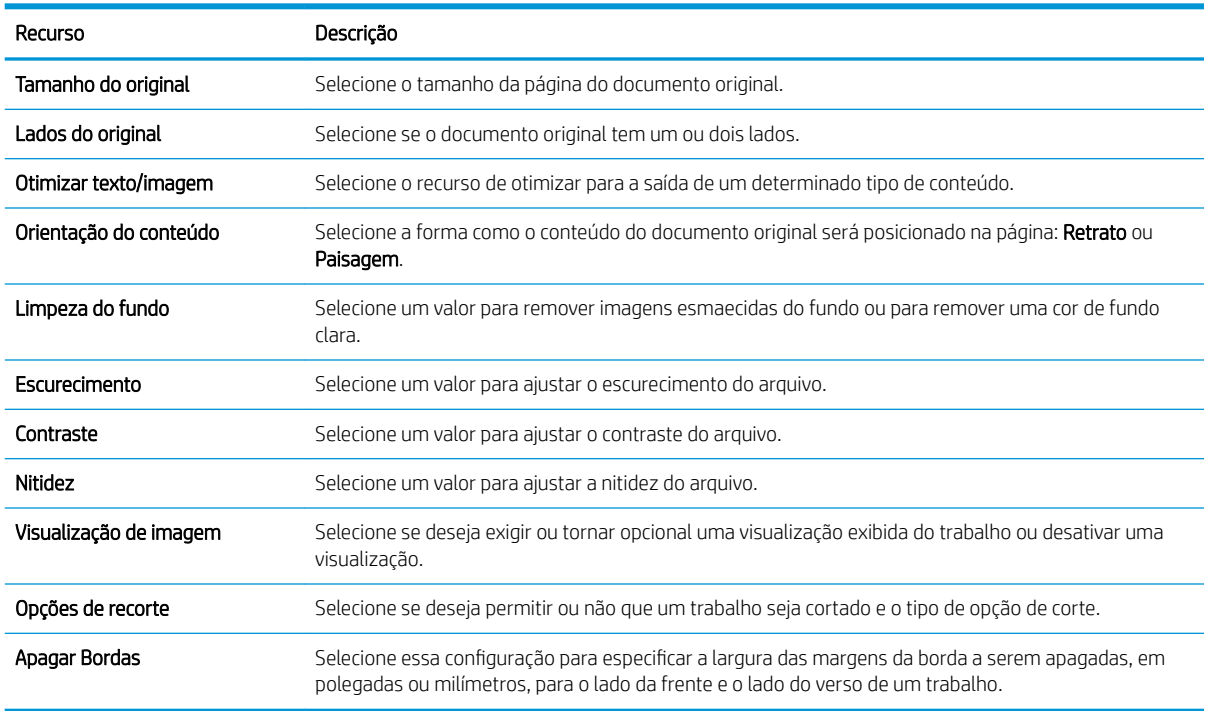

#### Caixa de diálogo 5: Configurações de arquivos

Na caixa de diálogo Configurações de arquivos, defina as configurações de arquivo padrão para a Definição rápida e, em seguida, clique em Avançar.

#### Configurações de arquivos:

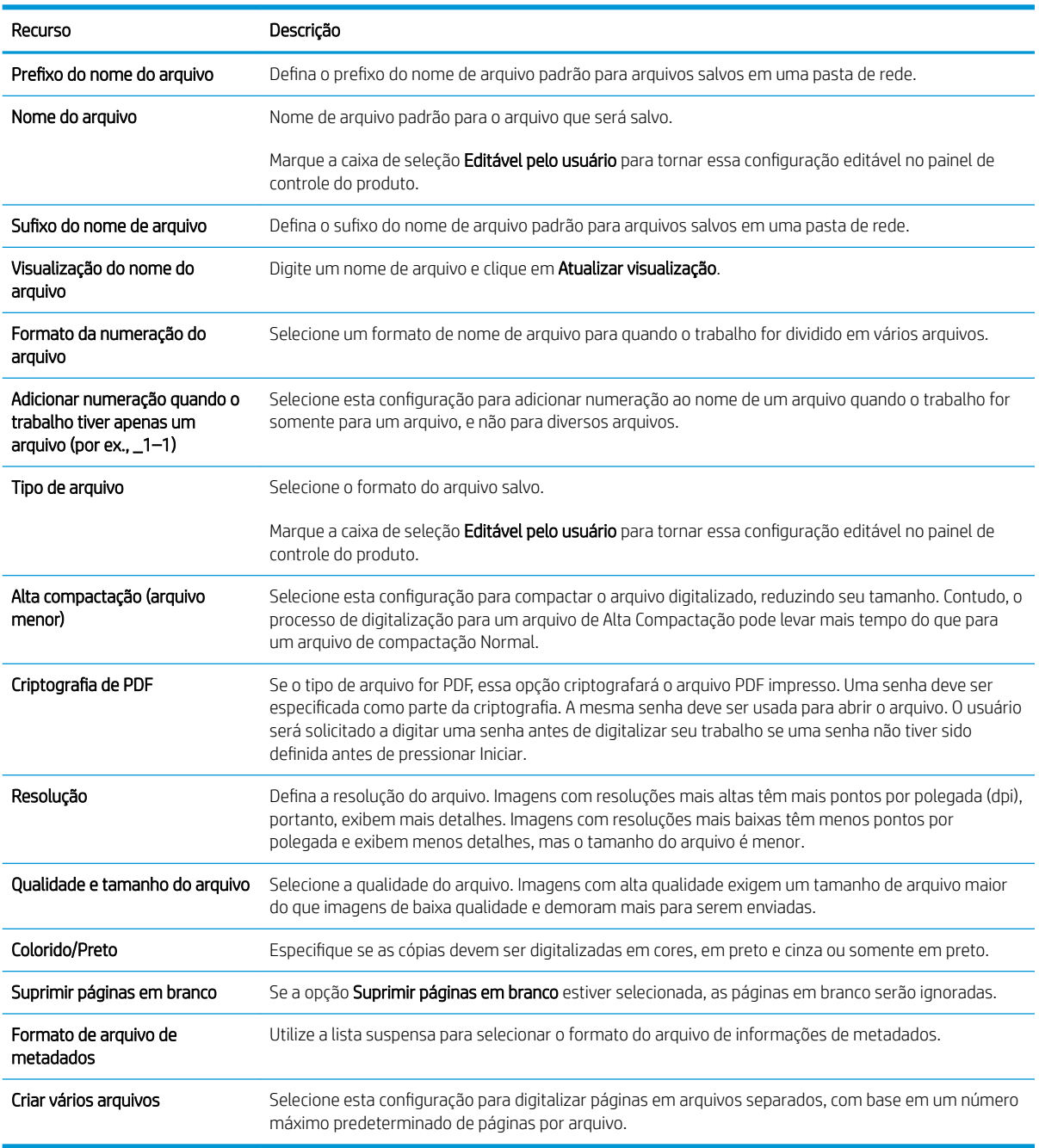

#### Caixa de diálogo 6: Resumo

Na caixa de diálogo Resumo, revise a caixa de diálogo Resumo e clique em Concluir.

#### Etapa três: Concluir a configuração

- 1. No painel de navegação esquerdo, clique em Digitalizar para Pasta de Rede.
- 2. Na página Digitalizar para Pasta de Rede, revise as configurações selecionadas e clique em Aplicar para concluir a configuração.

# Configurar Digitalizar para unidade USB

- Introdução
- Etapa um: Acessar o Servidor Web Incorporado da HP
- Etapa 2: Ativar Digitalizar para unidade USB
- Etapa 3: Definir as Configurações Rápidas (opcional)
- Configurações padrão de digitalização para a configuração de Digitalizar para Unidade USB
- Configurações de arquivo padrão para a Configuração Salvar em USB

### Introdução

O produto tem um recurso que o permite digitalizar um documento e salvá-lo em uma unidade flash USB. O recurso não está disponível até ser configurado por meio do Servidor Web Incorporado da HP (EWS).

### Etapa um: Acessar o Servidor Web Incorporado da HP

- 1. Na tela inicial do painel de controle do produto, selecione o ícone Informações  $\bigcap$  e, em seguida, selecione o ícone Rede <sub>and</sub> para exibir o endereço IP ou o nome do host.
- 2. Abra um navegador da Web e, na linha de endereço, digite o endereço IP ou o nome do host exatamente como exibido no painel de controle do produto. Pressione a tecla Enter no teclado do computador. O EWS é aberto.

#### https://10.10.XXXXX/

**W NOTA:** Se o navegador da web exibir uma mensagem indicando que o acesso ao site pode não ser seguro, selecione a opção para continuar no site. O acesso a esse site não prejudica o computador.

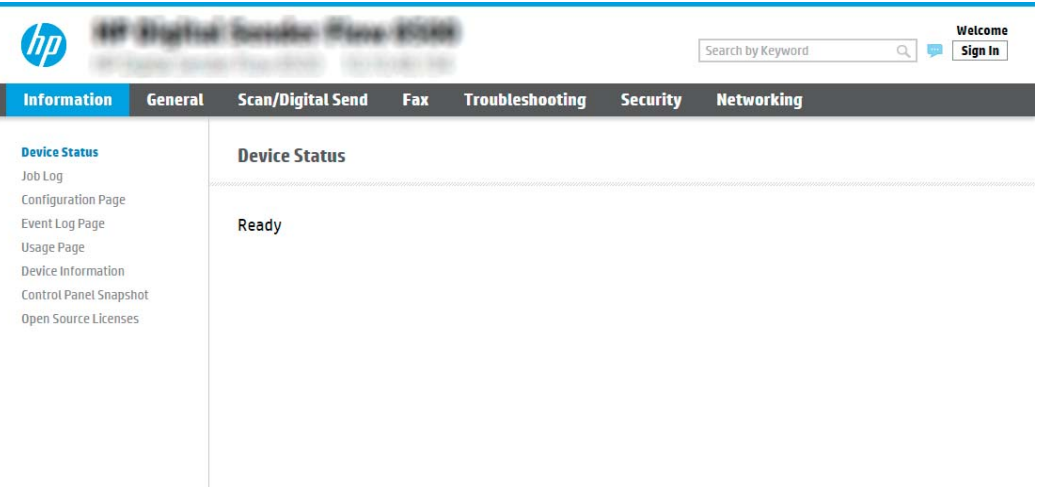

### Etapa 2: Ativar Digitalizar para unidade USB

- 1. Selecione a guia Segurança.
- 2. Role até Portas do Hardware e certifique-se de que a opção Ativar Hospedar plug and play USB está ativada.
- <span id="page-54-0"></span>3. Selecione a guia Digitalizar/Envio Digital e selecione Opções de trabalho padrão do menu esquerdo.
- 4. Marque a caixa de seleção Ativar digitalização para USB.
- 3 NOTA: A maioria dos dispositivos são fornecidos com unidades de Disco Rígido (HDS) já instalado. Em alguns casos, dispositivos de armazenamento adicionais podem ser adicionados via USB. Verifique se o recurso Salvar em USB precisa ser expandido para unidade USB e Disco Rígido

### Etapa 3: Definir as Configurações Rápidas (opcional)

- $\mathbb{B}^\prime$  NOTA: As Configurações rápidas funcionam como atalhos que podem ser acessados na tela inicial do produto ou no aplicativo Configurações rápidas.
	- 1. Na área Digitalizar para Unidade USB do painel de navegação esquerdo, clique em Configurações Rápidas.
	- 2. Selecione uma destas opções:
		- Selecione uma Configuração Rápida no Aplicativo de Configurações Rápidas na tabela.

 $-$  OU  $-$ 

- · Clique em **Adicionar** para iniciar o Assistente de Configurações Rápidas.
- 3. Se você selecionar Adicionar, a página de Definição das Configurações Rápidas é exibida. Conclua as seguintes informações:
	- · Nome da configuração rápida: Digite um título para a nova Configuração Rápida.
	- · Descrição de Configurações rápidas: Digite uma descrição da Configuração Rápida.
	- · Opção inicial de Configurações rápidas: Para definir como a Configuração Rápida será iniciada, clique em Iniciar aplicativo e, em seguida, clique em Iniciar ou em Iniciar instantaneamente, quando a seleção for feita a partir da Tela Início.
- 4. Selecione um local padrão onde os arquivos digitalizados são salvos em dispositivos de armazenamento USB inseridos na porta USB próxima ao painel de controle e, em seguida, clique em Próximo. As opções de localização padrão são:
	- Salve no diretório raiz do dispositivo de armazenamento USB
	- Criar ou colocar algo nesta pasta no Dispositivo de armazenamento USB o caminho para a pasta no dispositivo de armazenamento USB deve ser especificado ao utilizar esta opção de local do arquivo. Uma barra invertida \ deve ser usada para separar os nomes da pasta\subpasta no caminho.
- 5. Selecione uma opção na lista suspensa Condição para notificação: e, em seguida, clique em Avançar.

Esta configuração determina se ou como os usuários serão notificados quando um trabalho de Configuração Rápida Salvar em USB for concluído ou falhar. As opções para a configuração de Condição para notificação: são:

- Não notificar
- Notificar quando o trabalho for concluído
- Notificar apenas se o trabalho falhar
- 6. Selecione as Configurações de digitalização para a Configuração Rápida e clique em Avançar.
- <span id="page-55-0"></span>**EZ NOTA:** Para mais informações sobre as configurações de digitalização disponíveis, consulte <u>Configurações</u> padrão de digitalização para a configuração de Digitalizar para Unidade USB na página 46
- 7. Selecione as Configurações de Arquivo para a Configuração Rápida e, em seguida, clique em Avançar.
- NOTA: Para mais informações sobre as configurações de arquivo disponíveis, consulte Configurações padrão de digitalização para a configuração de Digitalizar para Unidade USB na página 46
- 8. Revise o resumo das configurações e clique no botão Concluir para salvar a Configuração Rápida, ou clique no botão Voltar para editar as configurações.

### Configurações padrão de digitalização para a configuração de Digitalizar para Unidade USB

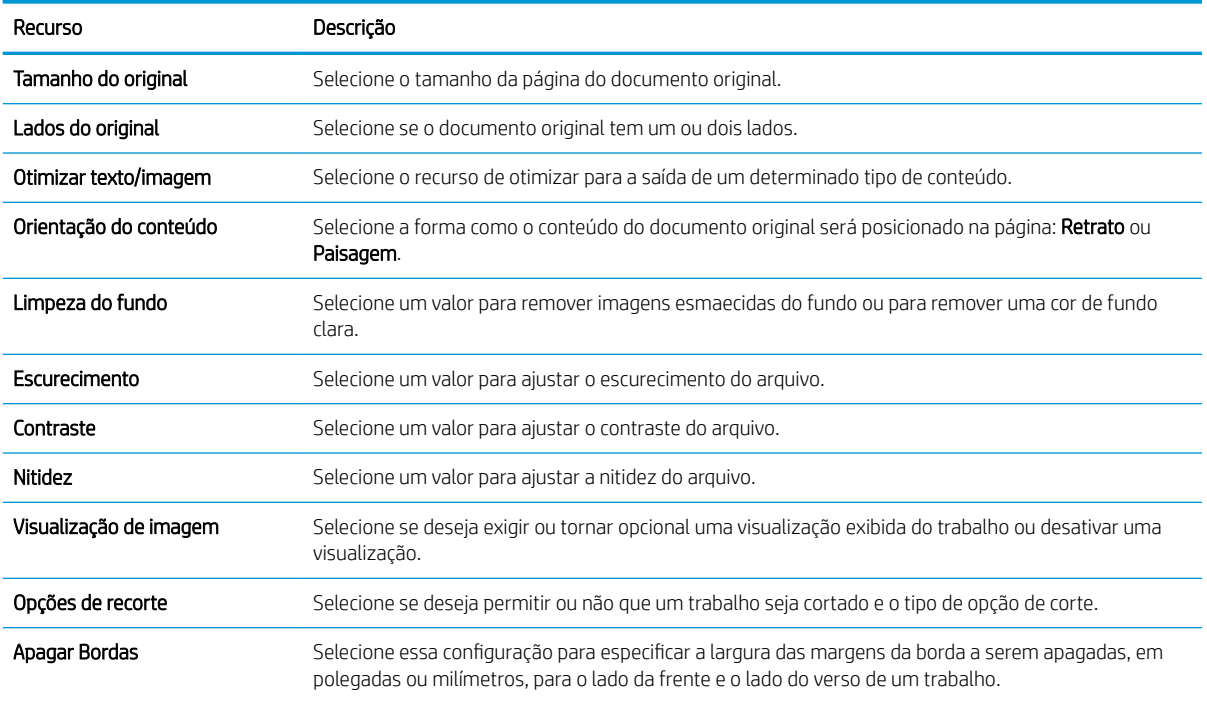

#### Tabela 2-1 Configurações de digitalização para a Configuração de Digitalizar para Unidade USB:

### Configurações de arquivo padrão para a Configuração Salvar em USB

#### Tabela 2-2 Configurações de arquivo para a configuração Salvar em USB:

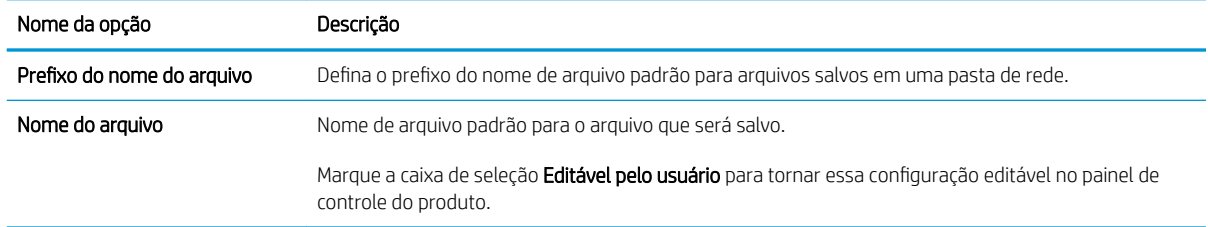

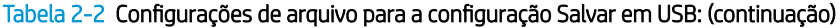

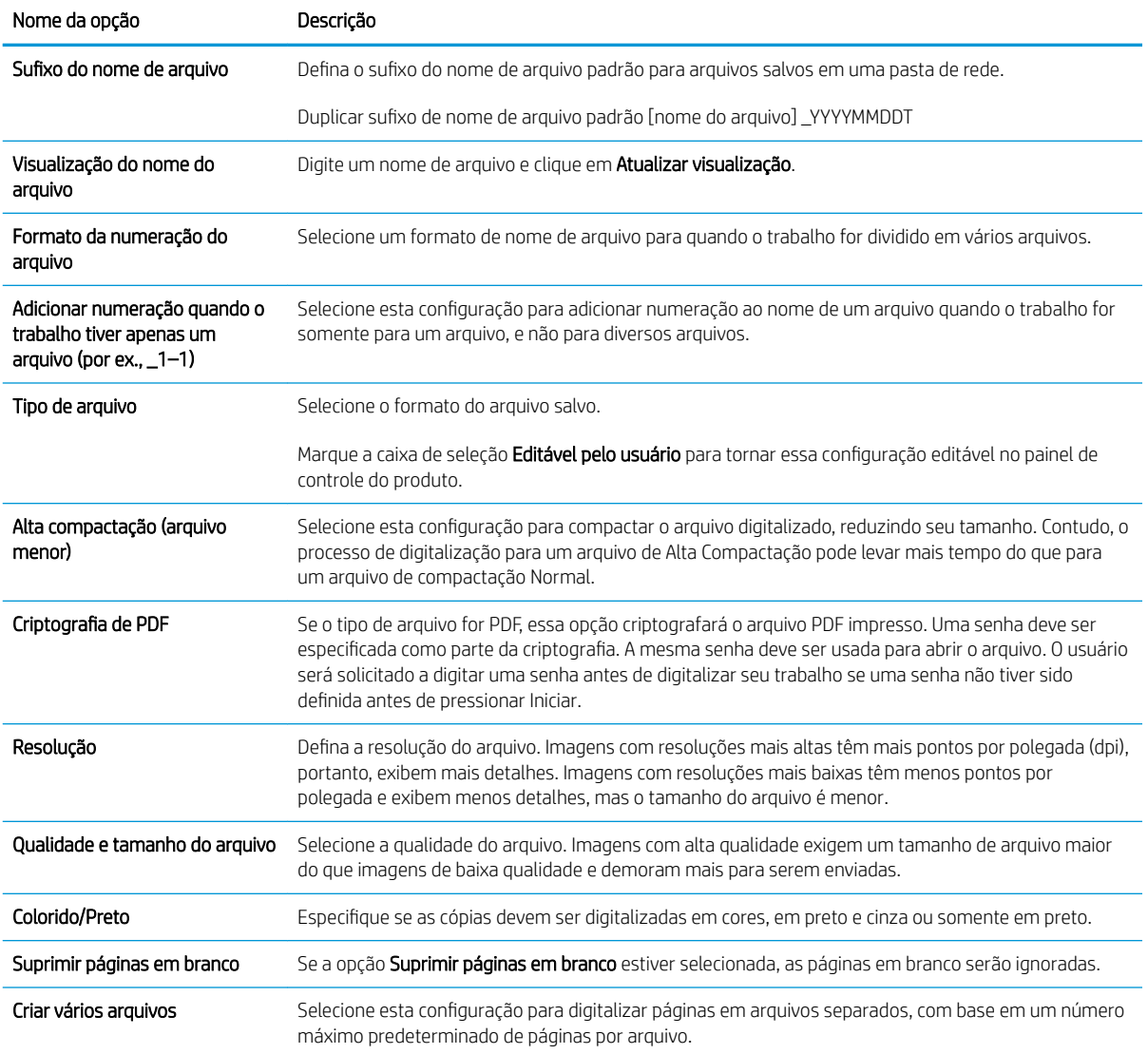

# Configurar Digitalizar para SharePoint®

- [Introdução](#page-57-0)
- [Antes de começar](#page-57-0)
- [Etapa um: Abra o Servidor Web Incorporado HP \(EWS\)](#page-57-0)
- · Etapa 2: Ativar Digitalizar para SharePoint® e criar uma Definição Rápida para Salvar no SharePoint
- [Digitalizar e salvar um arquivo diretamente em um site do Microsoft SharePoint®](#page-59-0)
- Configurações de digitalização de configuração rápida e opções para Salvar no SharePoint®

### <span id="page-57-0"></span>Introdução

Utilize Salvar no SharePoint® para digitalizar documentos diretamente em um site do Microsoft® SharePoint. Esse recurso elimina a necessidade de digitalizar os documentos em uma pasta da rede, unidade flash USB ou mensagem de e-mail e, em seguida, descarregar manualmente os arquivos no site do SharePoint.

Salvar no SharePoint® suporta todas as opções de digitalização, incluindo a capacidade de digitalizar documentos como imagens ou usar os recursos de OCR para criar arquivos de texto ou PDFs pesquisáveis.

O recurso está desabilitado por padrão. Ative Salvar no Sharepoint® no Servidor Web Incorporado HP (EWS).

#### Antes de começar

Para que esse procedimento possa ser concluído, a pasta de destino em que os arquivos digitalizados serão salvos deverá existir no site do SharePoint, e o acesso de gravação deverá estar ativado na pasta de destino. Salvar no SharePoint® está desativado por padrão.

#### Etapa um: Abra o Servidor Web Incorporado HP (EWS)

- 1. Na tela inicial do painel de controle do produto, selecione o ícone Informações  $\bigcap$  e, em seguida, selecione o ícone Rede <sub>para</sub> para exibir o endereço IP ou o nome do host.
- 2. Abra um navegador da Web e, na linha de endereço, digite o endereço IP ou o nome do host exatamente como exibido no painel de controle do produto. Pressione a tecla Enter no teclado do computador. O EWS é aberto.

https://10.10.XXXXX/

 $\mathbb{B}^n$  NOTA: Se o navegador da web exibir uma mensagem indicando que o acesso ao site pode não ser seguro, selecione a opção para continuar no site. O acesso a esse site não prejudica o computador.

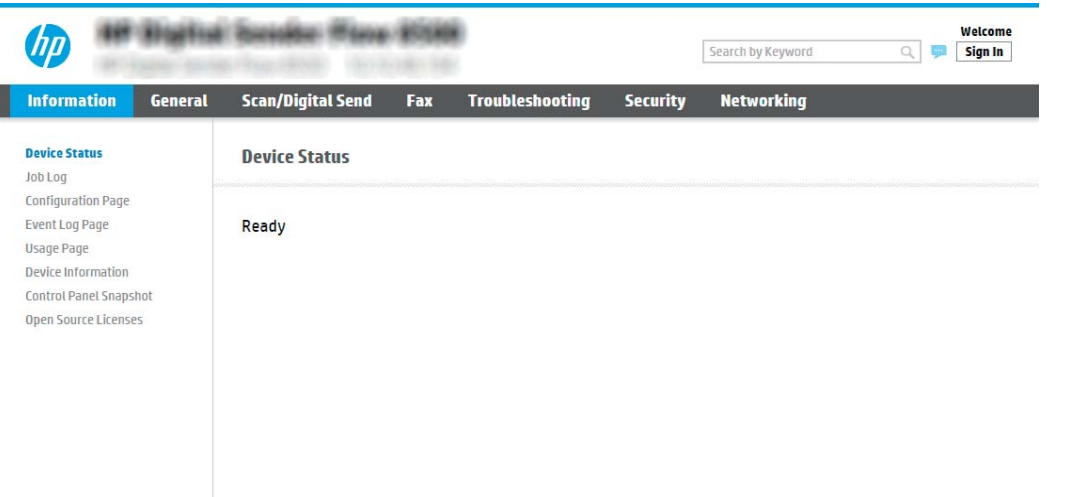

### Etapa 2: Ativar Digitalizar para SharePoint® e criar uma Definição Rápida para Salvar no SharePoint

Siga estas etapas para ativar o recurso Digitalizar para SharePoint e criar uma Configuração Rápida para Salvar para SharePoint:

- 1. Usando as quias superiores de navegação, clique em Digitalizar/Envio Digital.
- 2. No painel de navegação esquerdo, clique em **Digitalizar para SharePoint®**.
- $\mathbb{B}$  NOTA: As Configurações rápidas funcionam como atalhos que podem ser acessados na tela inicial do produto ou no aplicativo Configurações rápidas.
- 3. Selecione Ativar Digitalizar para SharePoint<sup>®</sup> e, em seguida, clique em Aplicar.
- 4. Na área Lista de Configurações rápidas, clique em Adicionar para iniciar o Assistente de configuração rápida.
- 5. Digite um Nome da Configuração Rápida (por exemplo, "Digitalizar para SharePoint®") e uma Descrição da Configuração Rápida.
- 6. Selecione uma Opção de Início de Configuração Rápida para determinar o que ocorrerá após a seleção de uma Configuração Rápida no painel de controle do produto e, em seguida, clique em Próximo.
- 7. Use as seguintes etapas para adicionar o caminho à pasta do SharePoint.
	- a. Clique em Adicionar na página Configurações do SharePoint® para abrir a página Adicionar Caminho do SharePoint®.
	- b. Abra outra janela do navegador, navegue até a pasta do SharePoint a ser usada e copie o caminho dela para a pasta do SharePoint nessa janela do navegador.
	- c. Cole o caminho de pasta do SharePoint no Caminho do SharePoint<sup>®</sup>:
	- d. Por padrão, o produto substitui um arquivo existente que tem o mesmo nome de arquivo do arquivo novo. Desmarque Substituir arquivos existentes, de forma que um arquivo novo com o mesmo nome de um arquivo existente receba um carimbo de data/hora atualizado.
	- e. Selecione uma opção na lista Configurações de autenticação. Selecione se é necessário fazer login no site do SharePoint com credenciais ou armazenar as credenciais na Configuração Rápida.
		- $\mathbb{B}^{\prime}$  NOTA: Se Usar credenciais de usuário para conectar após Entrada no painel de controle for selecionada no menu suspenso Configurações de autenticação, o usuário conectado deverá ter permissões para gravar no site do SharePoint especificado.
		- **EX NOTA:** Para fins de segurança, o produto não exibe as credenciais inseridas no Assistente de definição rápida.
	- f. Clique em OK para concluir a configuração de caminho do SharePoint e navegue para a página Configurações de Destino do SharePoint.
- 8. Selecione Verificar acesso à pasta antes do início do trabalho para garantir que a pasta do SharePoint especificada como a pasta de destino fique acessível toda vez em que a Configuração Rápida for usada. Se essa opção não estiver selecionada, os trabalhos podem ser salvos na pasta do SharePoint mais rapidamente. No entanto, se essa opção não estiver selecionada *e* a pasta do SharePoint estiver inacessível, o trabalho falhará.
- 9. Clique em Avançar.
- 10. Defina uma Condição para notificação: Na página Configurações de Notificação. Esta configuração define a Configuração Rápida para não notificar ou enviar mensagens de e-mail se um trabalho for concluído com êxito ou falhar. Selecione uma das opções a seguir no menu suspenso **Condição para notificação** :
- <span id="page-59-0"></span>Selecione Não notificar para que a Configuração Rápida não realize nenhuma ação de notificação quando um trabalho for concluído com sucesso ou falhar.
- Selecione Notificar quando o trabalho for concluído para que Configurações Rápidas envie uma notificação quando um trabalho for concluído com sucesso.
- Selecione Notificar apenas se o trabalho falhar para que Configurações Rápidas envie uma notificação somente quando um trabalho falhar.

Selecionar Notificar quando o trabalho for concluído ou Notificar apenas se o trabalho falhar requer que o Método usado para enviar notificação: seja definido. Selecione uma destas opções:

- E-mail: Use esta opção para enviar um e-mail quando ocorrer a condição da notificação selecionada. Essa opção requer um endereço de e-mail válido em Endereço de E-mail para Notificação: .
- NOTA: Para usar o recurso de notificação por e-mail, configure primeiro o recurso de e-mail no produto.

NOTA: Selecione **Incluir miniatura** para cada opção de notificação para incluir uma imagem em miniatura da primeira página da página digitalizada do trabalho.

- 11. Clique em Avançar.
- 12. Selecione as opções na página Configurações de digitalização e, em seguida, clique em Avançar. Para obter mais informações, consulte Tabela 2-3 Configurações de digitalização para Salvar no SharePoint® [na página 51.](#page-60-0)
- 13. Selecione as opções na página Configurações de arquivo e, em seguida, clique em Avançar. Para obter mais informações, consulte Tabela 2-4 Configurações de arquivo para Salvar no SharePoint na página 52.
- 14. Revise o resumo das configurações e clique no botão Concluir para salvar a Configuração Rápida, ou clique no botão Voltar para editar as configurações.

#### Digitalizar e salvar um arquivo diretamente em um site do Microsoft SharePoint®

- 1. Coloque o documento voltado para baixo no vidro do scanner ou virado para cima no alimentador de documentos e ajuste as guias de papel de acordo com o tamanho do documento.
- 2. Na tela inicial do painel de controle do produto, selecione Digitalizar e, em seguida, selecione Digitalizar para o SharePoint®.
	- **W** NOTA: Talvez seja necessário fazer login no produto para usar esse recurso.
- 3. Para selecionar uma Configuração Rápida, na área de Configurações Rápidas e Padrões, selecione Carregar. Selecione uma Configuração Rápida e, em seguida, selecione Carregar.
- 4. Selecione o campo de texto Nome do Arquivo: para abrir um teclado e, em seguida, digite o nome para o arquivo usando o teclado na tela ou o teclado físico. Selecionar Enter .
- 5. Selecione Opções para visualizar e definir configurações do documento.
- 6. Selecione o painel direito da tela para visualizar o documento. Na tela de visualização, use as opções no lado direito da tela para ajustar as opções de visualização e reorganizar, girar, inserir ou remover páginas.

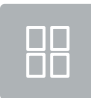

Use essas opções para alternar entre uma visualização de uma página e visualização em miniatura. Mais opções estão disponíveis na visualização em miniatura que na visualização de uma página.

<span id="page-60-0"></span>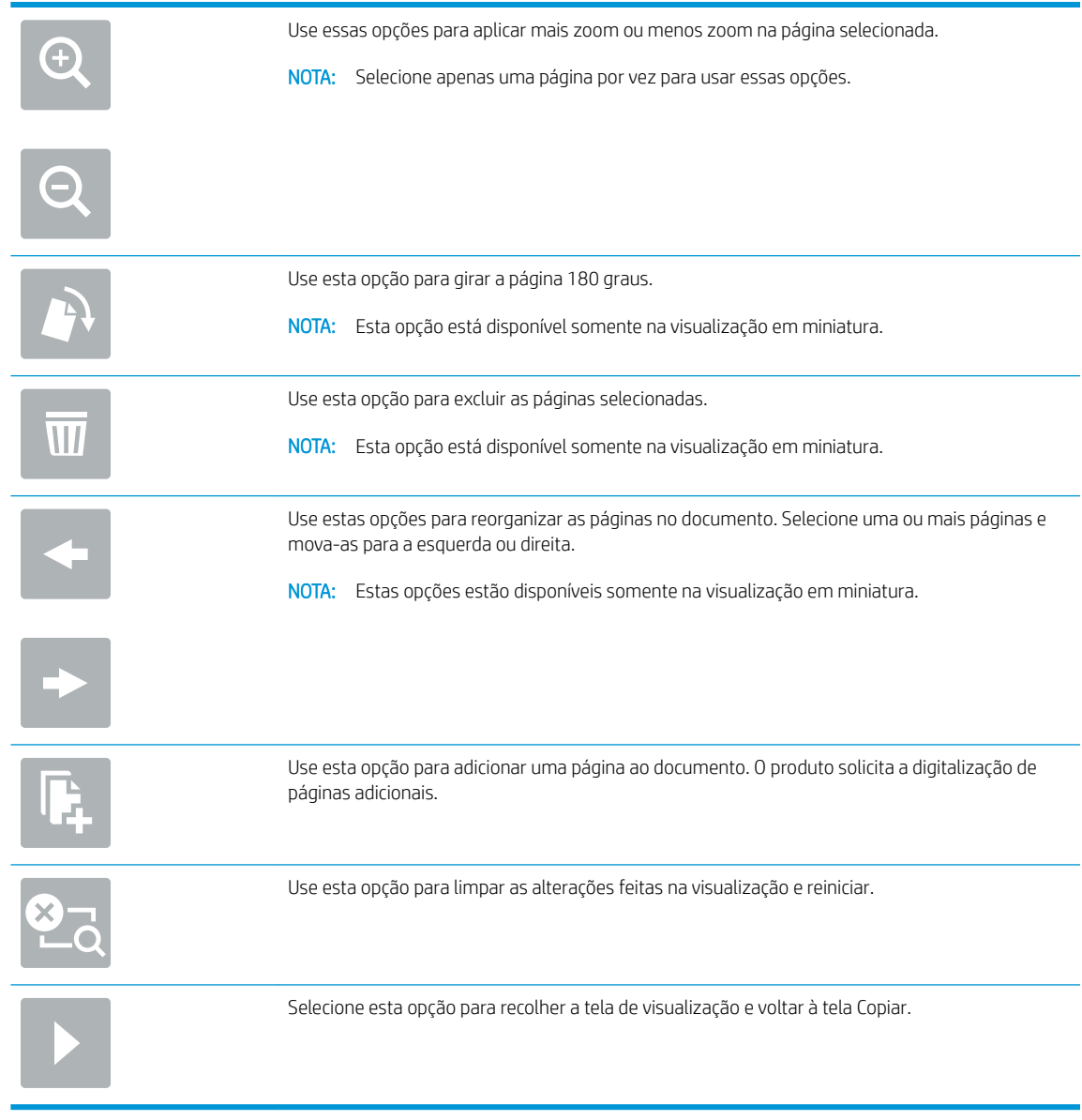

7. Selecione Iniciar  $\circledcirc$  para salvar o arquivo.

# Configurações de digitalização de configuração rápida e opções para Salvar no SharePoint®

As tabelas a seguir listam as configurações e as opções disponíveis no Assistente de Configuração Rápida ao adicionar, editar ou copiar uma Configuração Rápida para Salvar no SharePoint®.

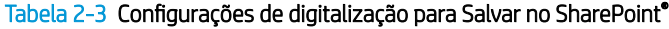

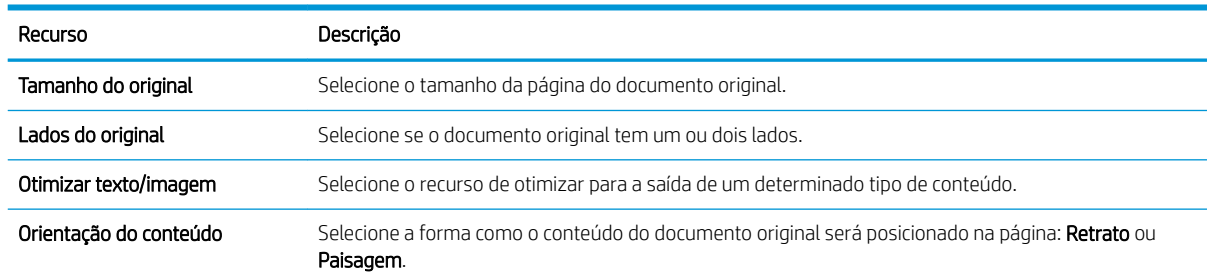

#### <span id="page-61-0"></span>Tabela 2-3 Configurações de digitalização para Salvar no SharePoint® (continuação)

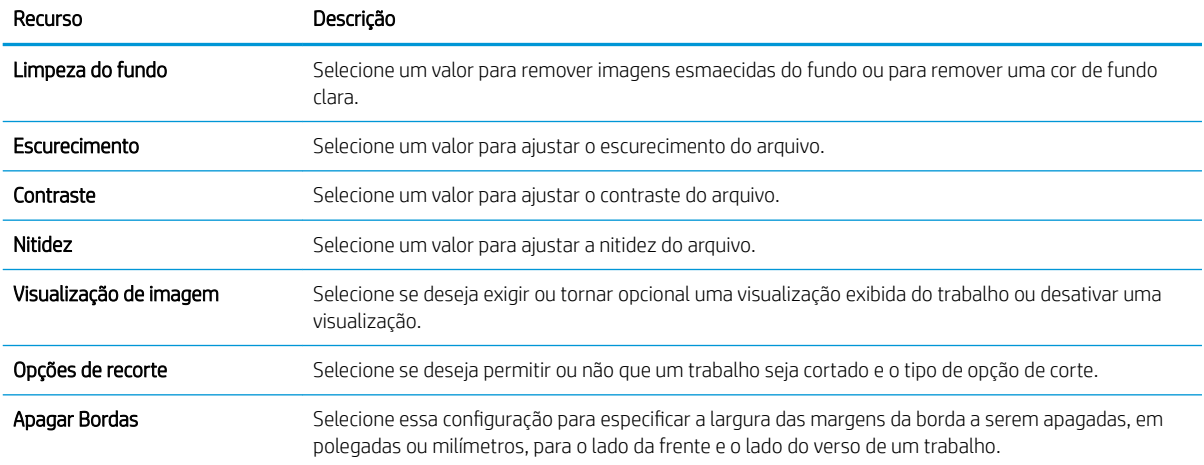

#### Tabela 2-4 Configurações de arquivo para Salvar no SharePoint

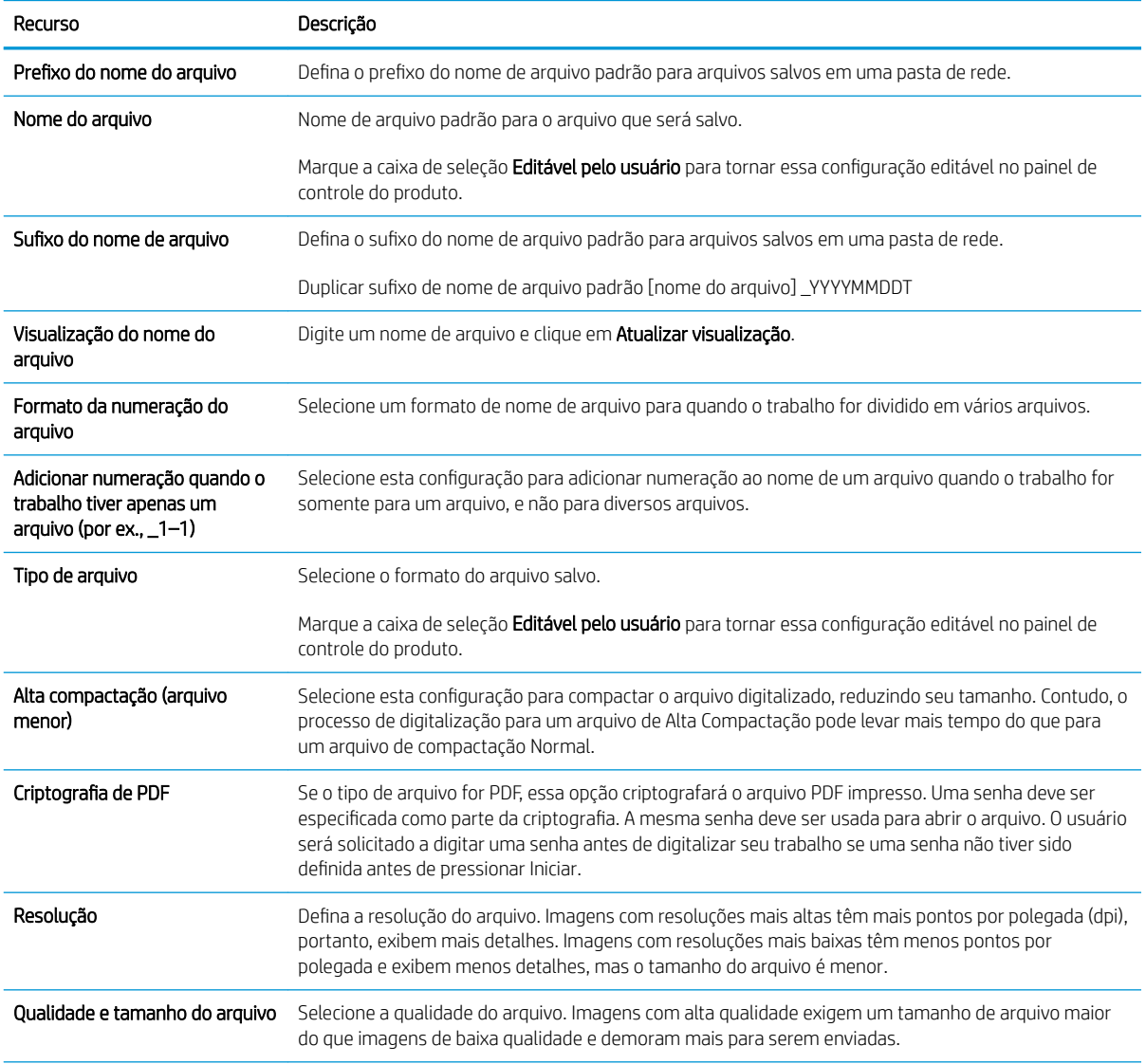

#### Tabela 2-4 Configurações de arquivo para Salvar no SharePoint (continuação)

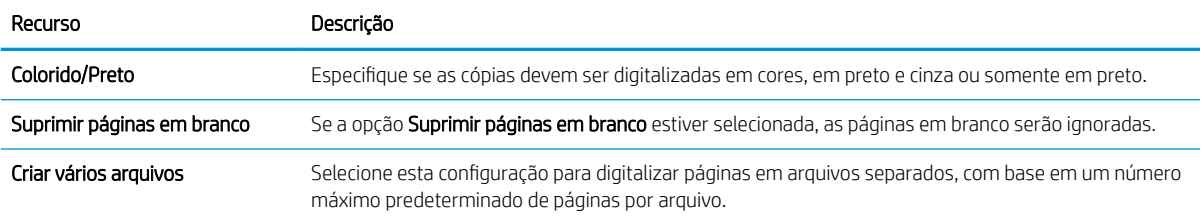

# Criar uma Configuração Rápida

- Introdução
- Etapa um: Abra o Servidor Web Incorporado HP (EWS)
- Etapa 2: Adicionar e gerenciar as Configurações Rápidas

### Introdução

As Configurações rápidas funcionam como atalhos e estão disponíveis na tela inicial ou no recurso Configurações rápidas no painel de controle do produto e não afetam os padrões definidos para o aplicativo básico. Para usar uma Definição rápida no painel de controle do produto, ative o aplicativo básico.

Crie Definições Rápidas para os seguintes aplicativos básicos a fim de melhorar a precisão do trabalho e diminuir o tempo para concluir um trabalho:

- E-mail Use as Configurações Rápidas de e-mail para configurar e salvar configurações usadas frequentemente para enviar trabalhos do produto por e-mail, como anexos de e-mail.
- Digitalizar para Pasta de Rede Use as Configurações Rápidas de Salvar para Pasta de Rede para configurar e salvar configurações usadas frequentemente para salvar trabalhos em uma pasta de rede.
- Digitalizar para USB Use as Configurações Rápidas de Salvar para USB para configurar e salvar configurações usadas frequentemente para salvar trabalhos em um dispositivo USB.
- Digitalizar em SharePoint<sup>®</sup> Use as Configurações Rápidas de Salvar para SharePoint para configurar e salvar configurações usadas frequentemente para salvar trabalhos em um site de SharePoint.

Selecione entre várias opções de trabalho, como iniciar um trabalho imediatamente na seleção de uma definição rápida ou solicitar uma visualização de imagem antes de iniciar um trabalho.

### Etapa um: Abra o Servidor Web Incorporado HP (EWS)

- 1. Na tela inicial do painel de controle do produto, selecione o ícone Informações  $\bigcap$ e, em seguida, selecione o ícone Rede <sub>para</sub> para exibir o endereço IP ou o nome do host.
- 2. Abra um navegador da Web e, na linha de endereço, digite o endereço IP ou o nome do host exatamente como exibido no painel de controle do produto. Pressione a tecla Enter no teclado do computador. O EWS é aberto.

### https://10.10.XXXXX/

 $\mathbb{B}$  NOTA: Se o navegador da web exibir uma mensagem indicando que o acesso ao site pode não ser seguro, selecione a opção para continuar no site. O acesso a esse site não prejudica o computador.

<span id="page-63-0"></span>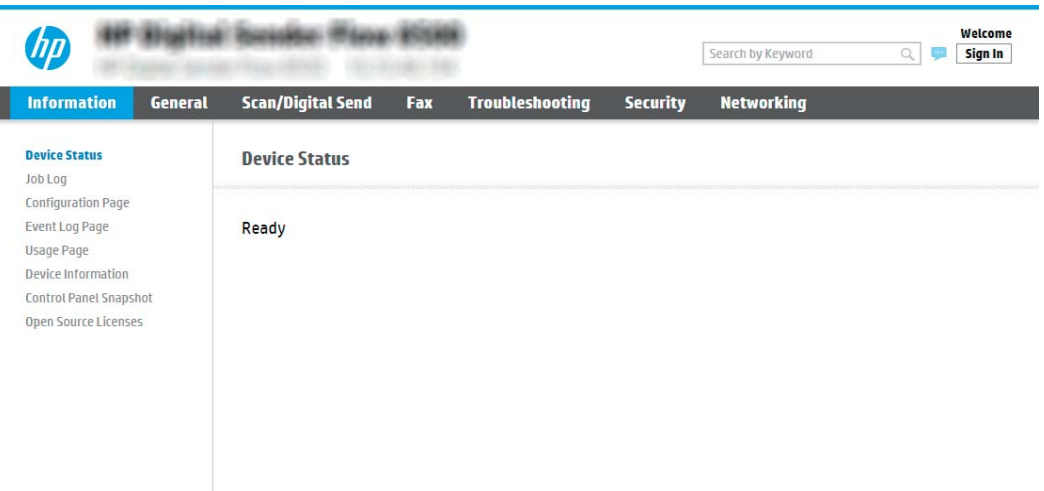

### Etapa 2: Adicionar e gerenciar as Configurações Rápidas

#### Adicione uma Configuração Rápida

Execute as etapas a seguir para adicionar uma Configuração Rápida.

- 1. Usando as quias de navegação superiores, clique em Geral.
- 2. No painel de navegação esquerdo, clique em Configurações Rápidas.
- 3. Clique em Adicionar. A página Definição das Configurações Rápidas é aberta.
- NOTA: Clique em Cancelar em qualquer página da Definição das Configurações Rápidas para cancelar as alterações atuais, sair da Definição das Configurações Rápidas e retornar à página de Configurações Rápidas.
- 4. Selecione um Tipo de Configuração Rápida e clique em Avançar. Os seguintes tipos de Configurações Rápidas estão disponíveis para seleção, dependendo do seu produto:

NOTA: Somente um Tipo de Configuração Rápida precisa ser determinado quando uma configuração rápida é criada usando a guia Geral do EWS.

- Digitalizar para e-mail
- Digitalizar para fax
- Digitalizar para pasta da rede
- Digitalização para unidade USB
- Digitalizar para SharePoint®
- 5. Insira um título para a Configuração Rápida no campo **Nome da Configuração Rápida** (obrigatório).
- 6. Insira uma descrição para a Configuração Rápida no campo Descrição da Configuração Rápida (obrigatório).
- 7. Selecione uma Opção de Início de Configuração Rápida para determinar o que ocorrerá após a seleção de uma Configuração Rápida no painel de controle do produto e, em seguida, clique em Próximo.
- 8. Selecione as configurações e complete as tarefas em **Definição das Configurações Rápidas**. Clique no botão Avançar para passar para a próxima página das opções disponíveis até chegar à página Resumo.
- $\mathbb{B}^n$  NOTA: As configurações disponíveis em **Definição das Configurações Rápidas** variam de acordo com o tipo de Configuração Rápida adicionado. Consulte as tabelas em Definições e opções de Configuração Rápida [na página 56](#page-65-0) para ver as opções para cada tipo de Configuração Rápida e as configurações disponíveis.
- 9. Revise o resumo das configurações e clique no botão Concluir para salvar a Configuração Rápida, ou clique no botão Voltar para editar as configurações.

#### Editar uma Configuração Rápida

Execute as etapas a seguir para editar as configurações de uma Configuração Rápida existente.

- 1. Usando as guias de navegação superiores, clique em Geral.
- 2. No painel de navegação esquerdo, clique em Configurações Rápidas.
- 3. Na área de Configurações Rápidas, clique na caixa de seleção ao lado da Configuração Rápida apropriada e clique em Editar. A página Definição das Configurações Rápidas é aberta.
- NOTA: Clique em Cancelar em qualquer página da Definição das Configurações Rápidas para cancelar as alterações atuais, sair da Definição das Configurações Rápidas e retornar à página de Configurações Rápidas.
- 4. Se necessário, modifique as seguintes configurações e clique em Avançar:
	- · Nome da Configuração Rápida
	- · Descrição da Configuração Rápida
	- Opção de início da Configuração Rápida
- 5. Selecione as configurações e complete as tarefas em Definição das Configurações Rápidas. Clique no botão Avançar para passar para a próxima página das opções disponíveis até chegar à página Resumo.
	- NOTA: As configurações disponíveis em Definição das Configurações Rápidas variam de acordo com o tipo de Configuração Rápida editado. Consulte as tabelas em Definições e opções de Configuração Rápida [na página 56](#page-65-0) para ver as opções para cada tipo de Configuração Rápida e as configurações disponíveis.
- 6. Revise a página Resumo e clique em Concluir para salvar as alterações feitas na Configuração Rápida.

#### Copiar uma Configuração Rápida

- 1. Usando as guias de navegação superiores, clique em Geral.
- 2. No painel de navegação esquerdo, clique em Configurações Rápidas.
- 3. Na área de Configurações Rápidas, clique na caixa de seleção ao lado da Configuração Rápida apropriada e clique em Copiar. A página Definição das Configurações Rápidas é aberta.
- $\mathbb{B}^n$  NOTA: Clique em Cancelar em qualquer página da Definição das Configurações Rápidas para cancelar as alterações atuais, sair da Definição das Configurações Rápidas e retornar à página de Configurações Rápidas.
- 4. Se necessário, modifique as seguintes configurações e clique em Avançar:
- <span id="page-65-0"></span>Nome da Configuração Rápida
- Descrição da Configuração Rápida
- Opção de início da Configuração Rápida
- 5. Selecione as configurações e complete as tarefas em **Definição das Configurações Rápidas**. Clique no botão Avançar para passar para a próxima página das opções disponíveis até chegar à página Resumo.
- $\mathbb{B}^*$  NOTA: As configurações disponíveis em **Definição das Configurações Rápidas** variam de acordo com o tipo de Configuração Rápida copiado. Consulte as tabelas em Definições e opções de Configuração Rápida na página 56 para ver as opções para cada tipo de Configuração Rápida e as configurações disponíveis.
- 6. Revise a página Resumo e clique em Concluir para salvar a Configuração Rápida.

#### Remover uma Configuração Rápida

Execute as etapas a seguir para remover uma Configuração Rápida.

- 1. Usando as quias de navegação superiores, clique em Geral.
- 2. No painel de navegação esquerdo, clique em Configurações Rápidas.
- 3. Na área de Lista de Configurações Rápidas, clique na caixa de seleção ao lado da Configuração Rápida apropriada e, em seguida, clique em Remover.
- 4. Quando a Página de Confirmação for aberta, clique em Remover para concluir a remoção da Configuração Rápida.

#### Definições e opções de Configuração Rápida

As tabelas a seguir listam as configurações e as opções disponíveis no Assistente de Configurações Rápidas ao adicionar, editar ou copiar uma Configuração Rápida.

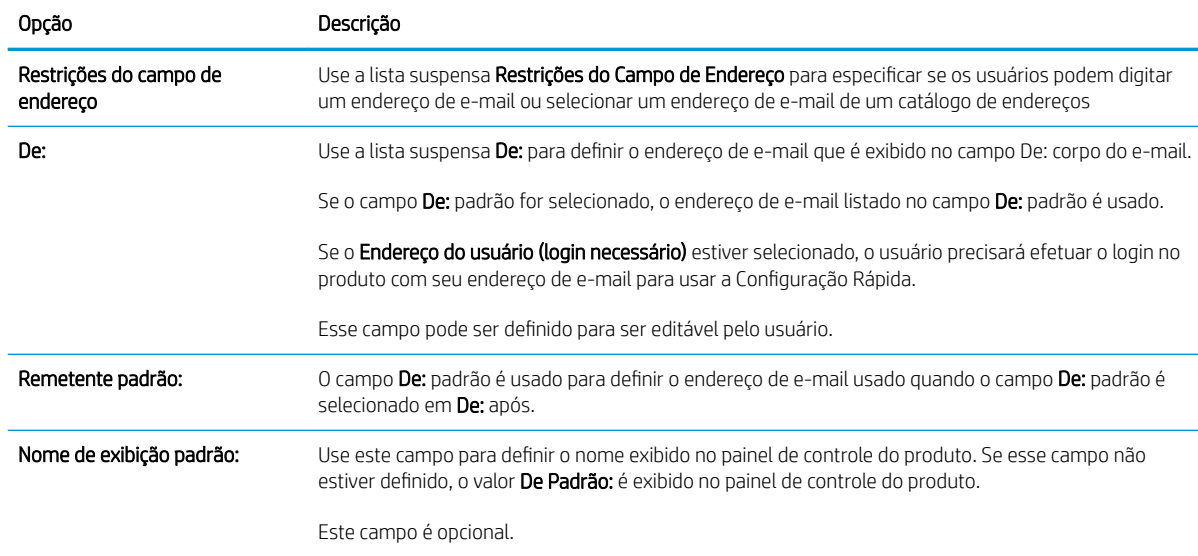

#### Tabela 2-5 Controle do Campo de Endereço e Mensagem — Configurações Rápidas de Digitalizar para E-mail

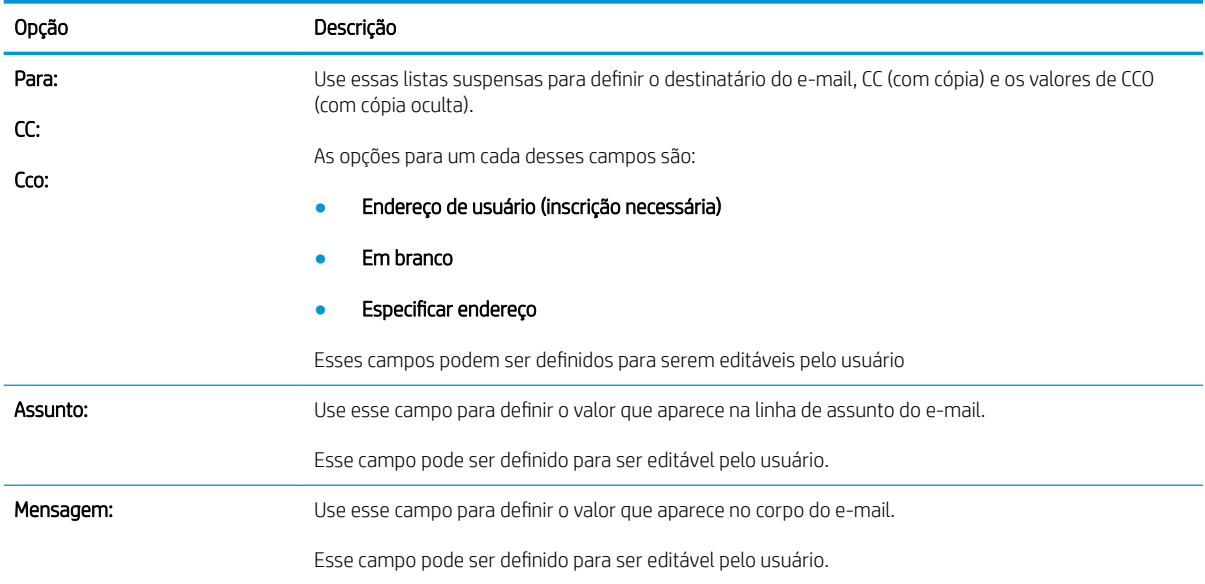

#### Tabela 2-5 Controle do Campo de Endereço e Mensagem — Configurações Rápidas de Digitalizar para E-mail (continuação)

### Tabela 2-6 Assinatura e Criptografia — Configurações Rápidas de Digitalizar para E-mail

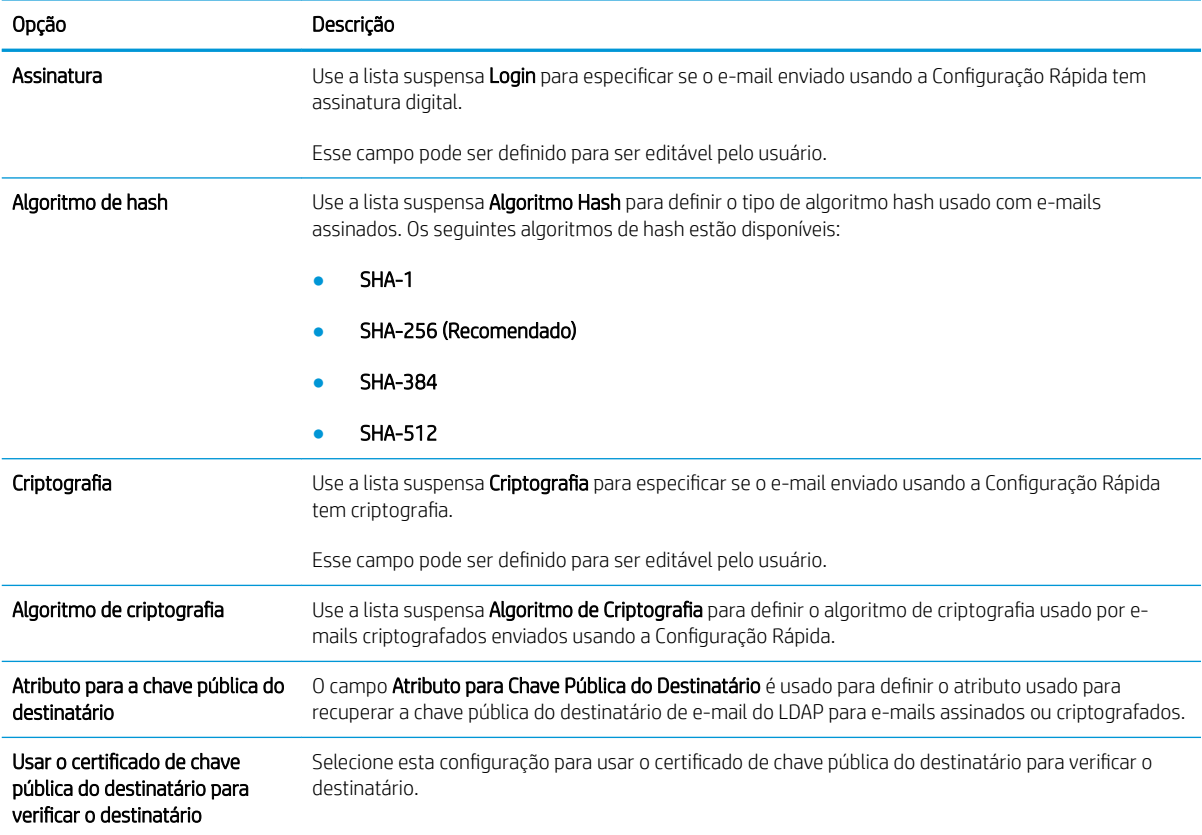

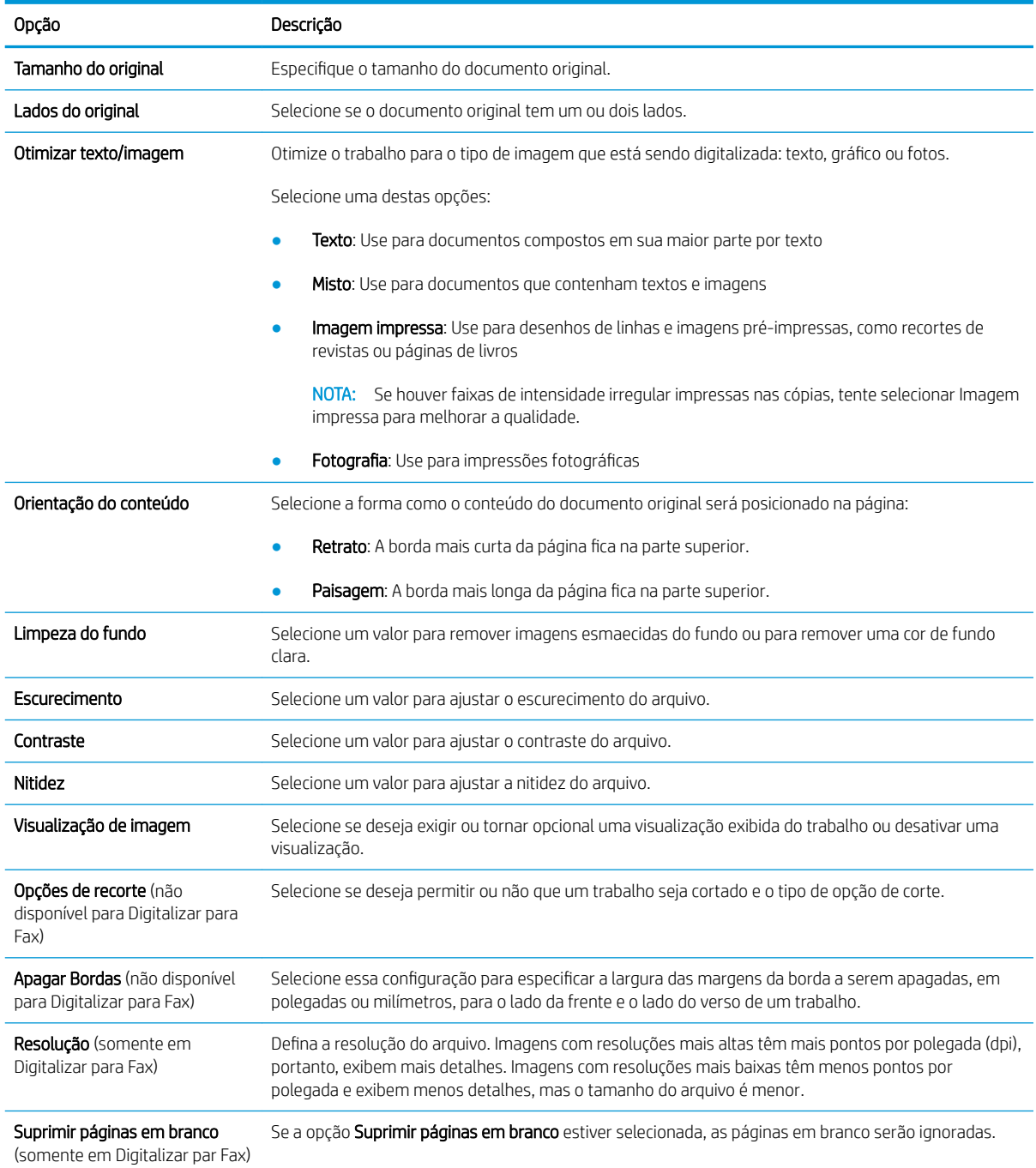

#### Tabela 2-7 Configurações de digitalização — Configurações Rápidas de Digitalizar para E-mail, Digitalizar para Fax, Digitalizar para Pasta de Rede, Digitalizar para SharePoint® e Digitalizar para USB

#### Tabela 2-8 Configurações de arquivo — Configurações Rápidas de Digitalizar para E-mail, Digitalizar para Pasta de Rede, Digitalizar para SharePoint® e Digitalizar para USB

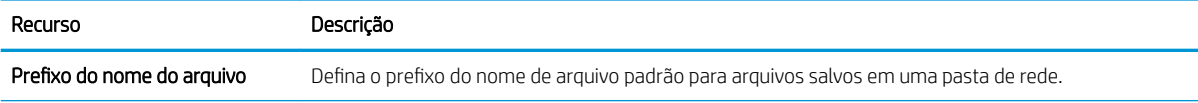

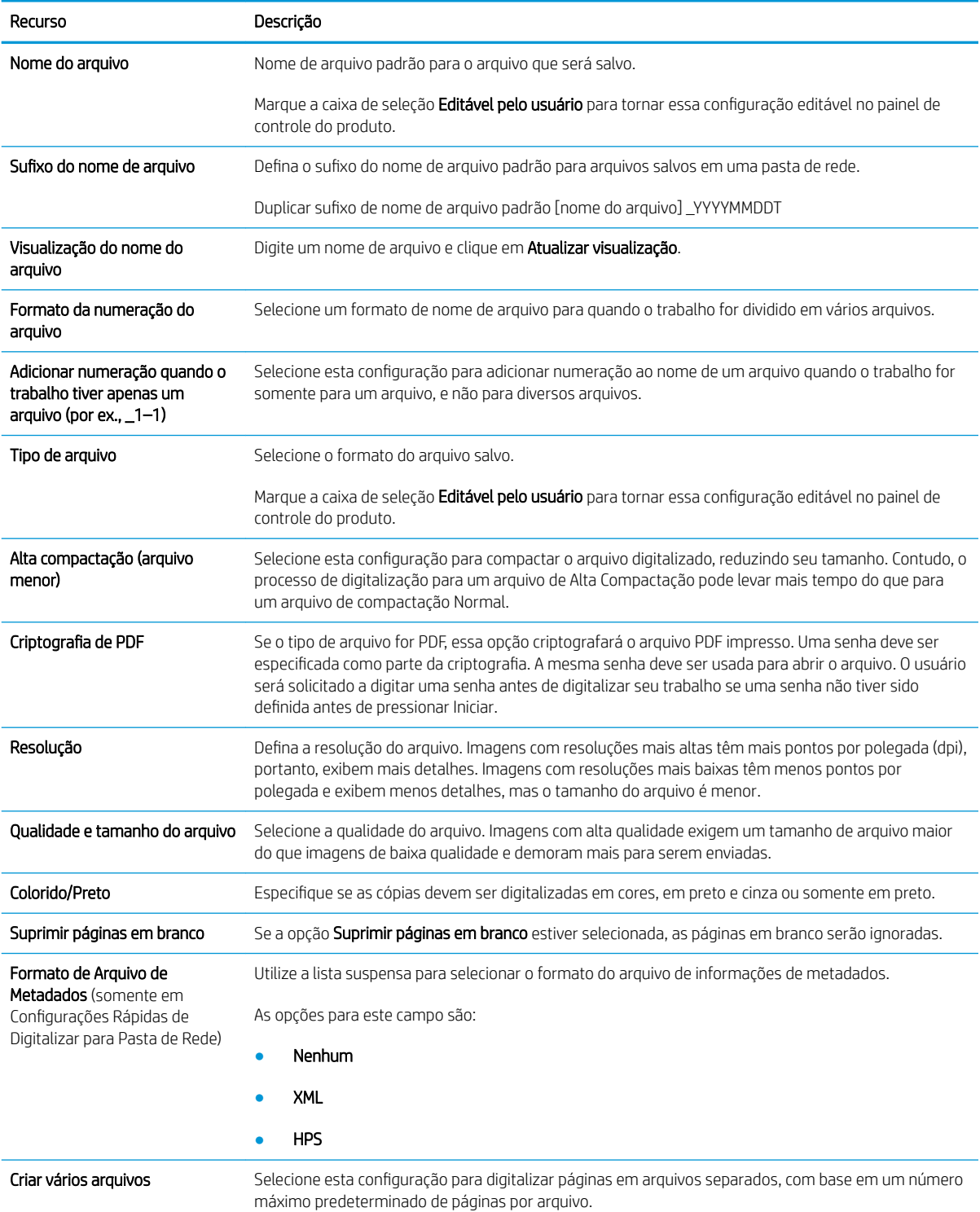

Tabela 2-8 Configurações de arquivo — Configurações Rápidas de Digitalizar para E-mail, Digitalizar para Pasta de Rede, Digitalizar para SharePoint® e Digitalizar para USB (continuação)

# Colocar os originais

Os tópicos abaixo descrevem como carregar originais no alimentador de documentos e no vidro do scanner.

# Dicas para colocar documentos

- $\bullet$  A capacidade máxima da bandeja de entrada é de 150 folhas de 75 g/m<sup>2</sup> (20 lb) para a Workstation de captura de documentos HP Digital Sender Flow 8500 fn2 e 200 folhas de 75 g/m<sup>2</sup> (20 lb) para o Scanner de documentos HP ScanJet Enterprise Flow N9120 fn2. Ao usar papel mais pesado, a capacidade máxima diminui.
- ☆ <mark>DICA:</mark> Use as linhas nas guias do papel na bandeja de entrada para não ultrapassar a capacidade da bandeja de entrada.
- Certifique-se de que os documentos originais estejam de acordo com estas diretrizes:

#### Tabela 2-9 Workstation de captura de documentos HP Digital Sender Flow 8500 fn2

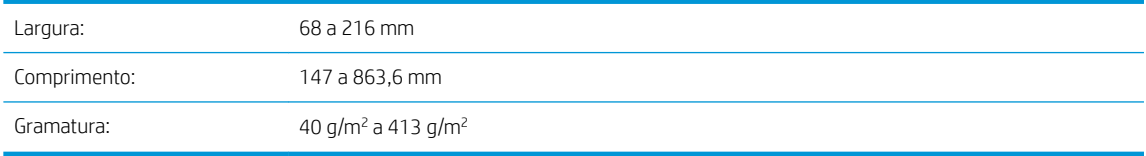

#### Tabela 2-10 Scanner de documentos HP ScanJet Enterprise Flow N9120 fn2

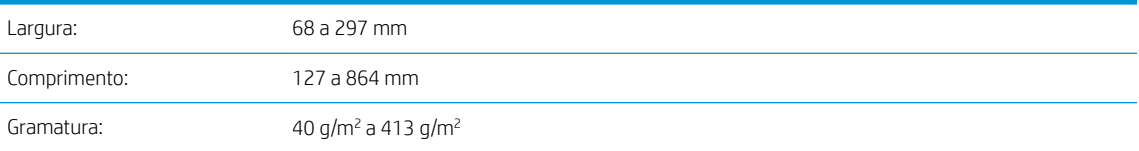

Digitalizar os seguintes tipos de documentos pode resultar em congestionamentos de papel ou danos aos documentos.

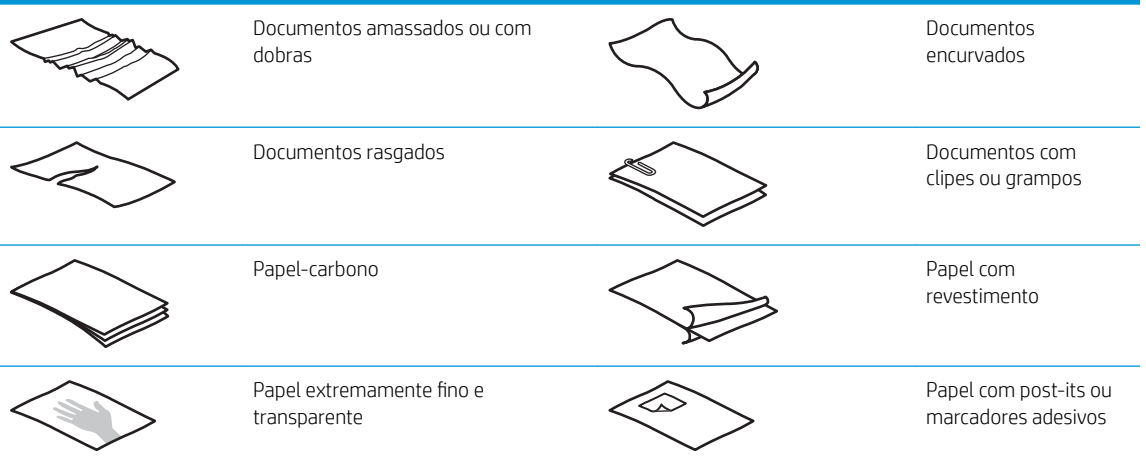

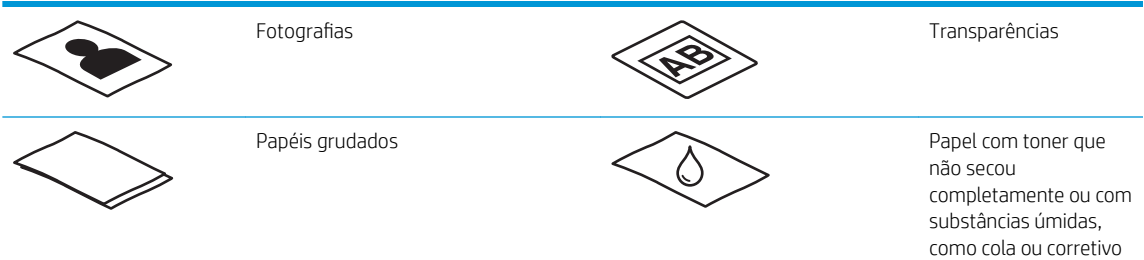

- Suavize quaisquer dobras ou curvaturas de seus documentos antes de colocá-los no alimentador. Se a borda principal de um documento estiver enrolada ou dobrada, poderá ocorrer congestionamento de papel.
- Certifique-se de que a tampa do alimentador de documentos esteja bem travada. Para fechar a tampa adequadamente, pressione os dois lados da tampa com firmeza.
- Ajuste as quias de papel de acordo com a largura dos documentos. Certifique-se de que as quias do papel encostem nas bordas do original. Se houver algum espaço entre as guias de papel e as bordas dos documentos, a imagem digitalizada poderá sair torta.
- Ao colocar uma pilha de documentos no alimentador, coloque-a com cuidado na bandeja de entrada. Não jogue a pilha na bandeja nem bata em sua borda superior após tê-la colocado na bandeja de entrada.
- Limpe os roletes de digitalização caso estejam visivelmente sujos ou após digitalizar um documento escrito à caneta.

# Tipos e tamanhos de papel suportados

Os tipos e tamanhos de papel suportados pelo produto são mostrados abaixo.

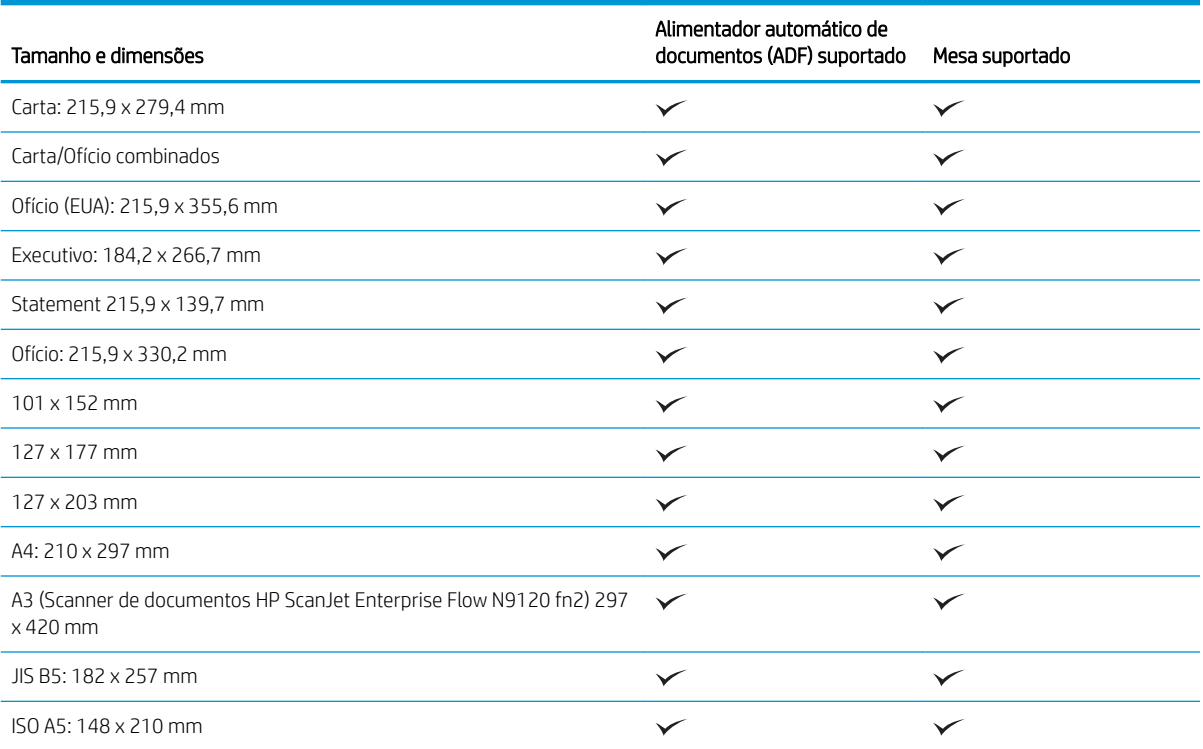

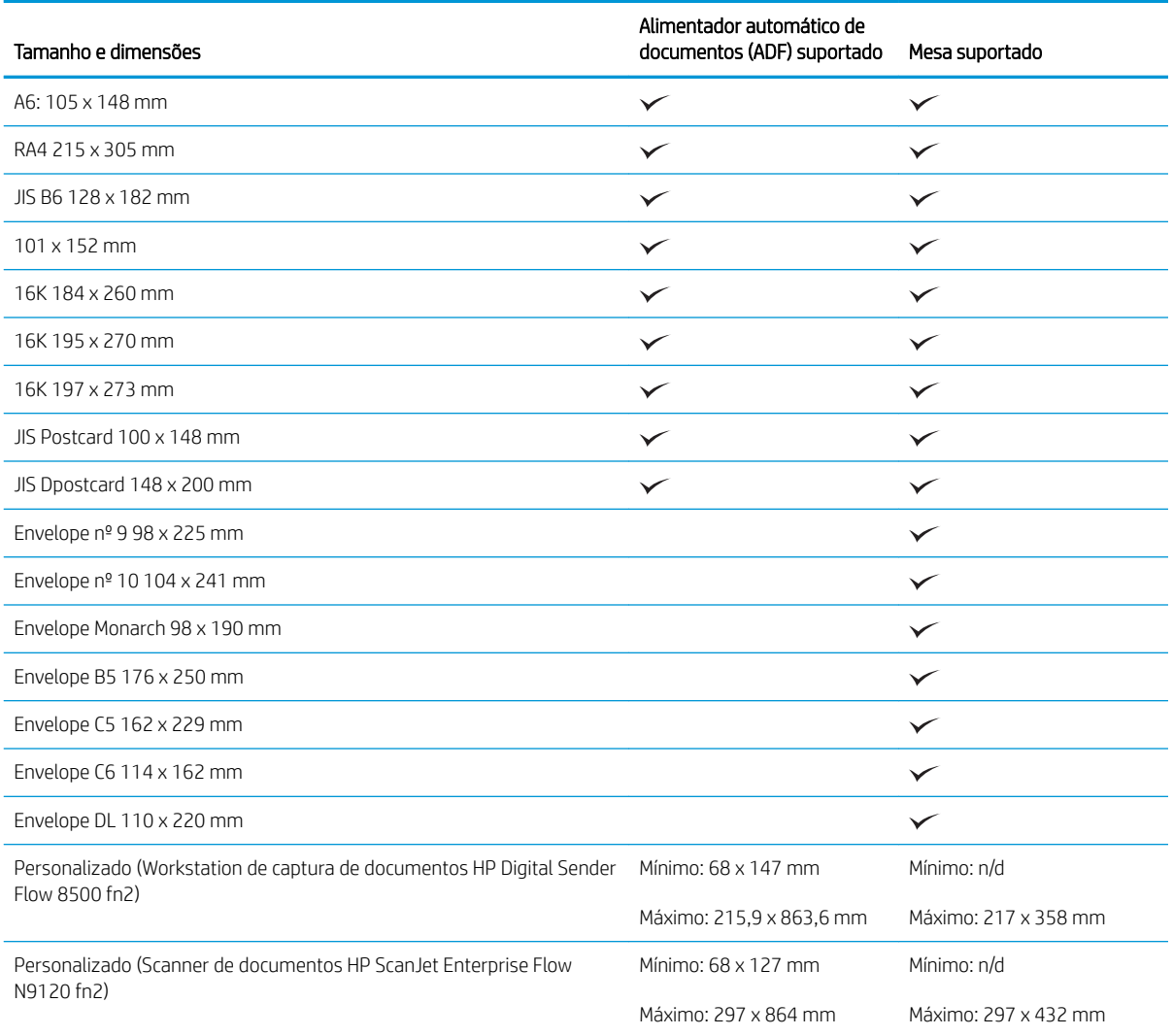

# Colocar papel na bandeja de entrada do alimentador automático de documentos (AAD)

- Introdução
- [Orientações necessárias antes de colocar documentos](#page-72-0)
- [Método para carregar documentos](#page-72-0)
- [Colocar documentos do mesmo tamanho](#page-73-0)

### Introdução

Este documento fornece instruções sobre como carregar documentos com o mesmo tamanho e de tamanhos diferentes na bandeja de entrada do Alimentador Automático de Documentos (AAD) de um scanner de mesa HP ScanJet.

- Documentos com o mesmo tamanho e largura de papel são documentos com o mesmo tamanho.
- Documentos com largura ou comprimento diferentes são documentos com tamanhos diferentes. Por exemplo, tamanho ofício, tamanho carta e um cheque.
#### <span id="page-72-0"></span>Orientações necessárias antes de colocar documentos

Antes de colocar os documentos na bandeja de entrada do AAD, certifique-se de seguir estas orientações:

- Use o tipo e o tamanho de papel recomendados na bandeja de entrada do AAD. Consulte a seção Tipos de papel aceitos para saber as capacidades e recursos do papel.
- Suavize quaisquer dobras ou curvaturas nas páginas para evitar congestionamentos de papel.
- Folheie as páginas para remover todos os grampos, clipes ou notas adesivas.

Figura 2-1 Folheie as páginas do documento

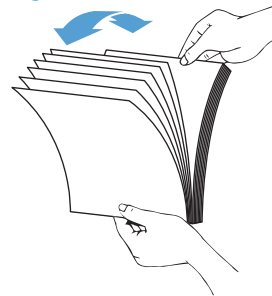

- Ajuste as quias de papel de acordo com a largura do documento. Se houver algum espaço entre as quias de papel e as bordas dos documentos, a imagem digitalizada poderá sair torta.
- **WEY** NOTA: Ao colocar documentos pequenos, como cheques, coloque a borda mais longa em paralelo às guias de largura de papel.

Figura 2-2 Ajuste as guias de papel

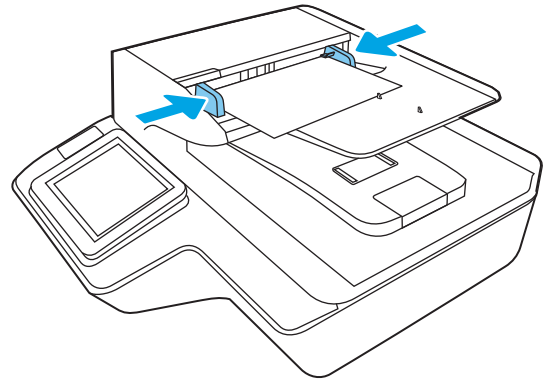

#### Método para carregar documentos

Determine o tipo de documento a ser carregado na bandeja de entrada do AAD e, em seguida, use um dos seguintes métodos:

- [Colocar documentos do mesmo tamanho](#page-73-0)
- [Colocar documentos no vidro do scanner](#page-73-0)

**BY** NOTA: Para digitalizar documentos frágeis (como fotos ou documentos em papel enrugado ou de gramatura muito baixa), coloque o documento com a face para baixo no vidro do scanner.

#### <span id="page-73-0"></span>Colocar documentos do mesmo tamanho

Não esqueça de consultar a seção [Orientações necessárias antes de colocar documentos](#page-72-0) e, então, seguir as etapas abaixo para colocar documentos com o mesmo tamanho na bandeja de entrada do AAD:

1. Bata a borda mais longa das páginas em uma superfície plana, em seguida, gire e bata a borda superior para alinhar as bordas das páginas do documento.

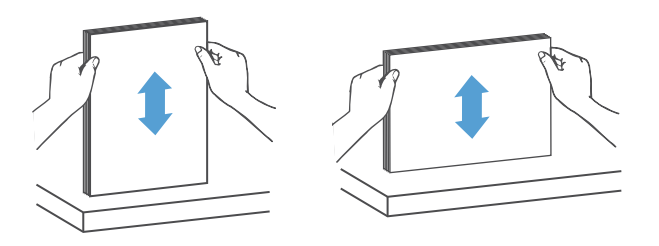

- 2. Coloque as páginas com o lado impresso para cima e a borda superior das páginas na bandeja de entrada do AAD.
- **W NOTA:** Não bata a borda da pilha de documentos ou jogue a pilha de papel na bandeja de entrada do AAD.

Figura 2-3 Carregue páginas do mesmo tamanho na bandeja de entrada do AAD

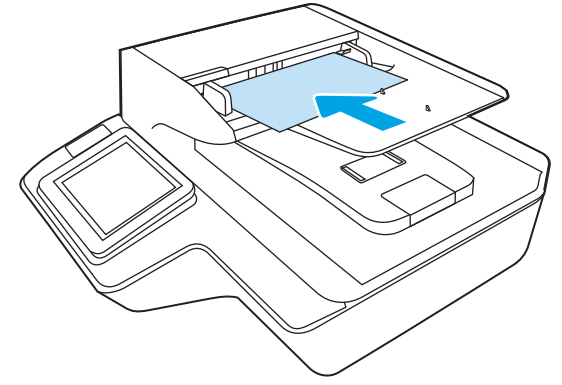

3. Ajuste as guias de papel de acordo com a largura do documento.

**W** NOTA: Não empurre as guias de papel demais para não dobrar os documentos.

Depois disso, os documentos estarão prontos para serem digitalizados.

## Colocar documentos no vidro do scanner

1. Abra a tampa do scanner.

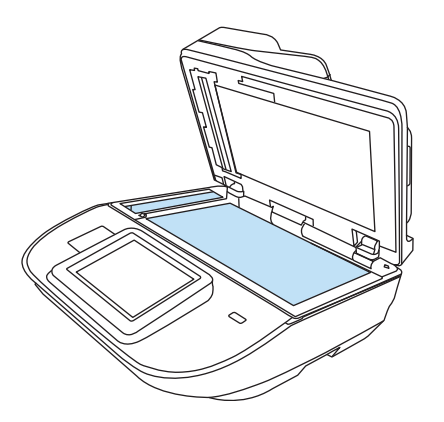

- 2. Coloque o documento no vidro do scanner com a face para baixo, de acordo com os indicadores no produto.
- 3. Feche a tampa do scanner. Depois disso, o documento estará pronto para ser digitalizado.

# Executar uma tarefa de digitalização

# Enviar um documento digitalizado para um ou mais endereços de e-mail

#### Introdução

O produto tem um recurso que permite digitalizar um documento e enviá-lo a um ou mais endereços de e-mail. Antes de usar esse recurso, use o Servidor da Web Incorporado da HP para ativá-lo e configurá-lo.

#### Digitalizar e enviar um documento para e-mail

- 1. Coloque o documento voltado para baixo no vidro do scanner ou virado para cima no alimentador de documentos e ajuste as guias de papel de acordo com o tamanho do documento.
- 2. Na tela inicial no painel de controle do produto, selecione Digitalizar para e-mail.
	- **Y** NOTA: Se solicitado, digite seu nome de usuário e senha.
- 3. Selecione o campo Para a fim de abrir um teclado ou abra o teclado físico.
	- **W NOTA:** Se você tiver feito login no produto, é possível que seu nome de usuário ou outras informações padrão sejam exibidas no campo De. Nesse caso, talvez não seja possível alterá-lo.
- 4. Especifique os destinatários usando um destes métodos:

#### Digitar os endereços manualmente

Digite o endereço no campo Para. Para enviar a vários endereços, separe-os com um ponto e vírgula ou selecione o botão Enter < no teclado da tela sensível ao toque depois de digitar cada endereço.

#### Inserir os endereços da lista Contatos

- a. Selecione o botão Contatos **ado lado do campo Para a fim de abrir a tela Contatos.**
- b. Selecione a lista de contatos adequada.
- c. Selecione um ou mais nomes na lista de contatos para adicioná-los à lista de destinatários e, em seguida, selecione Adicionar.
- 5. Preencha os campos Assunto e Nome do arquivo selecionando-os e usando o teclado da tela sensível ao toque para digitar as informações.
- 6. Para definir as configurações do documento, selecione Opções. Por exemplo:
	- Selecione Tipo de arquivo e resolução para especificar o tipo de arquivo para criar, a resolução e a qualidade de saída.
	- Se o documento original estiver impresso nos dois lados, selecione Lados do Original e, em seguida, selecione Dois lados.
- 7. Defina opções marcadas com um triângulo amarelo antes de usar o recurso de visualização.

**X NOTA:** Após a digitalização da visualização, essas opções são removidas da lista Opções principal e são resumidas na lista Opções de pré-digitalização. Para alterar qualquer uma dessas opções, descarte a visualização e inicie novamente.

O uso do recurso de visualização é opcional.

8. Selecione o painel direito da tela para visualizar o documento. Na tela de visualização, use as opções no lado direito da tela para ajustar as opções de visualização e reorganizar, girar, inserir ou remover páginas.

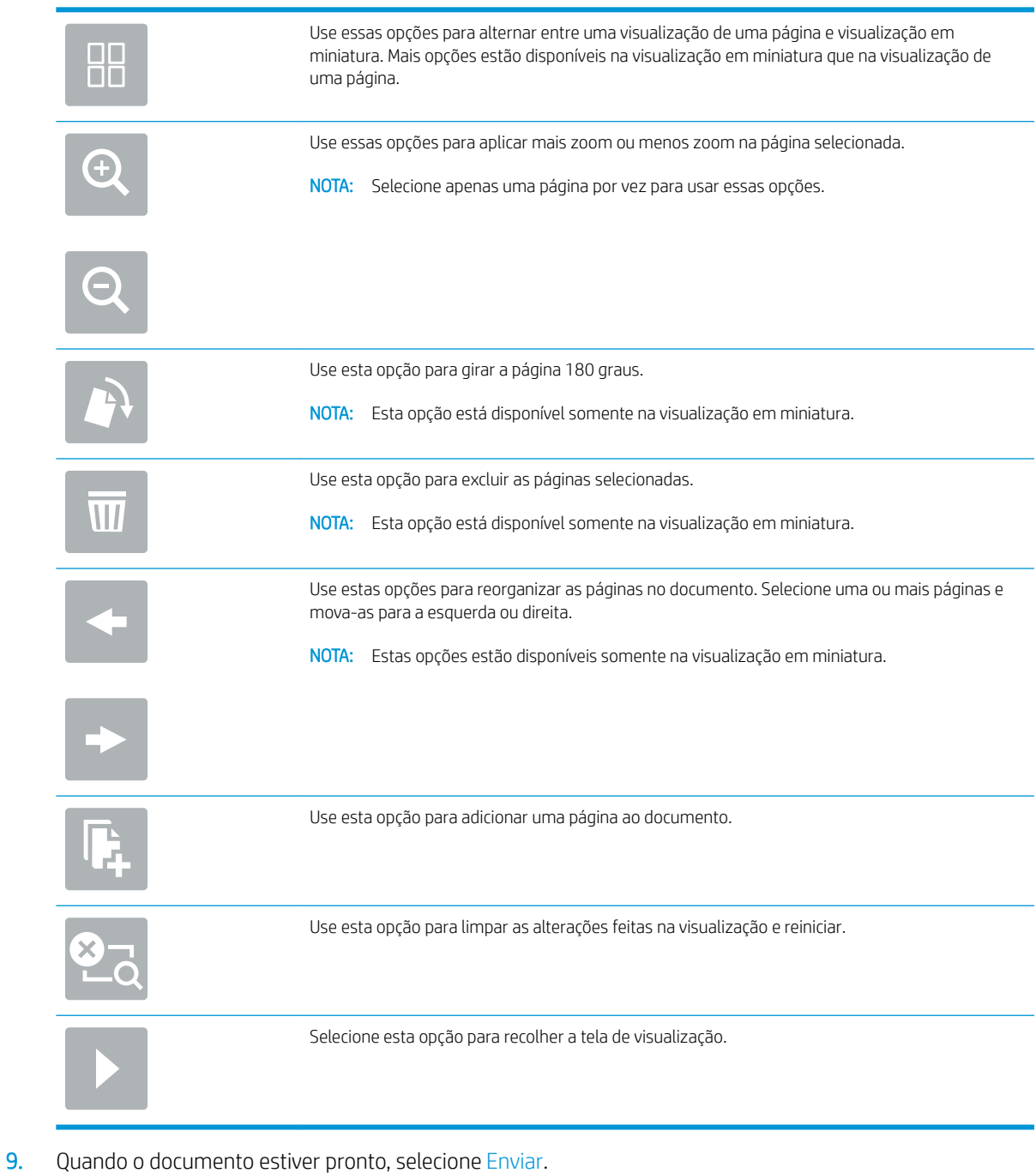

NOTA: O produto pode solicitá-lo a adicionar o endereço de e-mail à lista de contatos.

# Digitalizar para fax

#### Introdução

O produto pode digitalizar um arquivo e enviá-lo como um fax utilizando Servidor da Web Incorporado (EWS). Antes de usar esse recurso, use o Servidor da Web Incorporado da HP para ativar o recurso e configurar as definicões.

#### Digitalizar para fax

- 1. Coloque o documento voltado para baixo no vidro do scanner ou virado para cima no alimentador de documentos e ajuste as guias de papel de acordo com o tamanho do documento.
- 2. Na tela inicial do painel de controle do produto, selecione Digitalizar e, em seguida, selecione Digitalizar para fax.
- 3. Para definir as configurações do documento, selecione Opções.
- 4. Selecione o painel direito da tela para visualizar o documento. Na tela de visualização, use as opções no lado direito da tela para ajustar as opções de visualização e reorganizar, girar, inserir ou remover páginas.

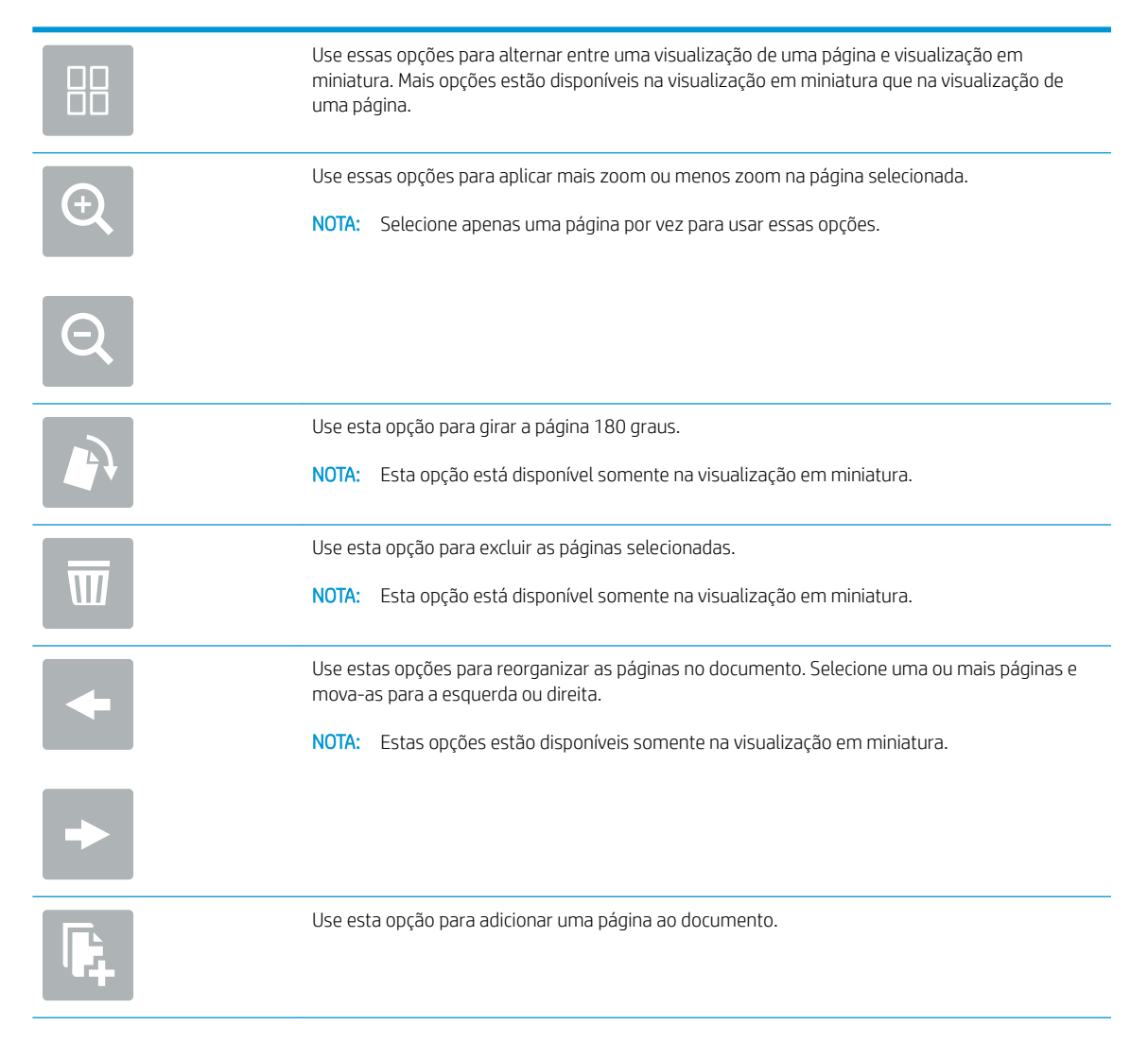

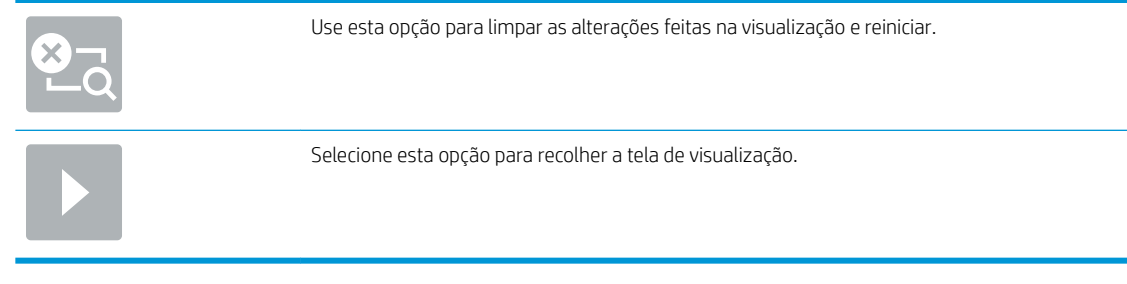

5. Quando o documento estiver pronto, selecione Digitalizar para enviar o fax.

# Digitalizar e enviar para uma pasta de rede

#### Introdução

O produto pode digitalizar um arquivo e salvá-lo em uma pasta compartilhada na rede. Antes de usar esse recurso, use o Servidor da Web Incorporado da HP para ativar o recurso e configurar as pastas compartilhadas. O administrador do sistema pode configurar pastas predefinidas de Configurações rápidas; caso contrário, é necessário especificar o caminho da pasta para cada trabalho.

#### Digitalizar e salvar o documento em uma pasta de rede

**W NOTA:** Talvez seja necessário efetuar login no produto para usar esse recurso.

- 1. Coloque o documento voltado para baixo no vidro do scanner ou virado para cima no alimentador de documentos e ajuste as guias de papel de acordo com o tamanho do documento.
- 2. Na tela inicial do painel de controle do produto, selecione Digitalizar para a pasta de rede.
- 3. Para especificar um caminho apenas para este trabalho, selecione o campo de texto Caminhos de pasta para abrir um teclado, digite o caminho para a pasta e, em seguida, selecione Enter . Use este formato para o caminho:

\\server\folder, onde "server" é o nome do servidor que hospeda a pasta compartilhada e "folder" é o nome da pasta compartilhada. Se a pasta está aninhada dentro de outras pastas, execute todos os segmentos necessários do caminho para acessar a pasta. Por exemplo: \\server\folder\folder

Ou então, selecione Carregar que está abaixo do campo Caminhos de pastas para selecionar um caminho de Configurações rápidas predefinidas ou um caminho associado a um Contato.

- **MOTA:** O campo Caminhos de pasta pode ter um caminho predefinido e não pode ser editável. Nessa situação, o administrador configurou esta pasta para acesso comum.
- 4. Selecione o campo de texto Nome do arquivo para abrir um teclado, digite o nome do arquivo e, em seguida, selecione Enter .
- 5. Para definir as configurações do documento, selecione Opções. Por exemplo:
	- Selecione Tipo de arquivo e resolução para especificar o tipo de arquivo para criar, a resolução e a qualidade de saída.
	- Se o documento original estiver impresso nos dois lados, selecione Lados do Original e, em seguida, selecione Dois lados.
- 6. Defina opções marcadas com um triângulo amarelo antes de usar o recurso de visualização.

NOTA: Após a digitalização da visualização, essas opções são removidas da lista Opções principal e são resumidas na lista Opções de pré-digitalização. Para alterar qualquer uma dessas opções, descarte a visualização e inicie novamente.

O uso do recurso de visualização é opcional.

7. Selecione o painel direito da tela para visualizar o documento. Na tela de visualização, use as opções no lado direito da tela para ajustar as opções de visualização e reorganizar, girar, inserir ou remover páginas.

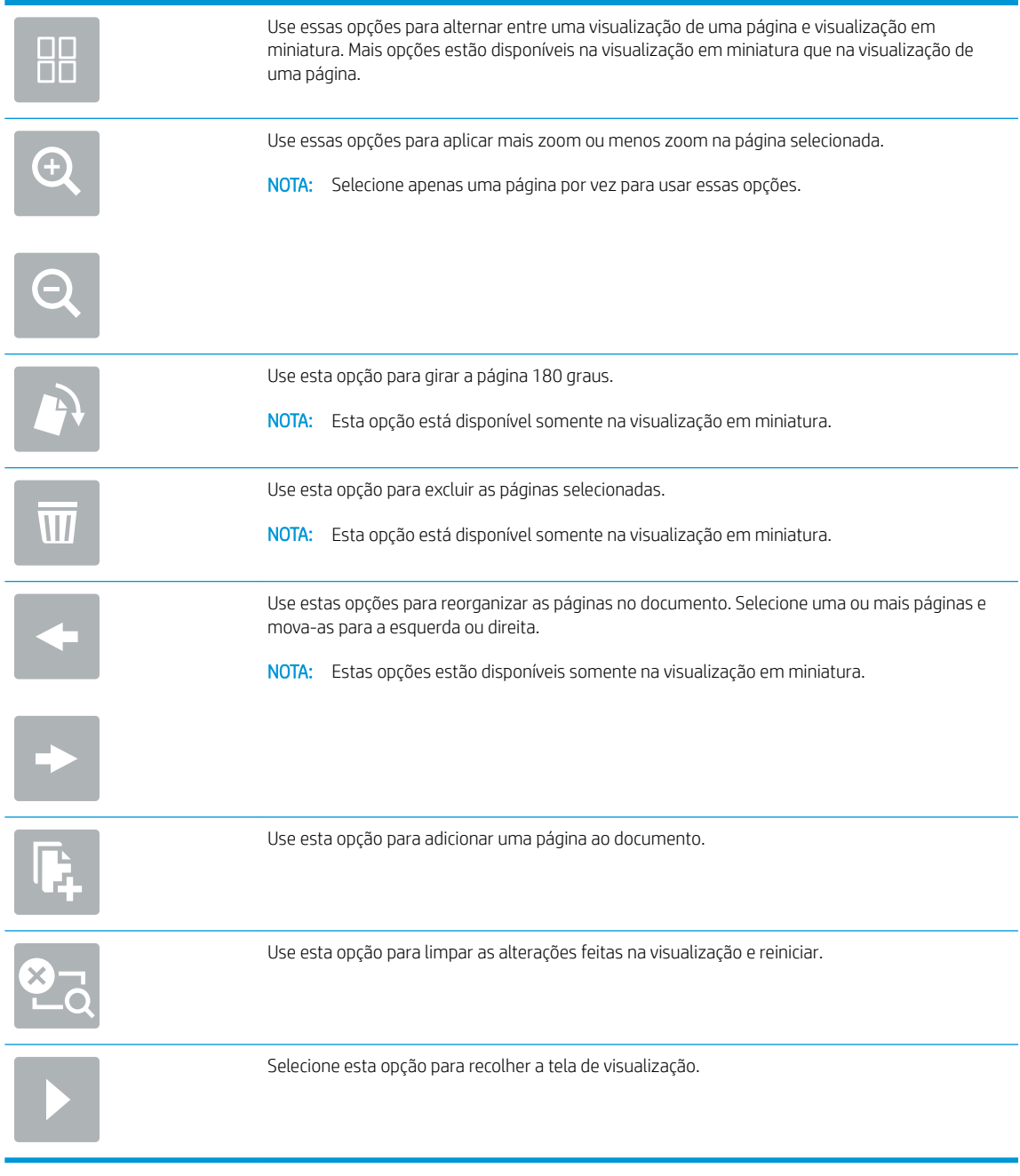

8. Quando o documento estiver pronto, selecione Salvar para salvar o arquivo.

# Digitalizar e enviar para a unidade flash USB

#### Introdução

O produto pode digitalizar um arquivo e salvá-lo em uma unidade flash USB. Antes de usar esse recurso, use o Servidor da Web Incorporado da HP para ativá-lo e configurá-lo.

#### Digitalizar e salvar o documento em uma unidade flash USB

**W NOTA:** Talvez seja necessário efetuar login no produto para usar esse recurso.

- 1. Coloque o documento voltado para baixo no vidro do scanner ou virado para cima no alimentador de documentos e ajuste as guias de papel de acordo com o tamanho do documento.
- 2. Insira a unidade flash USB na porta USB.
- 3. Na tela inicial do painel de controle do produto, selecione Digitalizar para unidade USB.
- 4. Selecione Escolher e selecione a unidade flash. Salve o arquivo na raiz do flash drive USB ou salve-lo em uma pasta existente.
- 5. Selecione o campo de texto Nome do arquivo para abrir um teclado, digite o nome do arquivo e, em seguida, selecione Enter .
- 6. Para definir as configurações do documento, selecione Opções. Por exemplo:
	- Selecione Tipo de arquivo e resolução para especificar o tipo de arquivo para criar, a resolução e a qualidade de saída.
	- Se o documento original estiver impresso nos dois lados, selecione Lados do Original e, em seguida, selecione Dois lados.
- 7. Defina opções marcadas com um triângulo amarelo antes de usar o recurso de visualização.
	- NOTA: Após a digitalização da visualização, essas opções são removidas da lista Opções principal e são resumidas na lista Opções de pré-digitalização. Para alterar qualquer uma dessas opções, descarte a visualização e inicie novamente.

O uso do recurso de visualização é opcional.

8. Selecione o painel direito da tela para visualizar o documento. Na tela de visualização, use as opções no lado direito da tela para ajustar as opções de visualização e reorganizar, girar, inserir ou remover páginas.

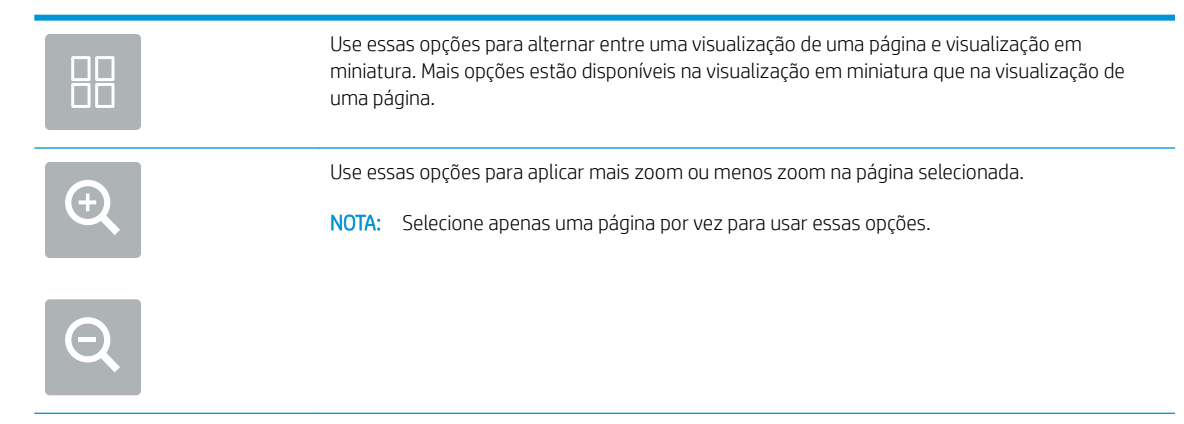

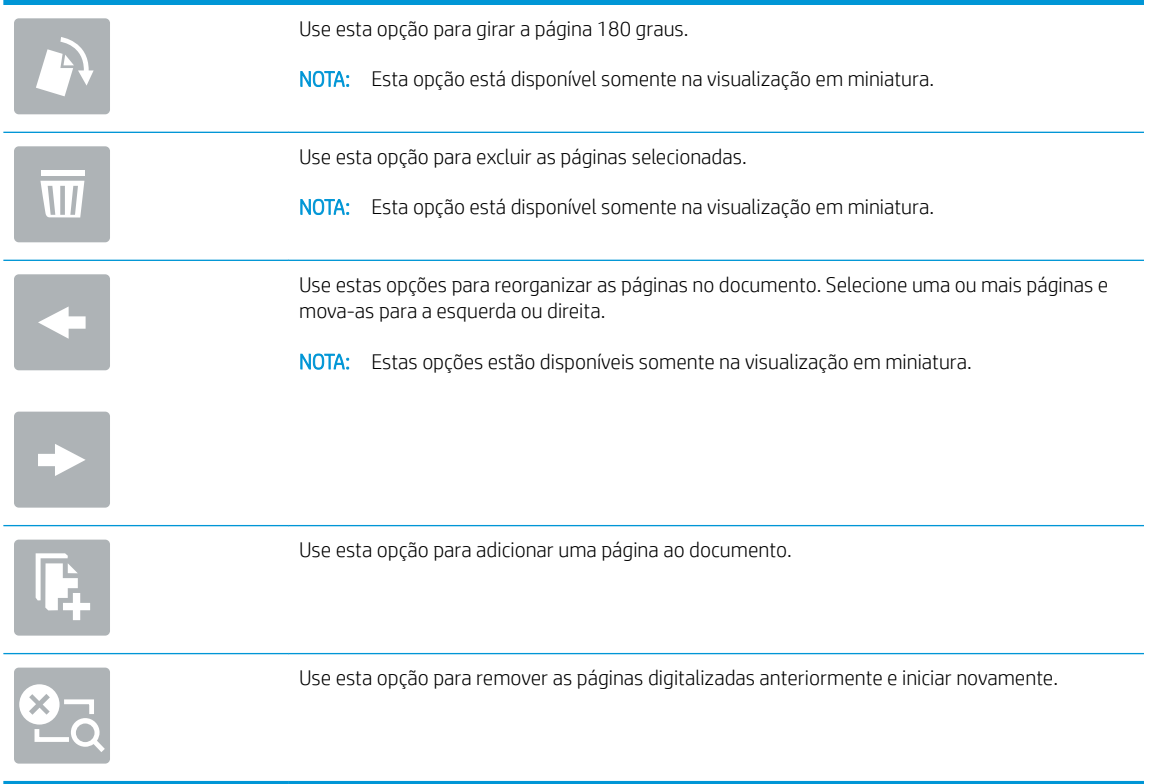

9. Quando o documento estiver pronto, selecione Enviar para salvar o arquivo.

## Opções adicionais ao digitalizar

As seguintes configurações estão disponíveis na lista Opções ao digitalizar.

<sup>2</sup> NOTA: A lista a seguir contém o conjunto mestre de opções disponíveis para os produtos do fluxo HP Digital Sender e HP ScanJet Enterprise. Algumas opções não estão disponíveis em todos os produtos.

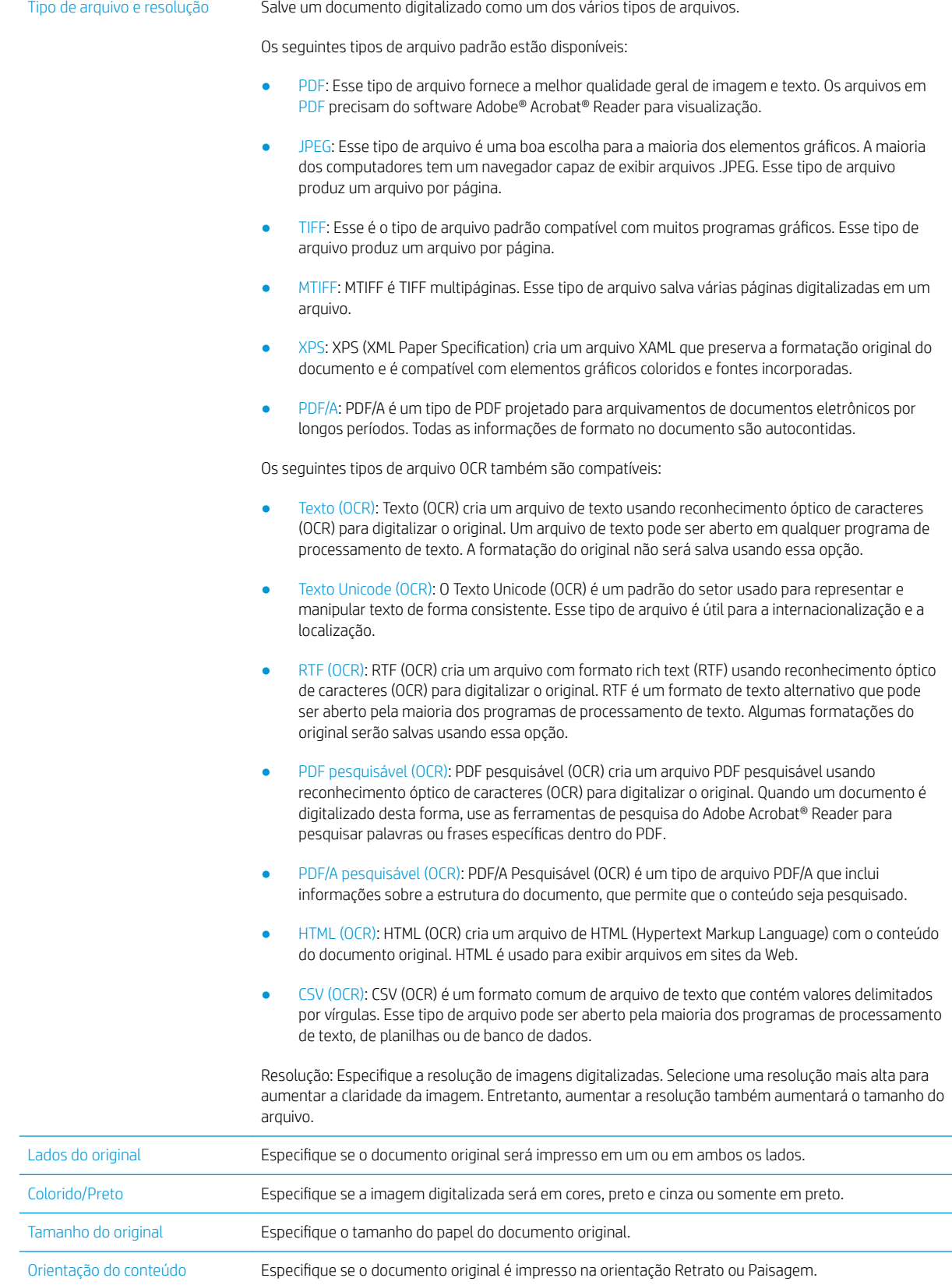

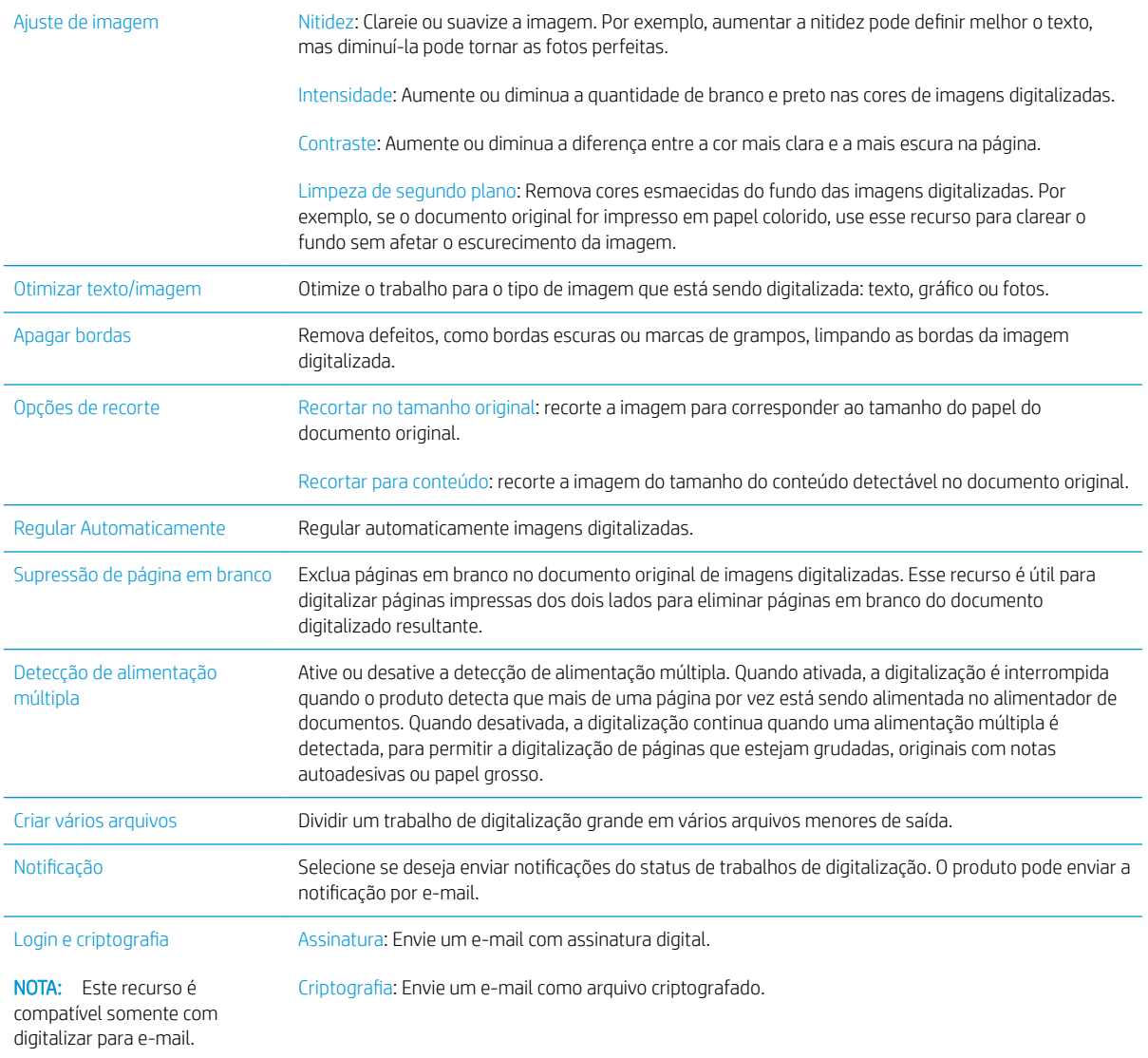

# Soluções de negócios HP JetAdvantage

As Soluções HP JetAdvantage são soluções de fluxo de trabalho fáceis de usar e baseadas em rede e em nuvem. As soluções HP JetAdvantage são projetadas para ajudar os negócios de todos os tipos, incluindo setores de saúde, serviços financeiros, fabricação e setor público, a gerenciarem um conjunto de produtos e scanners.

As Soluções HP JetAdvantage incluem:

- Soluções de Segurança HP JetAdvantage
- Soluções de Gerenciamento HP JetAdvantage
- Soluções de Fluxo de Trabalho HP JetAdvantage

# Tarefas adicionais de digitalização

Acesse o endereço www.hp.com/go/DSFlow8500fn2 ou www.hp.com/support/sjflowN9120fn2.

As instruções estão disponíveis para execução de tarefas de digitalização específicas, como:

- Digitalizar páginas de livros ou outros documentos encadernados
- Envie um documento digitalizado para uma pasta na memória do produto
- · Digitalizar ambos os lados de um cartão de identificação
- Digitalizar um documento em um formato de folheto

# Usar o software de digitalização (Windows)

Os tópicos a seguir descrevem como usar o software de digitalização.

- Trabalhar com atalhos de digitalização
- [Digitalizar para uma foto](#page-86-0)
- [Digitalizar para um PDF](#page-87-0)
- [Digitalizar texto para edição \(OCR\)](#page-87-0)
- [Digitalizar para e-mail](#page-87-0)
- [Enviar para a nuvem](#page-87-0)
- Digitalizar para FTP
- [Digitalizar para SharePoint](#page-88-0)
- [Digitalizar documentos longos](#page-88-0)
- [Detectar multialimentações](#page-88-0)
- [Digitalizações de rotina](#page-89-0)
- [Remover cor de um documento \(eliminação de cores\)](#page-89-0)
- [Detectar cores automaticamente](#page-89-0)
- [Endireitar imagens digitalizadas automaticamente](#page-90-0)
- [Excluir automaticamente páginas em branco](#page-90-0)
- [Ajustar orientação da página automaticamente](#page-90-0)
- [Detectar automaticamente o tamanho da página](#page-91-0)
- [Recortar ou preencher automaticamente a imagem digitalizada no tamanho da página selecionada](#page-91-0)
- [Digitalizar usando modo de texto em preto e branco aprimorado](#page-91-0)
- [Adicionar ou remover dispositivo](#page-91-0)
- [Digitalizar usando outro software de digitalização](#page-92-0)

# Trabalhar com atalhos de digitalização

Os atalhos de digitalização oferecem uma maneira rápida e eficiente de selecionar as configurações das tarefas de digitalização executadas com frequência. Use o software HP Scan para configurar e modificar atalhos de digitalização.

- [Exibir atalhos de digitalização](#page-86-0)
- [Criar atalhos de digitalização](#page-86-0)
- Modificar atalhos de digitalização

#### <span id="page-86-0"></span>Exibir atalhos de digitalização

Para exibir os atalhos de digitalização existentes, abra o HP Scan. Os atalhos de digitalização existentes serão exibidos em uma lista à esquerda.

#### Criar atalhos de digitalização

Para criar um atalho de digitalização, siga estas instruções:

- 1. Abra o software HP Scan.
- 2. Clique em Criar novo atalho de digitalização.
- 3. Especifique um nome para o novo atalho.
- 4. Escolha criar o novo atalho a partir das configurações atuais ou um atalho existente anterior.
- 5. Clique em Criar.
- 6. Modifique as configurações do novo atalho de digitalização. Clique em Mais para obter mais configurações.
- 7. Clique no ícone Salvar ao lado do nome do novo atalho na lista de atalhos para salvar as modificações do atalho.

-ou-

Clique no ícone Desfazer para desfazer as modificações.

#### Modificar atalhos de digitalização

Para modificar um atalho de digitalização, siga estas instruções:

- 1. Abra o software HP Scan.
- 2. Selecione o atalho a ser modificado na lista à esquerda.
- 3. Altere as configurações no lado direito da tela. Clique em Mais para obter mais configurações.
- 4. Clique no ícone Salvar à direita do nome do atalho para salvar as alterações.

#### Digitalizar para uma foto

- 1. Coloque o documento na bandeja de entrada.
- 2. Abra o software HP Scan.
- 3. Selecione Salvar como JPEG ou Enviar por e-mail como JPEG e clique em Digitalizar.

-ou-

Escolha qualquer outro atalho de digitalização, altere o Tipo de item para Foto, selecione um arquivo de imagem na lista suspensa Tipo de arquivo e, em seguida, clique em Digitalizar.

# <span id="page-87-0"></span>Digitalizar para um PDF

- 1. Coloque o documento na bandeja de entrada.
- 2. Abra o software HP Scan.
- 3. Selecione Salvar como PDF ou Enviar por e-mail como PDF e clique em Digitalizar.

-ou-

Escolha qualquer outro atalho de digitalização e selecione PDF na lista suspensa Tipo de arquivo e clique em Digitalizar.

## Digitalizar texto para edição (OCR)

O software do scanner HP usa o reconhecimento ótico de caracteres (OCR) para converter o texto em uma página em texto que pode ser editado no computador. O software OCR é fornecido com o software ReadIris Pro. Para obter mais informações sobre como utilizar o software OCR, consulte Digitalizar texto para edição na Ajuda online.

## Digitalizar para e-mail

**W NOTA:** Para digitalizar para e-mail, verifique se há conexão com a Internet.

- 1. Coloque o documento na bandeja de entrada.
- 2. Abra o software HP Scan.
- 3. Selecione Enviar por e-mail como PDF ou Enviar por e-mail como JPEG e clique em Digitalizar.

-ou-

Escolha outro atalho de digitalização e selecione E-mail na lista suspensa Enviar Para, em seguida, clique em Digitalizar.

#### Enviar para a nuvem

**W** NOTA: Para digitalizar para a nuvem, verifique se há conexão com a Internet.

- 1. Coloque o documento na bandeja de entrada.
- 2. Abra o software HP Scan.
- 3. Selecione Enviar para Nuvem e, em seguida, selecione o destino de arquivo, como Google Drive ou DropBox.
- 4. Selecione Digitalizar.

## Digitalizar para FTP

É possível carregar uma imagem digitalizada em uma pasta FTP usando o software HP Scan.

- 1. Coloque o documento na bandeja de entrada.
- 2. Abra o software HP Scan.
- 3. Selecione um atalho de digitalização. Na área Destino, selecione Enviar para.
- <span id="page-88-0"></span>4. Selecione uma pasta FTP como destino.
	- <sup>23</sup> NOTA: Se estiver usando este recurso pela primeira vez, clique em **Adicionar** para configurar o FTP como destino.
- 5. Clique em OK e clique em Digitalizar.

# Digitalizar para SharePoint

É possível carregar uma imagem digitalizada para um site do SharePoint usando o software HP Scan.

- 1. Coloque o documento na bandeja de entrada.
- 2. Abra o software HP Scan.
- 3. Selecione um atalho de digitalização. Na área Destino, selecione Enviar para.
- 4. Selecione um site do SharePoint como destino.
- **W** NOTA: Se estiver usando este recurso pela primeira vez, clique em Adicionar para configurar um site do SharePoint como destino.
- 5. Clique em OK e clique em Digitalizar.

## Digitalizar documentos longos

Por padrão, o scanner detecta automaticamente o tamanho de página usando a seleção de Detectar Tamanho para página com comprimentos de até 356 mm .

Dependendo do scanner, selecione as opções de tamanho da página:

- HP Digital Sender Flow 8500 fn2: para documentos longos, selecione Longo (8,5 x 3,4 pol.) na lista suspensa de tamanho da página nas configurações do atalho de digitalização.
- HP ScanJet Enterprise Flow N9120 fn2: para documentos longos, selecione Longo (11,7 x 34 pol.) na lista suspensa de tamanho da página nas configurações do atalho de digitalização.

**W NOTA:** Somente uma página por vez pode ser digitalizada ao usar a configuração de página longa.

Se o scanner estiver configurado para digitalizar páginas longas, ele digitalizará uma página de cada vez. Usar essa configuração para digitalizar páginas regulares tornará o processo lento, devendo ser usada somente para digitalizar páginas com mais de 356 mm.

## Detectar multialimentações

O recurso de detecção de multialimentação interromperá o processo de digitalização se detectar que várias páginas foram alimentadas no scanner ao mesmo tempo. Por padrão, esse recurso fica ativado.

Desativar esse recurso pode ser útil ao digitalizar:

- Formulários com várias guias (uso que a HP não recomenda).
- Documentos com etiquetas ou post-its fixados.

NOTA: Use a interface de usuário ISIS ou WIA para habilitar a detecção de multialimentação nas digitalizações com softwares que não sejam da HP.

# <span id="page-89-0"></span>Digitalizações de rotina

O atalho **Digitalização de rotina** permite que os usuários definam e salvem um atalho de digitalização de acordo com as necessidades do dia a dia. As seguintes **Configurações do atalho de digitalização** são personalizáveis quando o atalho Digitalização de rotina é selecionado:

- Tipo de item
- Lados da página
- Tamanho da página
- Modo colorido
- Destino/tipo de arquivo

# Remover cor de um documento (eliminação de cores)

É possível filtrar um canal de cores (vermelho, verde ou azul) ou até três cores individuais. Para cores específicas, a configuração de sensibilidade controla quão similar uma cor digitalizada deve ser da cor definida.

A remoção de cores da digitalização pode reduzir o tamanho de um arquivo e melhorar o resultado final do reconhecimento óptico de caracteres (OCR).

Para selecionar as cores que serão eliminadas em uma digitalização em um software de digitalização da HP, siga estes passos:

- 1. Abra o software HP Scan.
- 2. Digitalize uma página de amostra, que tem as cores a serem eliminadas, no visualizador.
- 3. Clique no botão de Mais e, em seguida, clique na guia de Imagem e selecione o recurso de Eliminação de Cores.
- 4. Ative uma cor a ser removida e selecione a cor na visualização usando a ferramenta conta-gotas. Não se esqueça de salvar as cores.

Apenas as opções de eliminação de cores disponibilizadas por seu scanner podem ser selecionadas.

Para obter informações sobre as configurações da eliminação de cores, consulte a ajuda online do software de digitalização que está sendo utilizado.

#### Detectar cores automaticamente

Este recurso pode ser usado para reduzir o tamanho do arquivo digitalizado simplesmente salvando as páginas que contêm cores como digitalizações coloridas e todas as outras páginas como preto e branco.

Para detectar as cores de uma imagem digitalizada automaticamente, siga estas instruções:

- 1. Abra o software HP Scan.
- 2. Selecione um atalho de digitalização.
- 3. Para ajustar a sensibilidade de Detectar cor automaticamente e as configurações do modo de saída, clique em Mais, selecione Imagem e, em seguida, clique na caixa suspensa Detectar cor automaticamente.
- 4. Clique na caixa suspensa Modo de cor e selecione Detectar cor automaticamente.

<span id="page-90-0"></span>**W NOTA:** Para obter informações sobre as configurações de detecção automática de cores, consulte a ajuda online do software de digitalização que está sendo utilizado.

Use a interface de usuário ISIS ou WIA para detectar cores automaticamente nas digitalizações com softwares que não sejam da HP.

## Endireitar imagens digitalizadas automaticamente

Windows: Use o recurso Endireitar automaticamente para endireitar o conteúdo inclinado em relação às dimensões da página no documento de origem. Use o recurso Detectar tamanho para tirar a inclinação de imagens da página que podem ter inclinado durante o processo de digitalização.

- 1. Abra o software HP Scan.
- 2. Selecione um atalho de digitalização.
- 3. Clique em Mais, selecione a quia Documento e, em sequida, selecione Endireitar conteúdo.

#### Excluir automaticamente páginas em branco

Quando o recurso Excluir páginas em branco estiver ativado, as páginas digitalizadas serão avaliadas quanto ao conteúdo. As páginas em branco detectadas serão exibidas no visualizador com uma anotação de exclusão nelas. Essas páginas em branco detectadas serão excluídas automaticamente quando o documento digitalizado for salvo no destino.

- 1. Abra o software HP Scan.
- 2. Selecione um atalho de digitalização.
- 3. Clique em Mais.
- 4. Selecione a guia Documento, selecione Excluir páginas em branco na caixa suspensa Ajustar documentos e clique em OK.
	- $\hat{P}$ : DICA: O controle deslizante de Sensibilidade permite ajustar o valor da sensibilidade em como as páginas em branco serão detectadas e excluídas. Na extremidade inferior do controle deslizante, mais páginas em branco serão detectadas e excluídas. Na extremidade superior do controle deslizante, as páginas devem ficar quase completamente em branco para serem detectadas e excluídas. O valor da sensibilidade também pode ser definido digitando um valor ou clicando nos botões de seta.

# Ajustar orientação da página automaticamente

Use este recurso para ajustar automaticamente a orientação da página por idioma.

- 1. Abra o software HP Scan.
- 2. Selecione um atalho de digitalização.
- 3. Clique em Mais.
- 4. Na guia Digitalizar, selecione a caixa suspensa Orientação da Página e, em seguida, marque a caixa de seleção Orientar Automaticamente.
- 5. Selecione um idioma para o documento, clique em OK e inicie a Digitalização.

# <span id="page-91-0"></span>Detectar automaticamente o tamanho da página

O software HP Scan pode detectar automaticamente o tamanho da página usando a opção Detectar tamanho. Quando a opção Detectar Tamanho é selecionada na lista suspensa Tamanho da Página, a imagem digitalizada é cortada no tamanho da página detectada e qualquer conteúdo inclinado é corrigido.

#### Recortar ou preencher automaticamente a imagem digitalizada no tamanho da página selecionada

Use este recurso para cortar ou ajustar uma imagem digitalizada ao tamanho de página selecionado.

Para recortar ou ajustar automaticamente a imagem digitalizada para o tamanho de página selecionado, siga estas etapas:

- 1. Abra o software HP Scan.
- 2. Selecione um atalho de digitalização.
- 3. Clique em Mais para obter mais configurações.
- 4. Selecione a opção recortar na lista suspensa Tamanho da Página de Entrada.
	- Para cortar automaticamente para o conteúdo do documento, selecione Detectar Conteúdo na Página.
	- Para cortar automaticamente as dimensões do documento, selecione Detectar Tamanho.
	- **WEY NOTA:** Utilize a interface de usuário ISIS ou TWAIN para definir as opções de corte ao digitalizar em software de digitalização de terceiros.

Para obter informações sobre as configurações de recorte automático, consulte a ajuda on-line do software de digitalização que está sendo utilizado.

5. Verifique se a opção Igual à entrada está selecionada para o Tamanho da Página de Saída, depois clique em Digitalizar.

## Digitalizar usando modo de texto em preto e branco aprimorado

Use este recurso para aprimorar a imagem digitalizada ao digitalizar textos em preto e branco. Para usar este recurso, siga as seguintes instruções:

- 1. Abra o software HP Scan.
- 2. Selecione um atalho de digitalização.
- 3. Clique em Mais.
- 4. Selecione a guia Imagem e, em seguida, selecione Preto/Branco (1 bit) na caixa suspensa Modo de Cores.
- 5. Selecione Limite para Preto/Branco, selecione Aprimorar Conteúdo e clique em OK.

#### Adicionar ou remover dispositivo

Você pode usar o software HP Scan para adicionar ou remover um dispositivo no computador.

- <span id="page-92-0"></span>1. Abra o software HP Scan.
- 2. Clique no ícone Configurações @para abrir a janela Configurações do Dispositivo.
- 3. Faça o seguinte:
	- Para adicionar um dispositivo, clique no ícone Mais +, clique em **Conectar um novo dispositivo** e siga as instruções na tela.
	- Para remover um dispositivo, selecione o nome do scanner na lista de scanners existentes e clique no botão Excluir.

 $\mathcal{X}$  DICA: É possível selecionar vários scanners para excluí-los ao mesmo tempo.

**IV: DICA:** É possível usar o HP Scan Assistant para adicionar um novo dispositivo. Inicie o HP Scan Assistant na área de trabalho do computador, clique em Ferramentas, clique em Configuração de software e dispositivos e selecione Conectar um novo dispositivo.

## Digitalizar usando outro software de digitalização

Os seguintes aplicativos de terceiros também são compatíveis com o scanner:

- Readiris Pro: Aplicativo de OCR.
- Cardiris: Aplicativo de cartão de visita.
- Aplicativos de terceiros compatíveis com TWAIN, ISIS e WIA.

# Usar o software de digitalização (OS X)

Para obter mais informações, vá para www.hp.com/go/DSFlow8500fn2 ou www.hp.com/support/ sjflowN9120fn2.

# Dicas de digitalização

Melhorar a velocidade das tarefas e da digitalização

# Melhorar a velocidade das tarefas e da digitalização

Diversas configurações influenciam no tempo total de um trabalho de digitalização. Para otimizar o desempenho da digitalização, leve em conta as seguintes informações.

- Para otimizar o desempenho, verifique se o seu computador atende aos requisitos de sistema recomendados. Para exibir requisitos do sistema mínimos e recomendados, consulte [www.hp.com](http://www.hp.com) e pesquise seu modelo do scanner mais a palavra especificações.
- Salvar uma imagem digitalizada em um formato pesquisável (por exemplo, PDF pesquisável) demora mais do que salvar em um formato de imagem, pois a imagem digitalizada é analisada pelo reconhecimento óptico de caracteres (OCR). Verifique se você precisa de um arquivo de saída pesquisável antes de selecionar um formato de digitalização pesquisável.
- A digitalização em resolução mais alta do que o necessário aumenta o tempo de digitalização e cria um arquivo maior, sem benefícios adicionais. Se você estiver digitalizando com uma resolução alta, configure a resolução com um nível mais baixo para aumentar a velocidade de digitalização.

# 3 Cuidados e manutenção

Esta seção apresenta informações sobre como cuidar e manter o scanner. Para obter as informações mais recentes sobre manutenção, consulte [www.hp.com/support](http://www.hp.com/support).

- [Limpar o produto](#page-97-0)
- [Instalar um acessório na porta embutida para integração de hardware](#page-100-0)
- [Substituição de peças](#page-102-0)
- [Solicitar suprimentos de digitalização e de manutenção](#page-104-0)

# <span id="page-97-0"></span>Limpar o produto

A limpeza regular do scanner ajuda a assegurar digitalizações de alta qualidade. O cuidado necessário depende de vários fatores, incluindo a quantidade de uso e o ambiente. Realize limpezas de rotina de acordo com a necessidade.

# Limpar as faixas de digitalização

**WEY NOTA:** O Scanner de documentos HP ScanJet Enterprise Flow N9120 fn2 é mostrado neste procedimento; no entanto, as instruções também estão corretas para a Workstation de captura de documentos HP Digital Sender Flow 8500 fn2.

Para limpar os componentes das faixas de digitalização, siga estas instruções:

- 1. Pressione o botão Liga/Desliga para desligar o scanner e, em seguida, desconecte o cabo de alimentação e os outros cabos do scanner.
- 2. Levante o alimentador automático de documentos (ADF).
- 3. Limpe as faixas de digitalização usando um pano macio e que não solte fiapos umedecido com limpavidros suave.

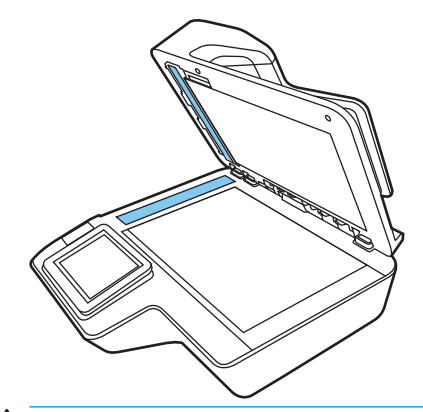

A CUIDADO: Use somente limpa-vidros para limpar as faixas de digitalização. Evite produtos de limpeza que contenham abrasivos, acetona, benzina e tetracloreto de carbono, pois todas essas substâncias podem danificar as faixas de digitalização. Evite álcool isopropílico, pois ele pode deixar listras nas faixas de digitalização.

Não borrife o limpa-vidros diretamente nas faixas de digitalização.

- 4. Seque o vidro do scanner com um pano seco, macio e que não solte fiapos. Remova todo material cinza refletivo de cada faixa.
- 5. Feche o alimentador de documentos, reconecte o cabo USB e a fonte de alimentação no scanner e pressione o botão Liga/Desliga para ligar o scanner. O scanner está pronto para uso.

## Limpar os cilindros

- **Introdução**
- [Limpar os cilindros](#page-98-0)

#### Introdução

Os cilindros podem precisar ser limpos nas seguintes situações:

- <span id="page-98-0"></span>Congestionamentos ocorrem repetidamente ou várias folhas estão sendo digitalizadas ao mesmo tempo.
- Se os seguintes tipos de papel são digitalizados com frequência: papel revestido, documentos tratados quimicamente, como papel sem carbono, documentos com muito carbonato de cálcio, documentos escritos a lápis, documentos impressos por impressoras a jato de tinta, documentos em que o toner não estava fundido.

#### Limpar os cilindros

**WEY NOTA:** O Scanner de documentos HP ScanJet Enterprise Flow N9120 fn2 é mostrado neste procedimento; no entanto, as instruções também estão corretas para a Workstation de captura de documentos HP Digital Sender Flow 8500 fn2.

Para limpar os cilindros de separação e de alimentação, siga estas etapas:

- 1. No painel de controle, selecione Ferramentas de suporte e abra os seguintes menus:
	- Manutenção
	- Calibração/limpeza
	- Limpe os cilindros do alimentador automático de documentos (ADF)
- 2. Pressione o botão Liga/Desliga para desligar o scanner e, em seguida, desconecte o cabo de alimentação e os outros cabos do scanner.
- 3. Abra a tampa do ADF.

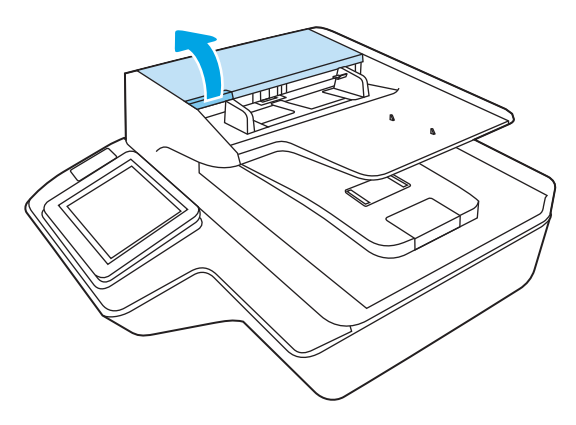

4. Com um pano limpo e que não solte fiapos umedecido com água destilada ou água de torneira limpa, limpe o cilindro de separação da direita para a esquerda. Gire o cilindro 360 graus para garantir que a superfície inteira do cilindro seja limpa.

5. Limpe os cilindros de alimentação da direita para esquerda. Gire os cilindros 360 graus para garantir que a superfície inteira do cilindro seja limpa.

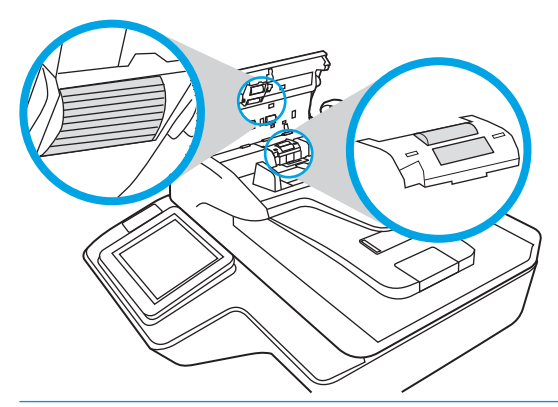

- CUIDADO: Antes de colocar papel na bandeja de entrada do alimentador de documentos, aguarde cerca de dois minutos para que os cilindros de sequem.
- 6. Feche a tampa do ADF e reconecte o cabo USB e o cabo de alimentação no scanner.
- 7. Pressione o botão Liga/Desliga para ligar o scanner.

# <span id="page-100-0"></span>Instalar um acessório na porta embutida para integração de hardware

É possível instalar um acessório da HP vendido separadamente (por exemplo, leitores magnéticos de cartões, de proximidade ou de digitais) na porta embutida para integração de hardware (HIP).

**WEME** NOTA: Este procedimento descreve a instalação de um leitor de proximidade. As etapas identificadas pela frase caso aplicável pode não se aplicar a outros acessórios de HIP. Sempre consulte as instruções de instalação fornecidas com o acessório.

Para instalar um acessório no HIP, execute estas etapas:

1. Pressione o botão Liga/Desliga para desligar o produto (1) e, em seguida, desconecte o cabo de alimentação (2).

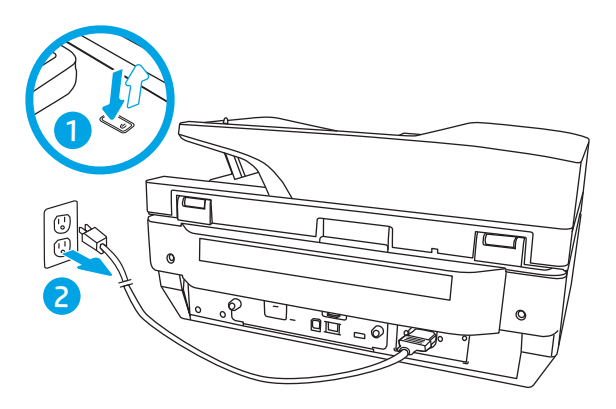

2. Insira uma chave de fenda de cabeça chata na abertura na parte superior da capa do HIP e, cuidadosamente, retire a tampa e guarde-a.

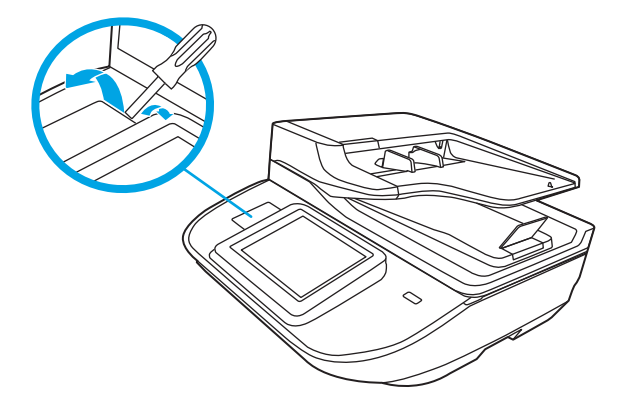

- 3. Remova o acessório do HIP da embalagem e instale-o no HIP.
	- a. Conecte o cabo USB do acessório ao conector na lateral esquerda do gabinete do HIP.

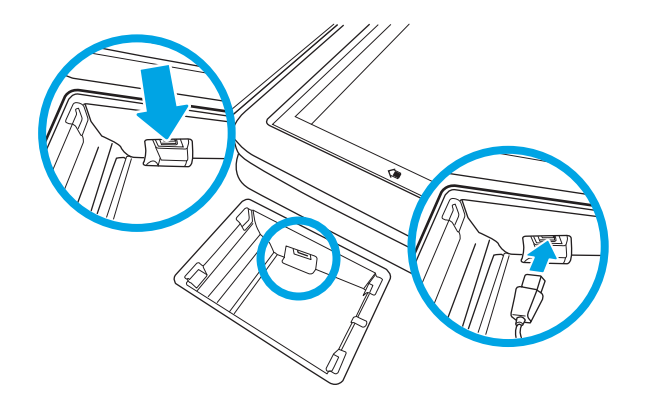

b. Conecte o cabo USB ao conector do cabo no acessório (1) e conecte o conector de aterramento à tira de aterramento no acessório, caso aplicável (2).

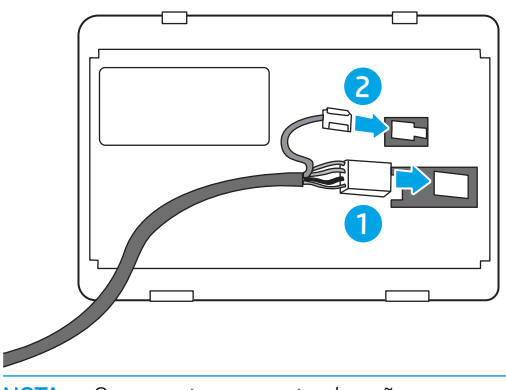

- NOTA: Os conectores mostrados são para um leitor de cartão de proximidade. O conector do cabo do acessório deve ser um pouco diferente e pode não incluir um conector terra.
- c. Alinhe os pinos na parte inferior do acessório com os conectores no HIP e insira o acessório no HIP.
- 4. Conecte o cabo de alimentação e pressione o botão Liga/Desliga para ligar o produto.

# <span id="page-102-0"></span>Substituição de peças

Substituir peças quando necessário ajuda a assegurar digitalizações de alta qualidade. As peças precisam ser substituídas quando indicado pelo Servidor da Web Incorporado ou pelo painel de controle, ou se o scanner não estiver funcionando corretamente. O Kit de substituição do cilindro do ADF da Workstation de captura de documentos HP Digital Sender Flow 8500 fn2 e do Scanner de documentos HP ScanJet Enterprise Flow N9120 fn2 inclui as seguintes peças de substituição:

- Tampa do cilindro
- Cilindros de separação
- Módulo de cilindro de captura

O kit de substituição também inclui instruções detalhadas para a substituição de cada uma dessas peças.

# Substitua os cilindros de separação e a cobertura

**WEY NOTA:** O Scanner de documentos HP ScanJet Enterprise Flow N9120 fn2 é mostrado neste procedimento; no entanto, as instruções também estão corretas para a Workstation de captura de documentos HP Digital Sender Flow 8500 fn2.

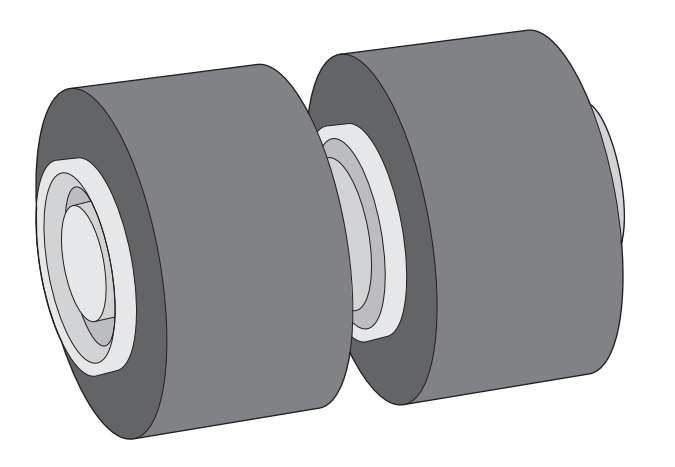

Substitua os cilindros de separação quando ocorrer uma destas situações:

- Windows: Quando a caixa de diálogo Manutenção recomendada indicar que eles devem passar por manutenção.
- Se repetidamente ocorrerem congestionamentos de documentos no scanner.
- **MOTA:** O kit de substituição dos roletes é um item de consumo e não está coberto pela garantia ou pelos acordos de serviço padrão.

Para substituir os cilindros de separação, siga estas instruções:

1. Pressione o botão Liga/desliga para desligar o scanner e então desconecte o cabo USB e a fonte de alimentação do scanner.

2. Abra a tampa do ADF.

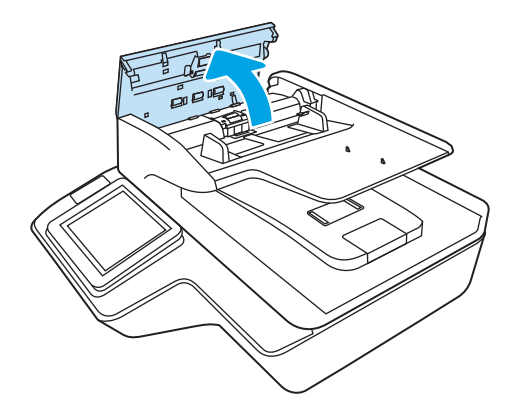

3. Aperte as guias nos lados da tampa do cilindro e, em seguida, levante-a para removê-la.

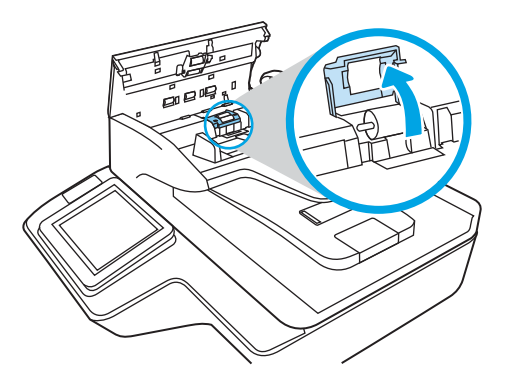

4. Remova e substitua os cilindros conforme descrito nas instruções que acompanham o kit de substituição.

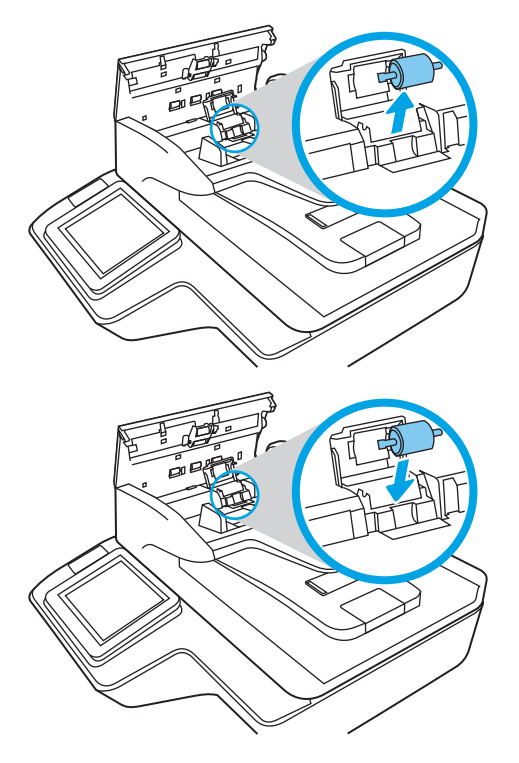

5. Substitua a cobertura dos cilindros e, em seguida, continue substituindo o módulo do cilindro de captura.

# <span id="page-104-0"></span>Solicitar suprimentos de digitalização e de manutenção

# Solicitar peças e acessórios

Para solicitar peças de manutenção para o scanner, consulte o site de peças de scanner HP em [www.hp.com/buy/parts.](http://www.hp.com/buy/parts)

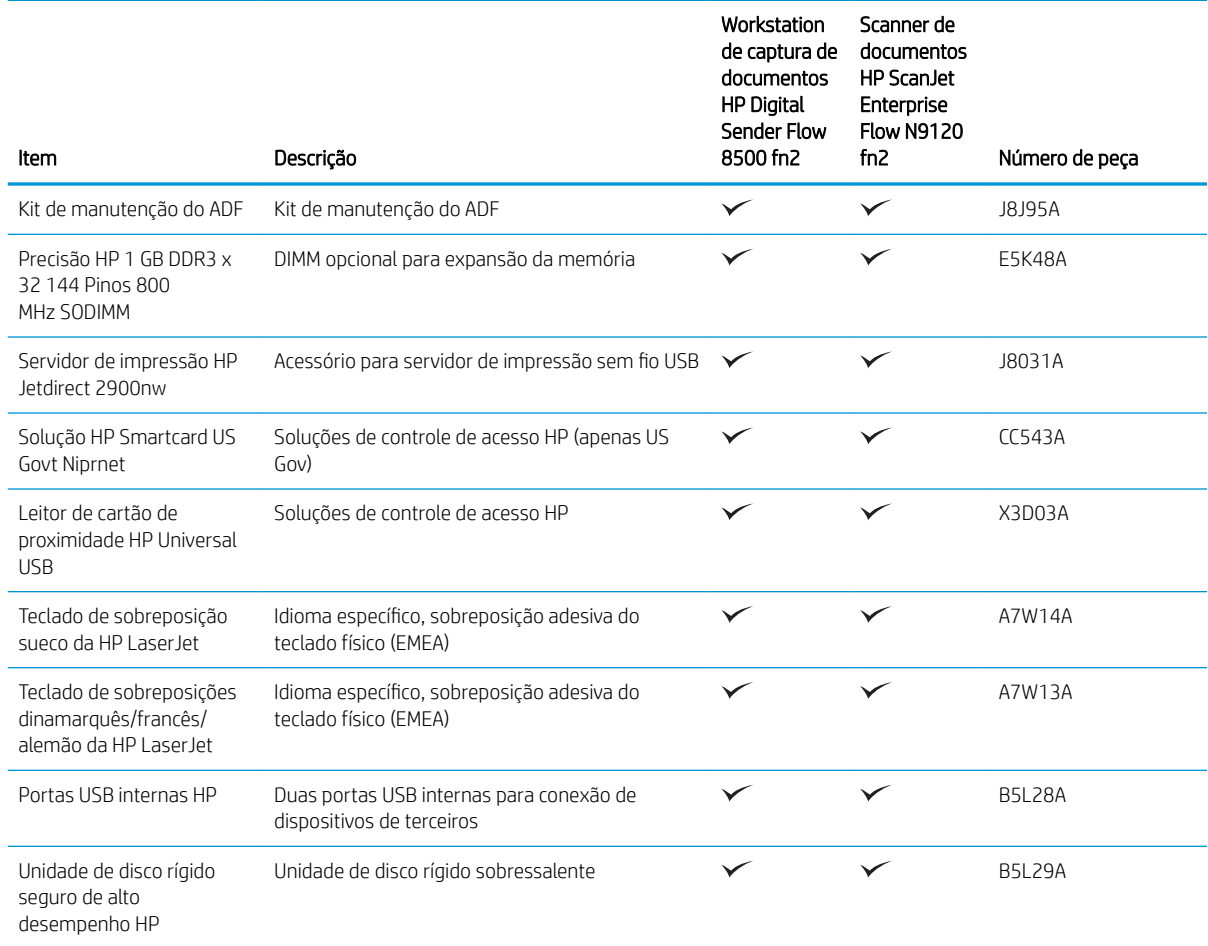

# Peças para reparos e reposição por parte do cliente

As peças a seguir estão disponíveis para este produto.

- As peças listadas como de auto-substituição Obrigatório devem ser instaladas pelo cliente, a menos que o cliente queira pagar uma equipe de serviço da HP para executar o reparo. Para essas peças, o suporte no local ou o retorno para o armazém não é fornecido, de acordo com sua garantia de produto da HP.
- As peças listadas como de auto-substituição Opcional poderão ser instaladas pela equipe de serviço da HP mediante solicitação, sem custo adicional, durante o período de garantia do produto.

#### Tabela 3-1 Números de peças de reposição

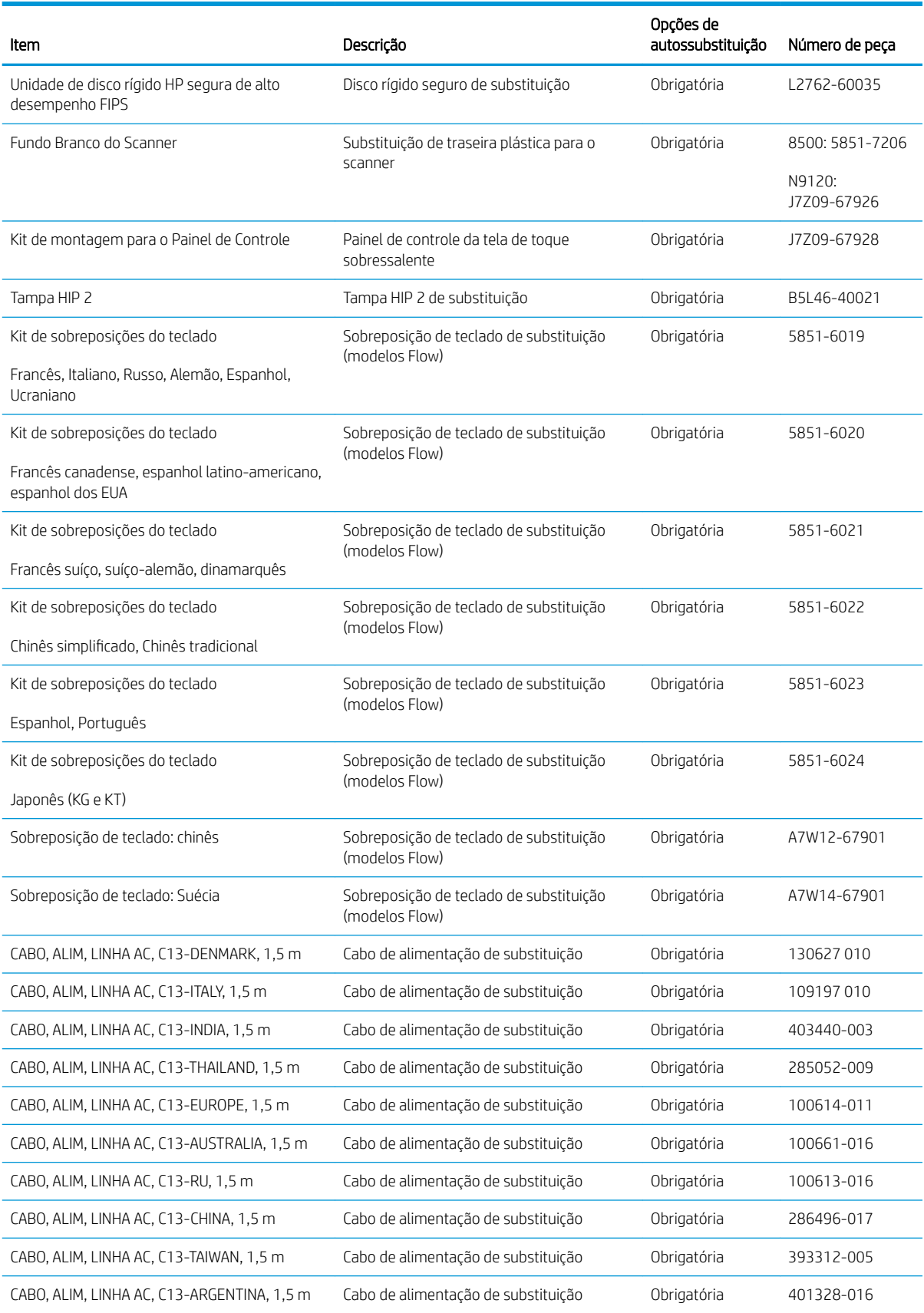

#### Tabela 3-1 Números de peças de reposição (continuação)

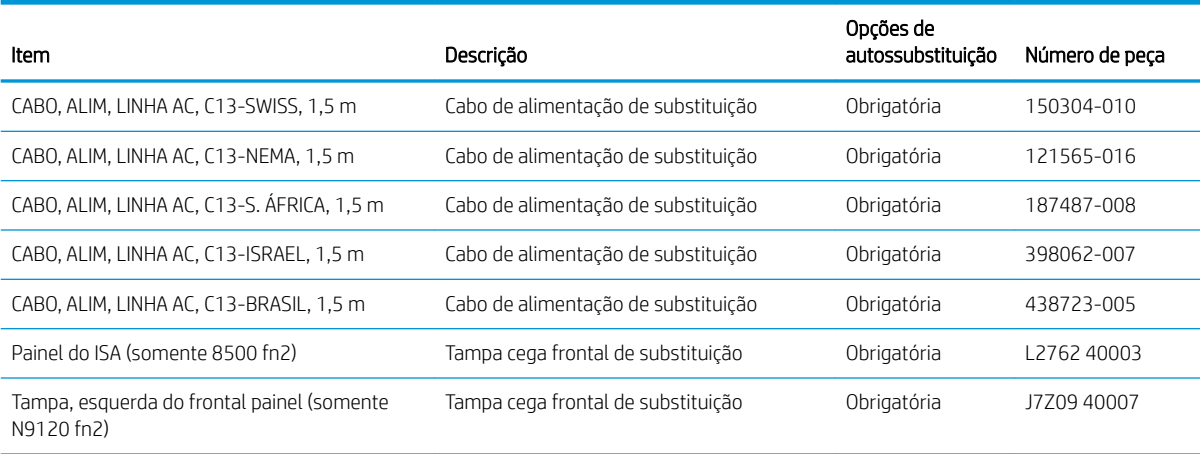
# 4 Gerenciar o scanner

# Configuração avançada com o Servidor da Web Incorporado (EWS) HP

- Introdução
- Como acessar o servidor da Web incorporado HP (EWS)
- [Recursos do Servidor da Web Incorporado HP](#page-110-0)

## Introdução

Use o Servidor Web Incorporado HP para gerenciar as funções de digitalização a partir de um computador, em vez de usar o painel de controle do scanner.

- Visualize informações de status do scanner
- Determinar a vida útil restante de todos os suprimentos e fazer novos pedidos
- Exibir e alterar as configurações das bandejas
- · Visualizar e alterar a configuração do menu do painel de controle do scanner
- Visualizar e digitalizar páginas internas
- Receber notificação de eventos de scanner e de suprimentos
- Exibir e alterar a configuração da rede

O Servidor da Web Incorporado HP funciona quando o scanner está conectado a uma rede com base em IP. O Servidor da Web Incorporado HP não suporta conexões de scanner com base em IPX. Não é preciso ter acesso à Internet para abrir e utilizar o Servidor da Web Incorporado da HP.

Quando o scanner é conectado à rede, o Servidor da Web Incorporado HP fica automaticamente disponível.

**W NOTA:** O Servidor Web Incorporado HP não pode ser acessado por trás do firewall da rede.

#### Como acessar o servidor da Web incorporado HP (EWS)

- 1. Na tela inicial do painel de controle do scanner, selecione o ícone Informações  $\bigcap$ e, em seguida, selecione o ícone Rede <sub>para</sub> para exibir o endereço IP ou o nome do host.
- 2. Abra um navegador da web e, na linha de endereço, digite o endereço IP ou o nome do host exatamente como exibido no painel de controle do scanner. Pressione a tecla Enter no teclado do computador. O EWS é aberto.

#### https://10.10.XXXXX/

 $\mathbb{F}$  NOTA: Se o navegador da web exibir uma mensagem indicando que o acesso ao site pode não ser seguro, selecione a opção para continuar no site. O acesso a esse site não prejudica o computador.

Para utilizar o Servidor da Web Incorporado HP, o navegador deve atender aos seguintes requisitos:

#### <span id="page-110-0"></span>Windows® 7

- Internet Explorer (versão 8.x ou superior)
- Google Chrome (versão 34.x ou superior)
- Firefox (versão 20.x ou superior)

#### Windows® 8 ou superior

- Internet Explorer (versão 9.x ou superior)
- Google Chrome (versão 34.x ou superior)
- Firefox (versão 20.x ou superior)

#### Linux

- Google Chrome (versão 34.x ou superior)
- Firefox (versão 20.x ou superior)

## Recursos do Servidor da Web Incorporado HP

- Guia Informações
- [Guia Geral](#page-111-0)
- [Guia Digitalizar/envio digital](#page-112-0)
- [guia Fax](#page-113-0)
- [Guia Solução de problemas](#page-113-0)
- [Guia Segurança](#page-113-0)
- [Guia Serviços da Web da HP](#page-114-0)
- [Guia Rede](#page-114-0)

#### Guia Informações

#### Tabela 4-1 Guia Informações do Servidor da Web Incorporado HP

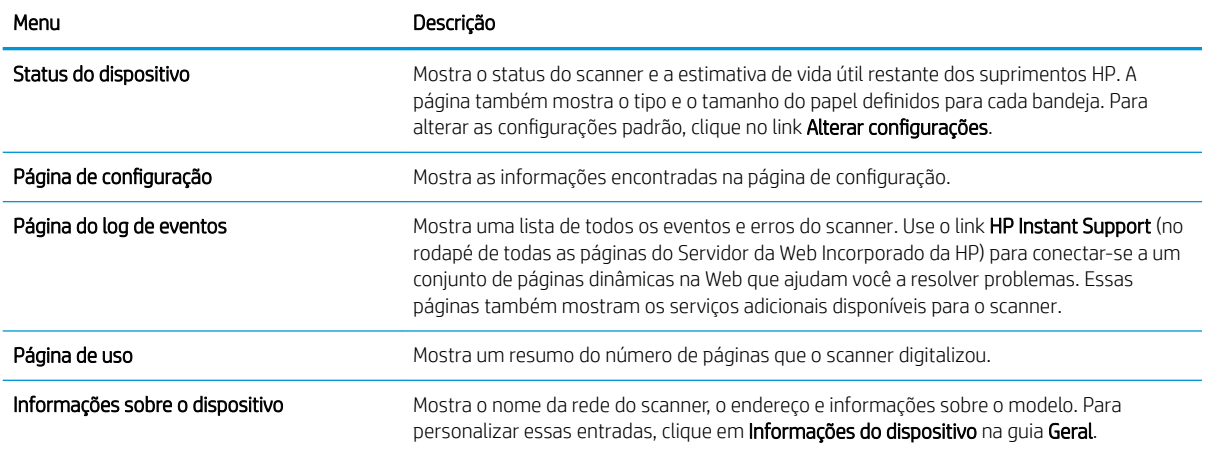

#### <span id="page-111-0"></span>Tabela 4-1 Guia Informações do Servidor da Web Incorporado HP (continuação)

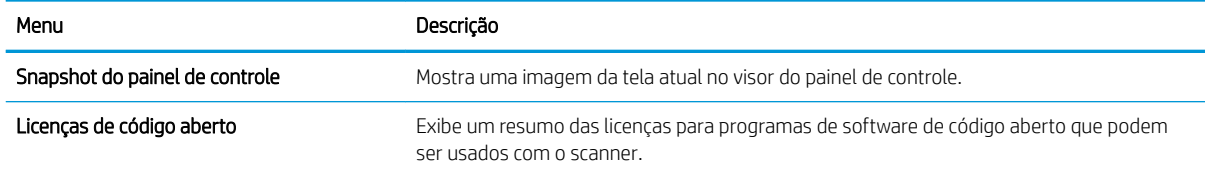

## Guia Geral

#### Tabela 4-2 Guia Geral do Servidor da Web Incorporado HP

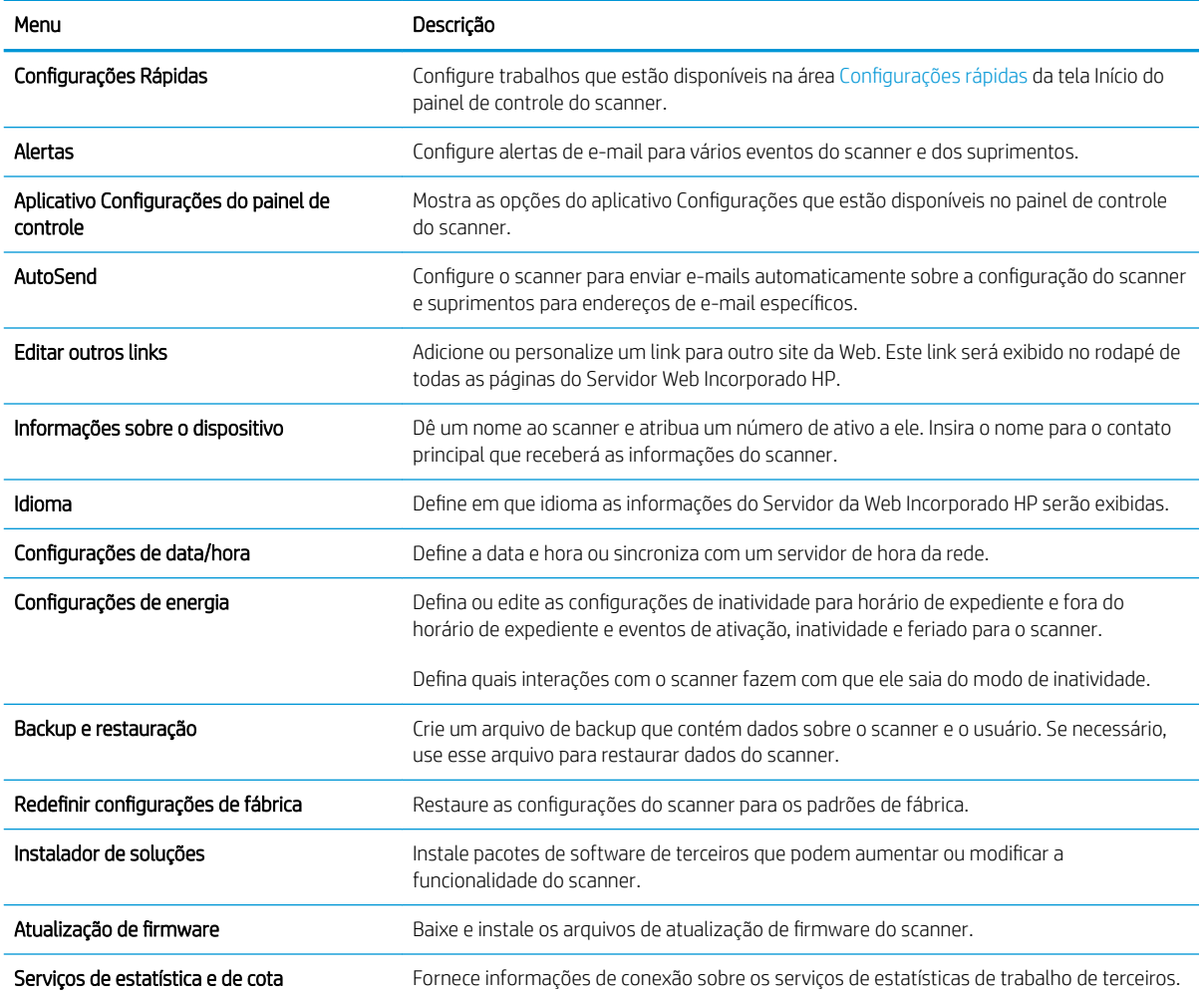

# <span id="page-112-0"></span>Guia Digitalizar/envio digital

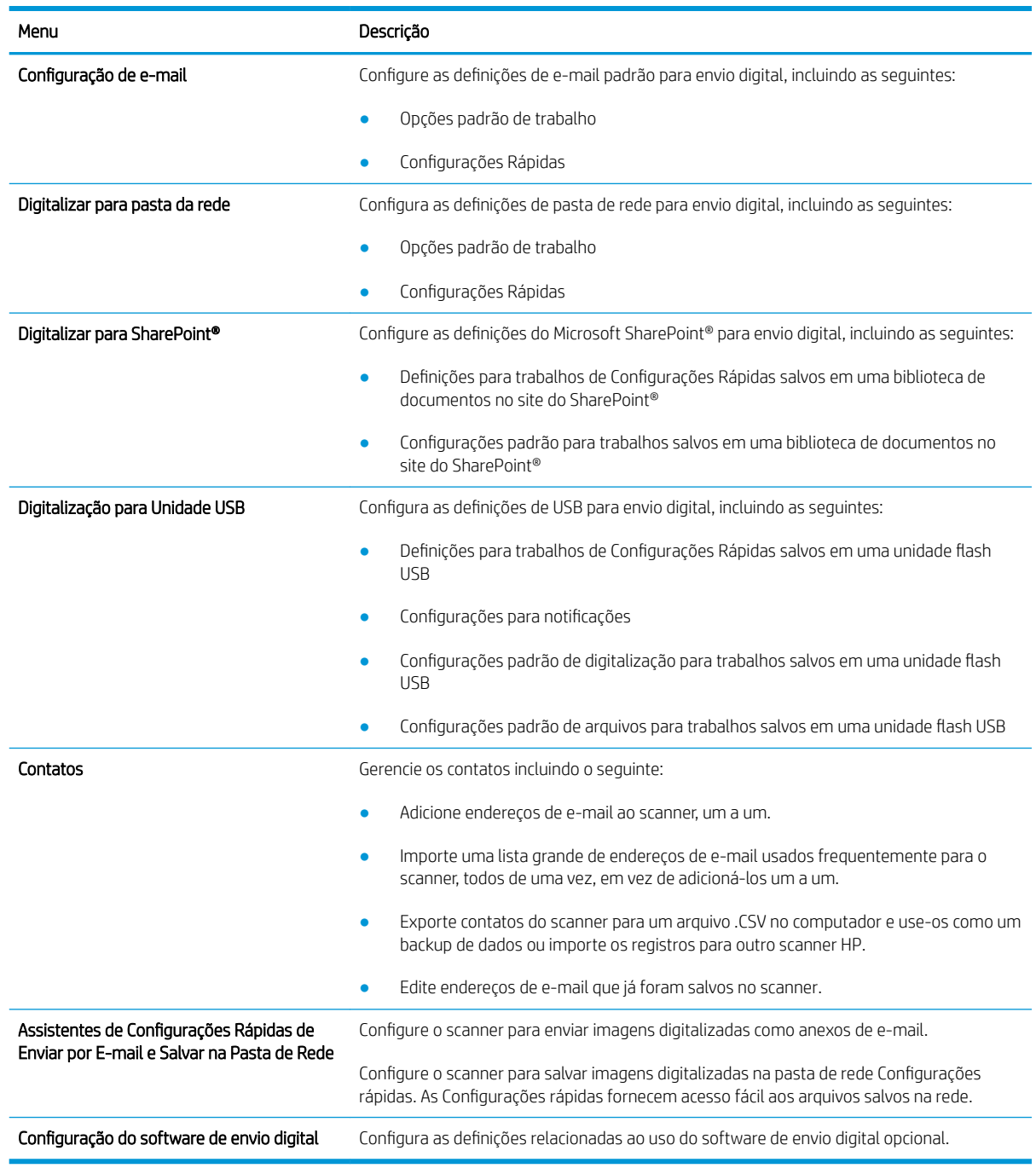

#### Tabela 4-3 Guia Digitalizar/Envio Digital do Servidor Web Incorporado HP

## <span id="page-113-0"></span>guia Fax

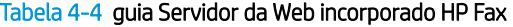

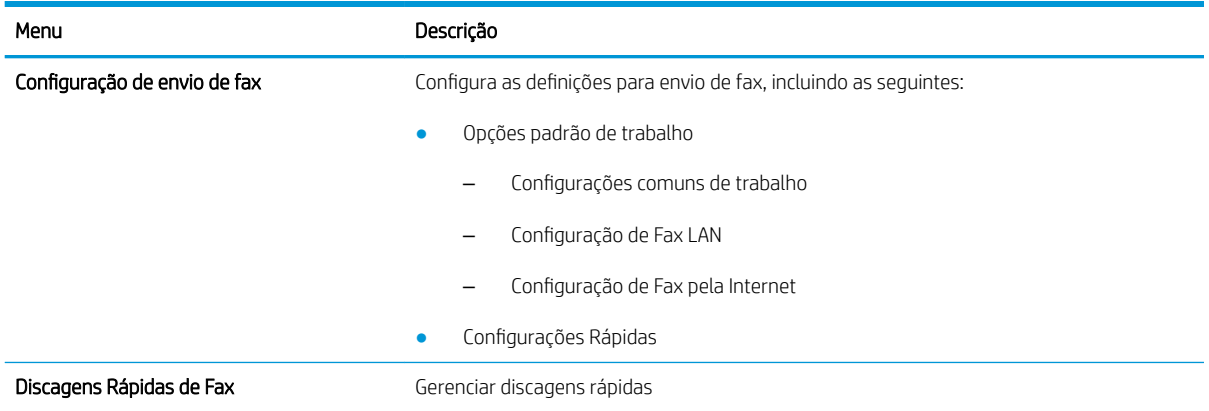

# Guia Solução de problemas

Tabela 4-5 Guia Solução de problemas do Servidor da Web Incorporado HP

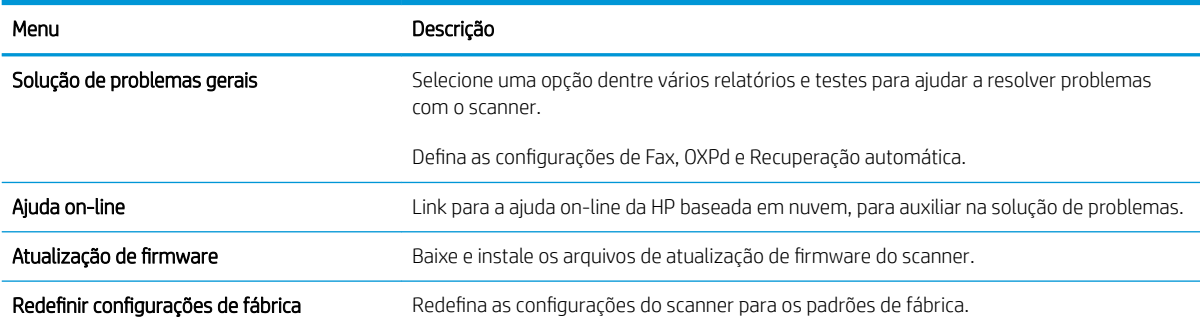

## Guia Segurança

Tabela 4-6 Guia Segurança do Servidor da Web Incorporado da HP

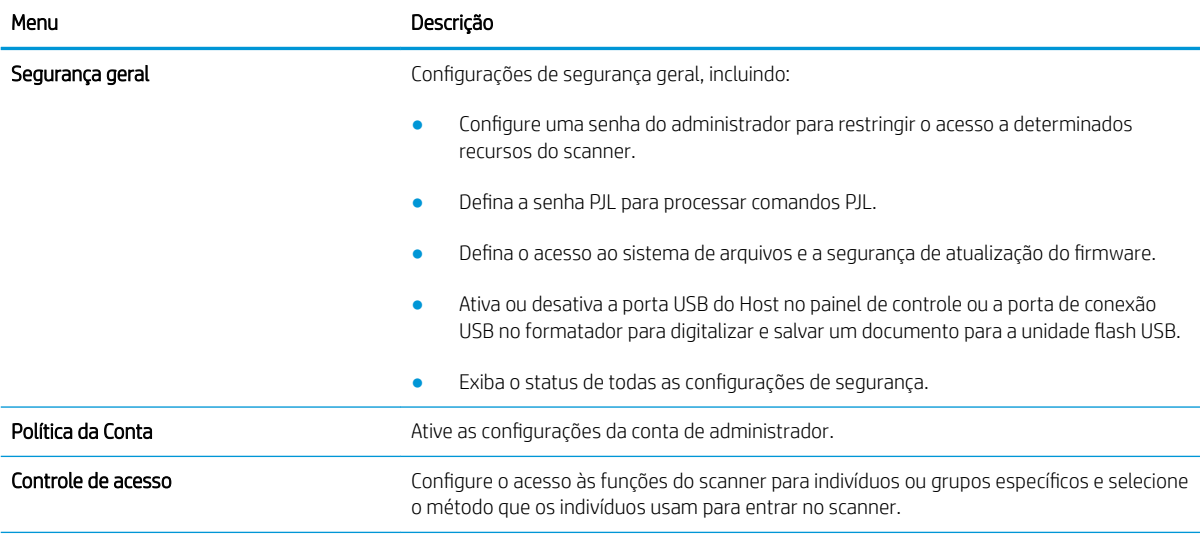

#### <span id="page-114-0"></span>Tabela 4-6 Guia Segurança do Servidor da Web Incorporado da HP (continuação)

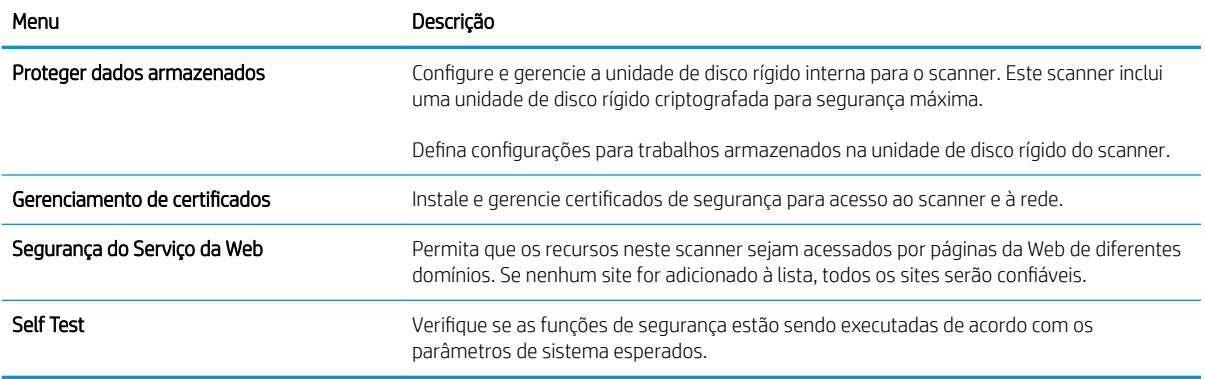

#### Guia Serviços da Web da HP

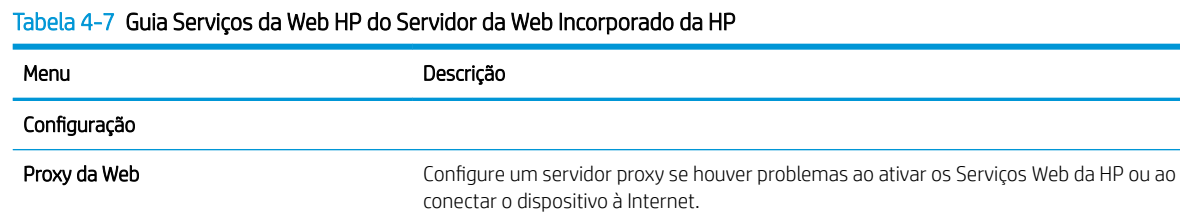

#### Guia Rede

Use a guia Rede para configurar e proteger as configurações de rede do scanner quando ele estiver conectada a uma rede baseada em IP. Essa guia não será exibida se o scanner estiver conectado a outros tipos de redes.

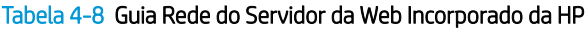

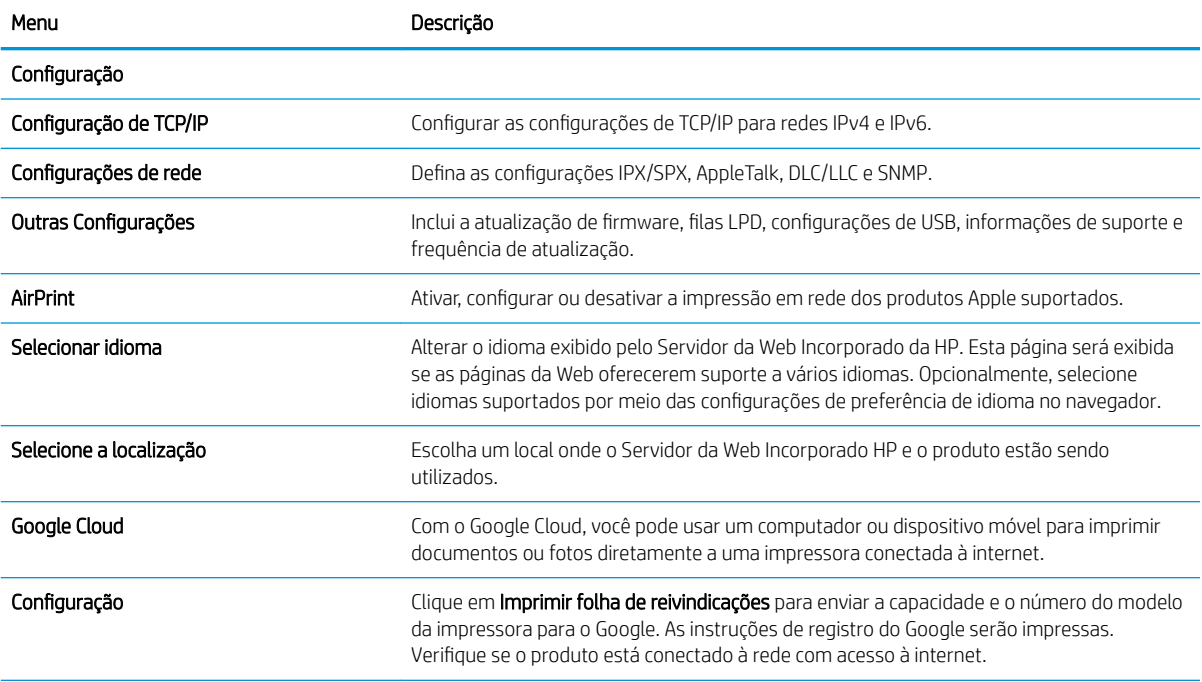

#### Tabela 4-8 Guia Rede do Servidor da Web Incorporado da HP (continuação)

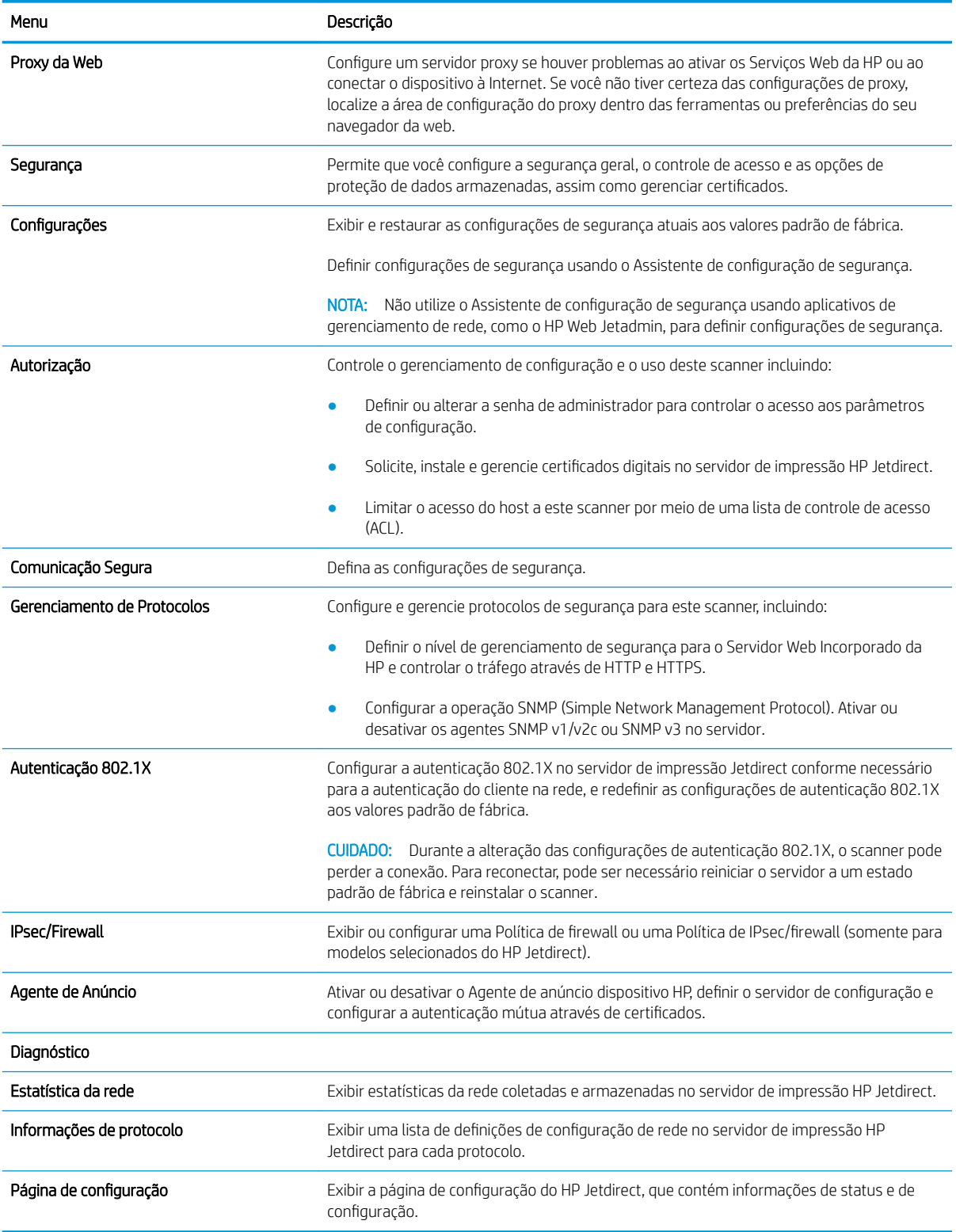

# Definir configurações de rede IP

- Isenção de responsabilidade sobre o compartilhamento do scanner
- Exibir ou alterar as configurações de rede
- Renomeie o scanner em uma rede
- Configurar manualmente os parâmetros de TCP/IP IPv4 no painel de controle
- Configuração manual de parâmetros de TCP/IP IPv6 no painel de controle
- Configurações de velocidade de conexão e dúplex

#### Isenção de responsabilidade sobre o compartilhamento do scanner

A HP não é compatível com rede ponto a ponto, uma vez que o recurso é uma função dos sistemas operacionais da Microsoft e não dos drivers de scanner da HP. Vá até a Microsoft, em [www.microsoft.com.](http://www.microsoft.com)

## Exibir ou alterar as configurações de rede

Use o servidor da Web incorporado da HP para exibir ou alterar as configurações de IP.

- 1. Abra o HP Embedded Web Server (EWS):
	- a. Na tela inicial do painel de controle do scanner, selecione o ícone Informações  $\bigoplus$ e, em seguida, selecione o ícone Rede <sub>para</sub> para exibir o endereço IP ou o nome do host.
	- b. Abra um navegador da Web e, na linha de endereço, digite o endereço IP ou o nome do host exatamente como exibido no painel de controle do produto. Pressione a tecla Enter no teclado do computador. O EWS é aberto.

https://10.10.XXXXX/

- **W NOTA:** Se o navegador da Web exibir uma mensagem indicando que o acesso ao site pode não ser seguro, selecione a opção para continuar no site. O acesso a esse site não prejudica o computador.
- 2. Clique na quia Rede e, em seguida, clique em TCP/IP (v4) para obter informações sobre a rede. Altere as configurações conforme necessário.

#### Renomeie o scanner em uma rede

Para renomear o scanner em uma rede a fim de ser identificado exclusivamente, use o Servidor da Web Incorporado da HP.

- 1. Abra o HP Embedded Web Server (EWS):
	- a. Na tela inicial do painel de controle do scanner, selecione o ícone Informações  $\bigcap$ e, em seguida, selecione o ícone Rede <sub>and</sub> para exibir o endereço IP ou o nome do host.

<span id="page-117-0"></span>b. Abra um navegador da Web e, na linha de endereço, digite o endereço IP ou o nome do host exatamente como exibido no painel de controle do produto. Pressione a tecla Enter no teclado do computador. O EWS é aberto.

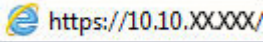

- **W** NOTA: Se o navegador da Web exibir uma mensagem indicando que o acesso ao site pode não ser seguro, selecione a opção para continuar no site. O acesso a esse site não prejudica o computador.
- 2. Abra a guia Geral.
- 3. Na página Informações do dispositivo, o nome padrão do produto está no campo Nome do dispositivo. Você pode alterar esse nome para identificar exclusivamente esse produto.

**W** NOTA: O preenchimento dos outros campos nessa página é opcional.

4. Pressione Aplicar para salvar as alterações.

# Configurar manualmente os parâmetros de TCP/IP IPv4 no painel de controle

Use os menus Configurações do painel de controle para definir manualmente um endereço IPv4, uma máscara de sub-rede e um gateway padrão.

- 1. Na tela inicial do painel de controle do produto, selecione Configurações.
- 2. Abra os seguintes menus:
	- Rede
	- **Ethernet**
	- TCP/IP
	- Configurações IPV 4
	- · Método de configuração
- 3. Selecione a opção Manual e, em seguida, selecione OK.
- 4. Abra o menu Configurações manuais.
- 5. Selecione a opção Endereço IP, Máscara de Sub-rede ou Gateway Padrão.
- 6. Selecione o primeiro campo para abrir um teclado. Insira os dígitos corretos para o campo e selecione OK. Repita o processo para cada campo a ser configurado.

#### Configuração manual de parâmetros de TCP/IP IPv6 no painel de controle

Use os menus Configurações do painel de controle para definir manualmente um endereço IPv6.

- 1. Na tela inicial do painel de controle do produto, selecione Configurações.
- 2. Para habilitar a configuração manual, abra os seguintes menus:
	- Rede
	- **Ethernet**
- <span id="page-118-0"></span>● TCP/IP
- Configurações IPV6
- 3. Selecione Ativar e Ligar e, em seguida, OK.
- 4. Para configurar o endereço, abra o menu Configurações manuais e, em seguida, selecione o **Endereço**.
- 5. Use o teclado para inserir o endereço e selecione OK.

# Configurações de velocidade de conexão e dúplex

**W NOTA:** Estas informações se aplicam somente às redes Ethernet. Elas não se aplicam a redes sem fio.

A velocidade do link e o modo de comunicação do servidor de digitalização devem corresponder ao hub da rede. Para a maioria das situações, deixe o produto no modo automático. Alterações incorretas na velocidade do link e nas configurações de dúplex podem impedir que o produto se comunique com outros dispositivos da rede. Para fazer alterações, use o painel de controle do produto.

NOTA: A configuração do produto deve corresponder à configuração do dispositivo de rede (um hub de rede, switch, gateway, roteador ou computador).

<sup>2</sup> NOTA: O fato de alterar essas configurações pode fazer com que o produto seja desligado e depois ligado. Faça alterações somente quando o produto estiver ocioso.

- 1. Na tela inicial do painel de controle do produto, passe até que o menu Configurações seja exibido. Toque no ícone Configurações para abrir o menu.
- 2. Abra os seguintes menus:
	- Rede
	- **Ethernet**
	- Velocidade do link
- 3. Selecione uma destas opções:
	- Auto: O servidor de digitalização se configura automaticamente para a maior velocidade de conexão e para o modo de comunicação permitido na rede.
	- 10T Half: 10 megabytes por segundo (Mbps), operação half-dúplex
	- 10T Full: 10 Mbps, operação full-dúplex
	- 10T Auto: 10 Mbps, operação automatic-dúplex
	- 100TX Half: 100 Mbps, operação half-dúplex
	- 100TX Full: 100 Mbps, operação full-dúplex
	- 100TX Auto: 100 Mbps, operação automatic-dúplex
	- 1000T Full: 1000 Mbps, operação full-dúplex
- 4. Selecione OK.

# Recursos de segurança do scanner

# Introdução

O produto inclui alguns recursos de segurança para restringir o acesso a definições de configuração, proteger dados e impedir o acesso a componentes valiosos do hardware.

- Declarações de segurança
- Segurança do IP
- Atribuir uma senha de administrador
- Suporte a criptografia: Discos rígidos seguros de alto desempenho da HP
- [Bloquear o formatador](#page-120-0)

## Declarações de segurança

O produto suporta padrões de segurança e protocolos recomendados que ajudam a manter o produto seguro, a proteger informações importantes de sua rede e a simplificar a forma de monitorar e manter o produto.

# Segurança do IP

Segurança de IP (IPsec) é um conjunto de protocolos que controla o tráfego de rede baseado em IP para o produto. O IPsec oferece autenticação host-a-host, integridade de dados e criptografia de comunicações de rede.

Para produtos conectados à rede, configure o IPsec usando a quia Rede no Servidor da Web Incorporado da HP.

## Atribuir uma senha de administrador

Defina uma senha de administrador para acesso ao produto e ao Servidor da Web Incorporado HP, de modo a impedir que usuários não autorizados alterem as configurações do produto.

- 1. Abra o HP Embedded Web Server (EWS):
	- a. Na tela inicial do painel de controle do produto, selecione o ícone Informações  $\bigcap$ e, em seguida, selecione o ícone Rede R, para exibir o endereço IP ou o nome do host.
	- b. Abra um navegador da Web e, na linha de endereço, digite o endereço IP ou o nome do host exatamente como exibido no painel de controle do produto. Pressione a tecla Enter no teclado do computador. O EWS é aberto.

https://10.10.XXXXX/

 $\mathbb{R}$  NOTA: Se o navegador da Web exibir uma mensagem indicando que o acesso ao site pode não ser seguro, selecione a opção para continuar no site. O acesso a esse site não prejudica o computador.

- 2. Clique na guia Segurança.
- 3. Abra o menu Segurança geral.
- 4. Na área denominada Definir senha de administrador local, informe o nome a ser associado à senha no campo Nome do usuário.
- 5. Digite a senha no campo Nova senha e, em seguida, digite-a novamente no campo Verificar senha.

#### <span id="page-120-0"></span><sup>2</sup> NOTA: Para alterar uma senha existente, digite primeiro a senha atual no campo Senha antiga.

6. Clique em Aplicar.

**W NOTA:** Anote a senha e armazene-a em um local seguro. Não é possível recuperar a senha do administrador. Se a senha de administrador for perdida ou esquecida, entre em contato com o suporte da HP em [support.hp.com](http:// support.hp.com) para obter a assistência necessária para reinicializar o produto completamente.

Alguns recursos do painel de controle do produto podem ser protegidos para impedir seu uso por pessoas não autorizadas. Quando um recurso é protegido, o produto solicita-lhe que efetue login para poder usá-lo. Você também pode efetuar login sem esperar uma solicitação tocando no botão Login no painel de controle do produto.

Normalmente, as credenciais para o login no produto são as mesmas que para o login na rede. Consulte o administrador da rede deste produto caso tenha dúvidas quanto às credenciais que devem ser usadas.

- 1. Na tela inicial no painel de controle do produto, selecione Login.
- 2. Siga os comandos para inserir as credenciais.

 $\mathbb{B}$  NOTA: Para manter a segurança do produto, selecione a opção Logout quando terminar de usá-lo.

## Suporte a criptografia: Discos rígidos seguros de alto desempenho da HP

O disco rígido fornece criptografia baseada em hardware para você poder armazenar com segurança dados confidenciais sem comprometer o desempenho do produto. Esse disco rígido usa o mais avançado Padrão de criptografia avançada (AES) e tem recursos versáteis de economia de tempo e uma funcionalidade resistente.

Use o menu Segurança no Servidor da Web Incorporado HP para configurar o disco.

#### Bloquear o formatador

O formatador tem um slot que pode ser usado para conectar um cabo de segurança. O bloqueio do formatador evita que alguém remova componentes valiosos do equipamento.

# Configurações de economia de energia

# Introdução

- Definir o período de inatividade e configure o scanner para que utilize 2 watt ou menos de potência
- Configurar a programação de inatividade

Defina configurações de inatividade para reduzir o consumo de energia quando o produto estiver ocioso.

#### Definir o período de inatividade e configure o scanner para que utilize 2 watt ou menos de potência

As configurações de inatividade afetam a quantidade de energia que o produto utiliza, o tempo de inatividade/ ativação, a rapidez com que o produto entra no modo de inatividade e a rapidez com que ele é sai do modo de inatividade.

Para configurar o produto para usar 2 watt de potência ou menos enquanto estiver em modo de inatividade, insira os horários para Hibernar após Inatividade e para Desligamento Automático após Inatividade.

- 1. Na tela inicial do painel de controle do produto, selecione Configurações.
- 2. Abra os seguintes menus:
	- **Geral**
	- Configurações de energia
	- Configurações de inatividade
- 3. Selecione Hibernar após inatividade para especificar o número de minutos em que o produto fica inativo antes de entrar no modo de inatividade. Selecione o período apropriado.
- 4. Selecione Desligamento automático após hibernar para colocar o produto em um modo de economia de energia mais profundo após um período de inatividade. Selecione o período apropriado.
- **EZ NOTA:** Por padrão, o produto sairá do modo de Desligamento Automático em resposta a qualquer atividade que não seja USB ou Wi-Fi. Para maiores configurações de energia, você pode configurá-la para ser acionada apenas com o botão liga/desliga, selecionando Desligar (ativar apenas com botão liga/ desliga).
- 5. Selecione Concluído para salvar as configurações.

#### Configurar a programação de inatividade

Use o recurso Cronograma de inatividade para configurar o produto para sair ou entrar automaticamente no modo de Inatividade em horários específicos e em dias específicos da semana.

- 1. Na tela inicial do painel de controle do produto, selecione Configurações.
- 2. Abra os seguintes menus:
	- Geral
	- · Configurações de energia
	- Programação de inatividade
- 3. Selecione a opção Novo Evento e, seguida, escolha o tipo de evento a ser programado: Evento de Ativação ou Evento de Inatividade.
- 4. Para um evento de ativação ou de inatividade, configure a hora e os dias da semana para o evento. Clique em Salvar para salvar as configurações.

# HP Web Jetadmin

HP Web Jetadmin é uma ferramenta premiada, líder no setor, por gerenciar eficientemente uma ampla variedade de dispositivos de rede da HP, incluindo impressoras, impressoras multifuncionais e dispositivos de envio digital. Essa solução única permite-lhe fazer remotamente a instalação, o monitoramento, a manutenção, a solução de problemas e a proteção de seu ambiente de impressão e digitalização, aumentando assim a sua produtividade e ajudando-o a economizar tempo, controlar custos e proteger seu investimento.

As atualizações do HP Web Jetadmin são disponibilizadas periodicamente para propiciar suporte a recursos específicos da impressora. Visite [www.hp.com/go/webjetadmin](http://www.hp.com/go/webjetadmin) para obter mais informações.

# Digital Sending Software (Software de envio digital) (HP DSS) da HP

Você pode instalar o software opcional HP Digital Sending. Esse software é executado como um serviço em um servidor de rede e permite que diversos produtos enviem trabalhos através do servidor. Não é necessário instalar quaisquer softwares ou drivers em computadores de usuários individuais.

# Atualizar o firmware

- 1. Na tela inicial do painel de controle, selecione a opção Relatórios e, em seguida, selecione a opção Páginas de configuração/status.
- 2. Selecione a opção de Página de configuração e, em seguida, selecione Visualizar. O relatório lista o número da revisão do firmware atual.
- 3. Consulte [www.hp.com/support](http://www.hp.com/support), pesquise seu produto e depois procure um link para downloads para ver se há uma versão mais nova de firmware disponível.
- 4. Copie o novo arquivo de firmware para um dispositivo de armazenamento USB e, em seguida, conecte o dispositivo USB à porta USB ao lado do painel de controle.
- $\triangle$  CUIDADO: Certifique-se de deixar o dispositivo de armazenamento USB ligado ao conector USB até que todas as atualizações sejam instaladas, o produto tenha reinicializado e a tela de Início seja exibida no painel de controle.
- 5. Na tela de Início, selecione a opção de Ferramentas de suporte, selecione Manutenção e, em seguida, selecione a opção Atualização de Firmware de USB.
- 6. Selecione o Pacote de Atualização de Firmware e, em seguida, selecione Instalar.

O processo de atualização pode levar alguns minutos. Iniciar o produto após uma atualização de firmware pode levar até 20 minutos.

7. Se necessário, repita as duas etapas anteriores para instalar uma segunda atualização.

NOTA: Você também pode atualizar o firmware usando o Servidor da Web Incorporado (EWS) da HP. Inicie o EWS, selecione a guia Geral, selecione Atualização de Firmware no painel de navegação esquerdo e, em seguida, siga as instruções na tela para fazer o download de uma atualização do firmware diretamente para o produto.

# 5 Solucionar problemas

Esta seção contém soluções para problemas comuns com o scanner.

Para obter mais soluções de problemas, consulte a Ajuda do programa de digitalização HP que está sendo utilizado.

# Outras soluções de problemas

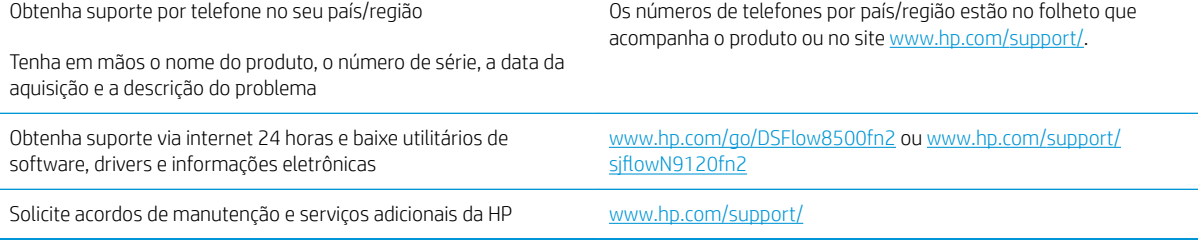

# Restaurar configurações de fábrica

# Introdução

Utilize um dos seguintes métodos para restaurar o scanner para as configurações originais de fábrica.

NOTA: A restauração das configurações de fábrica define a maioria das configurações do scanner para os padrões de fábrica. Contudo, algumas configurações não são alteradas, como idioma, data, hora e alguns parâmetros de configuração de rede.

## Método um: Restaurar configurações de fábrica no painel de controle do scanner

- 1. Na tela inicial do painel de controle do scanner, passe até que o menu Configurações seja exibido. Selecione o ícone Configurações para abrir o menu.
- 2. Abra os seguintes menus:
	- Geral
	- · Redefinir configurações de fábrica
- 3. Selecione Reinicializar.

Uma mensagem de verificação informa que executar a função de redefinição talvez resulte na perda de dados.

4. Selecione Restaurar para concluir o processo.

NOTA: O scanner é reiniciado automaticamente após a conclusão da operação de redefinição.

#### Método dois: Restaurar configurações de fábrica no Servidor da Web Incorporado HP (apenas produtos conectados à rede)

- 1. Abra o HP Embedded Web Server (EWS):
	- a. Na tela inicial do painel de controle do scanner, selecione o ícone Informações  $\bigoplus$  e, em seguida, selecione o ícone Rede <sub>para</sub> para exibir o endereço IP ou o nome do host.
	- b. Abra um navegador da web e, na linha de endereço, digite o endereço IP ou o nome do host exatamente como exibido no painel de controle do scanner. Pressione a tecla Enter no teclado do computador. O EWS é aberto.

https://10.10.XXXXX/

- **W NOTA:** Se o navegador da web exibir uma mensagem indicando que o acesso ao site pode não ser seguro, selecione a opção para continuar no site. O acesso a esse site não prejudica o computador.
- 2. Abra a guia Geral.
- 3. No lado esquerdo da tela, clique em Redefinir configurações de fábrica.
- 4. Clique na opção Restaurar.

 $\mathbb{R}$  NOTA: O scanner é reiniciado automaticamente após a conclusão da operação de redefinição.

# Problemas de instalação do scanner

- Verificar os cabos
- Desinstalar e reinstalar os drivers e as ferramentas do HP ScanJet (Windows)

# Verificar os cabos

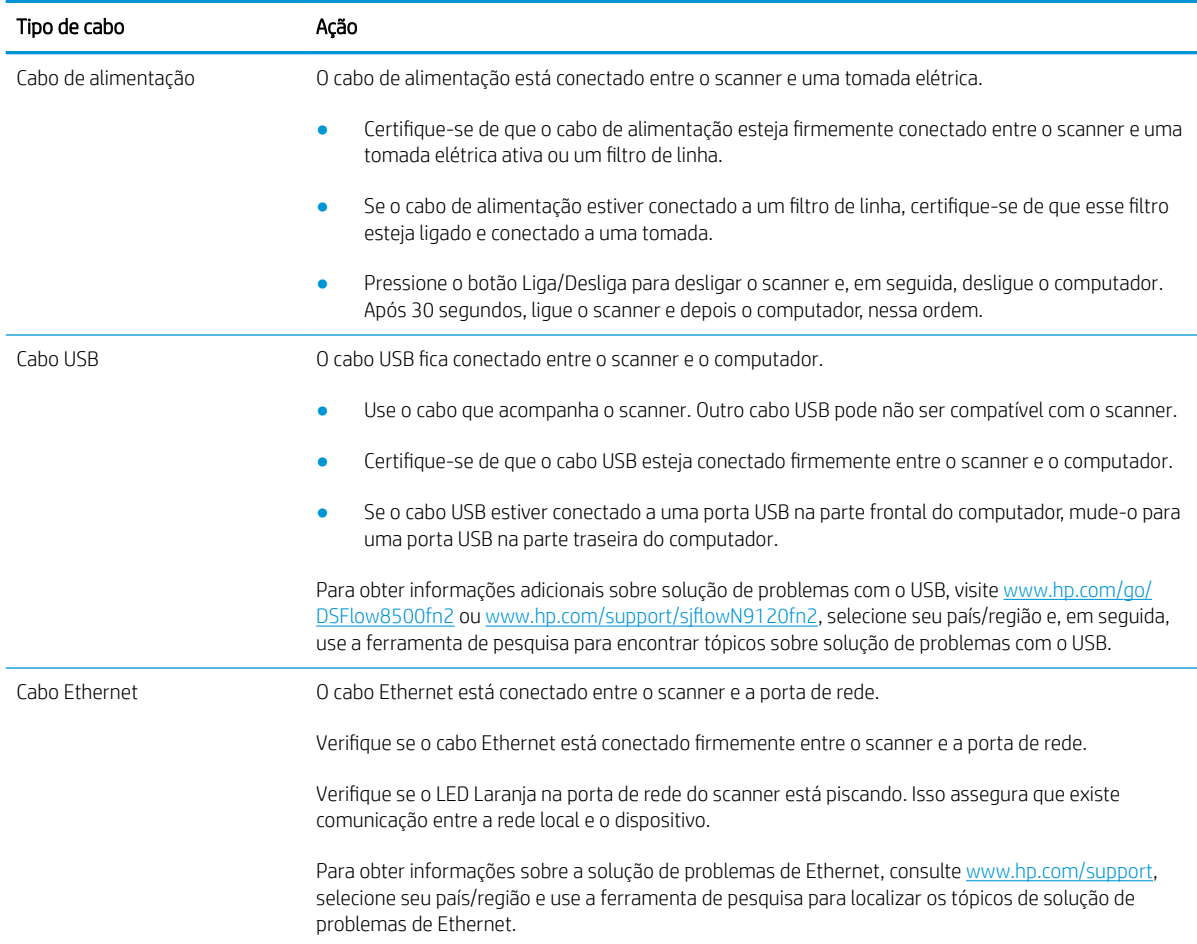

# Desinstalar e reinstalar os drivers e as ferramentas do HP ScanJet (Windows)

Se a verificação das conexões do cabo do scanner não tiver solucionado o problema, este pode ter ocorrido em decorrência de uma instalação incompleta. Experimente desinstalar e reinstalar os drivers e ferramentas do HP ScanJet.

- 1. Pressione o botão Liga/Desliga · para desligar o scanner e, em seguida, desconecte o cabo USB e a fonte de alimentação do scanner.
- 2. No computador, abra o Painel de controle e use a ferramenta **Adicionar/remover** (no Windows 7, Windows 8, Windows 8.1 e Windows 10, use a ferramenta *Programas e Recursos*) para desinstalar os seguintes aplicativos:
- 3. Reinicie o computador.
- 4. Reinstale os drivers e as ferramentas do HP ScanJet.
- Desligue o scanner, aguarde 30 segundos e, em seguida, ligue-o novamente.
- Baixe o software do www.hp.com/go/DSFlow8500fn2 ou www.hp.com/support/sjflowN9120fn2 e, em seguida, instale-o.
- 5. Conecte novamente o cabo USB e o cabo de alimentação ao scanner e, em seguida, pressione o botão Liga/Desliga · para ligar o scanner.

# Problemas de energia

- O scanner não liga
- O scanner está em pausa ou desligou
- [O scanner desliga-se continuamente](#page-132-0)

# O scanner não liga

Se o scanner não ligar quando o botão Liga/Desliga · for pressionado, faça o seguinte:

- O scanner pode ter sido desconectado. Verifique se o cabo de alimentação não ficou desconectado do scanner ou desconectado da fonte de alimentação.
- A fonte de alimentação pode não estar funcionando.
	- 9erifique se o LED Liga/Desliga no painel de controle está aceso.
	- Se o LED Liga/Desliga não estiver aceso, verifique se a tomada ou o filtro de linha aos quais a fonte de alimentação está conectada estão recebendo energia.
	- Se houver fornecimento de energia na tomada ou no filtro de linha, mas o LED Liga/Desliga ainda estiver apagado, é provável que a fonte de alimentação esteja com defeito. Acesse www.hp.com/go/ DSFlow8500fn2 ou www.hp.com/support/sjflowN9120fn2 para obter ajuda.

# O scanner está em pausa ou desligou

Se o scanner parar de digitalizar, siga as instruções abaixo. Após cada etapa, faça uma digitalização para ver se o scanner está funcionando. Se o problema persistir, vá para a próxima etapa.

1. Pode haver um cabo solto. Certifique-se de que o cabo USB e a fonte de alimentação estejam firmemente conectados.

Use o cabo que acompanha o scanner. Outro cabo USB pode não ser compatível com o scanner.

- 2. Verifique se o scanner está recebendo energia.
	- a. Verifique se o LED Liga/Desliga no painel de controle está aceso.
	- b. Se o LED Liga/Desliga não estiver aceso, verifique se a tomada ou o filtro de linha aos quais a fonte de alimentação está conectada estão recebendo energia.
	- c. Se houver corrente disponível na tomada de energia ou no filtro de linha, mas o LED Liga/Desliga ainda não acender, desconecte o cabo de alimentação da fonte de alimentação, aguarde 30 segundos e, em seguida, conecte-o novamente.
	- d. Se o problema não for corrigido, a fonte de alimentação pode estar com defeito. Acesse www.hp.com/go/DSFlow8500fn2 ou www.hp.com/support/sjflowN9120fn2 para obter ajuda.
- 3. Reinicie o computador.
- 4. Windows: No computador, abra o Painel de controle e use a ferramenta Adicionar/remover (no Windows 7 e no Windows 8, a ferramenta Programas e Recursos) para desinstalar os seguintes aplicativos:
- <span id="page-132-0"></span>HP Scan ou HP Scan TWAIN
- Driver HP ScanJet ISIS
- 5. Reinstale os aplicativos seguindo um destes procedimentos.
	- Conecte novamente o cabo USB e a fonte de alimentação ao scanner, depois pressione o botão liga/ desliga para ligar o scanner. Reinstale o software e os drivers da Workstation de captura de documentos HP Digital Sender Flow 8500 fn2 ou do Scanner de documentos HP ScanJet Enterprise Flow N9120 fn2.
	- Reinstale os aplicativos baixando o software de www.hp.com/go/DSFlow8500fn2 ou www.hp.com/ support/sjflowN9120fn2.

#### O scanner desliga-se continuamente

Por padrão, o scanner entrará no Modo de inatividade antes de 10 minutos sem atividade.

Windows: Para alterar os padrões, conclua estas etapas:

- 1. Acesse o Servidor da Web Incorporado (EWS) da HP.
- 2. Clique na guia Geral e selecione Configurações de energia do menu de navegação esquerdo.
- 3. Escolha configurações de modo de inatividade e desligamento automático:
	- · Suspender após inatividade: Para especificar o período de inatividade que o scanner aguardará para entrar em modo de inatividade, insira qualquer valor entre 0 e 118 minutos.
	- · Desligamento automático após inatividade: Para especificar o período de inatividade que o scanner aguardará até o desligamento automático ou modo de desligamento, insira qualquer valor entre 0 e 118 minutos.
	- Para interromper o scanner de desligar automaticamente, selecione Desligamento automático/ Ativação automática HP (Ativar a maioria dos eventos) em vez de Desligar (Ativar no botão liga/ desliga apenas).

# O scanner não coleta o papel ou apresenta alimentação incorreta

# Introdução

As seguintes soluções podem ajudar a resolver problemas se o produto não estiver puxando papel da bandeja ou se estiver puxando várias folhas de uma vez. Uma destas situações pode resultar em congestionamentos de papel.

- O scanner não coleta papel
- O scanner coleta várias folhas de papel
- [O alimentador de documentos atola, inclina ou coleta várias folhas de papel](#page-134-0)

## O scanner não coleta papel

Se o scanner não coletar papel, experimente as soluções a seguir.

- 1. Abra o scanner e remova as folhas presas. Verifique se há pedaços de papel rasgados dentro do scanner.
- 2. Verifique se a umidade na sala está dentro das especificações para este scanner e se o papel está sendo armazenado em pacotes não abertos. A maioria das resmas de papel é vendida em embalagem à prova de umidade para manter o papel seco.
- 3. Os cilindros podem estar contaminados. Limpe os cilindros com um tecido macio, que não solte pelos, umedecido com água. Use água destilada, se estiver disponível.
	- CUIDADO: Não borrife água diretamente no scanner. Em vez disso, borrife água no pano ou umedeça o pano em água e torça antes de limpar os cilindros.

A imagem a seguir mostra exemplos da localização do cilindro para vários scanner.

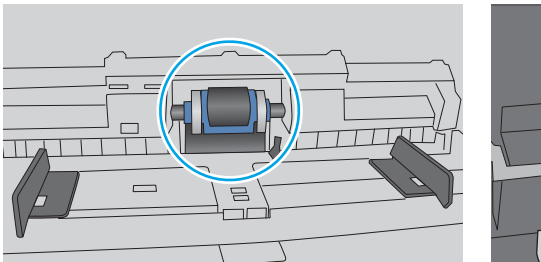

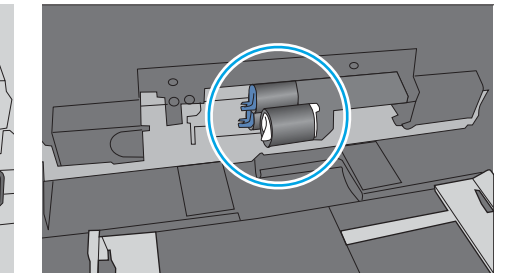

#### Figura 5-1 Localização dos cilindros

## O scanner coleta várias folhas de papel

Se o produto coletar várias folhas de papel da bandeja, experimente as soluções a seguir.

- 1. Use apenas papel que atenda às especificações da HP para esse produto.
- 2. Use um papel que não esteja enrugado, dobrado ou danificado. Se necessário, use papel de um pacote diferente.
- 3. Verifique se o ambiente de digitalização está dentro das especificações recomendadas.

# <span id="page-134-0"></span>O alimentador de documentos atola, inclina ou coleta várias folhas de papel

- Pode haver algo fixado no original, como grampos ou post-its, que deverão ser removidos.
- 9erifique se todos os cilindros estão no lugar e se as portas de acesso ao cilindro dentro do alimentador de documentos estão fechadas.
- Verifique se a tampa superior do alimentador de documentos está fechada.
- Pode ser que as páginas não estejam posicionadas corretamente. Ajeite as páginas e ajuste as guias do papel para centralizar a pilha.
- As guias do papel devem encostar nas laterais da pilha para funcionar corretamente. Verifique se a pilha está alinhada e se as guias estão tocando suas laterais.
- A bandeja de entrada alimentador de documentos pode estar com um número de páginas maior que o máximo permitido. Verifique se que a pilha de papel fica abaixo das guias na bandeja de entrada.
- Verifique se não há pedaços de papel, grampos, clipes ou outros resíduos no caminho do papel.
- Limpe os cilindros do alimentador de documentos e o bloco de separação. Use ar comprimido ou um pano macio e sem fiapos umedecido com água quente. Se as falhas de alimentação ainda ocorrerem, substitua os roletes.

# Eliminar atolamentos de papel

# Introdução

As seguintes informações incluem instruções para a eliminação de congestionamentos de papel no scanner.

- Enfrentando congestionamentos de papel frequentes ou recorrentes?
- Remova os congestionamentos de papel no alimentador automático de documentos (ADF)

#### Enfrentando congestionamentos de papel frequentes ou recorrentes?

Para reduzir o número de congestionamentos de papel, experimente as soluções a seguir.

- NOTA: Para assistir a um vídeo que demonstra como carregar papel de uma maneira que reduz o número de congestionamentos de papel, clique [aqui](http://link.brightcove.com/services/player/bcpid1190528646001?bctid=ref:REFIDWDN41f38993-8adc-4b9f-9479-3170ab7282ef).
	- 1. Use apenas papel que atenda às especificações da HP para esse produto.
	- 2. Use um papel que não esteja enrugado, dobrado ou danificado. Se necessário, use papel de um pacote diferente.
	- 3. Verifique se as quias de papel na bandeja estão ajustadas corretamente para o tamanho do papel. Ajuste as guias de forma que toquem a pilha de papel, sem dobrá-la.
	- 4. Se estiver digitalizando em papel de alta gramatura, com relevo ou perfurado, use o recurso de alimentação manual e coloque uma folha de cada vez.
	- 5. Verifique se o ambiente de digitalização está dentro das especificações recomendadas.

#### Remova os congestionamentos de papel no alimentador automático de documentos (ADF)

As informações a seguir descrevem como remover um congestionamento de papel no ADF. Quando ocorrer um congestionamento, o painel de controle exibirá a mensagem a seguir e uma animação que auxiliará na eliminação do congestionamento.

31.15.XX Congestionamento no alimentador de documentos

1. Levante a trava para liberar a tampa do ADF.

2. Abra a tampa do ADF.

3. Remova o papel atolado.

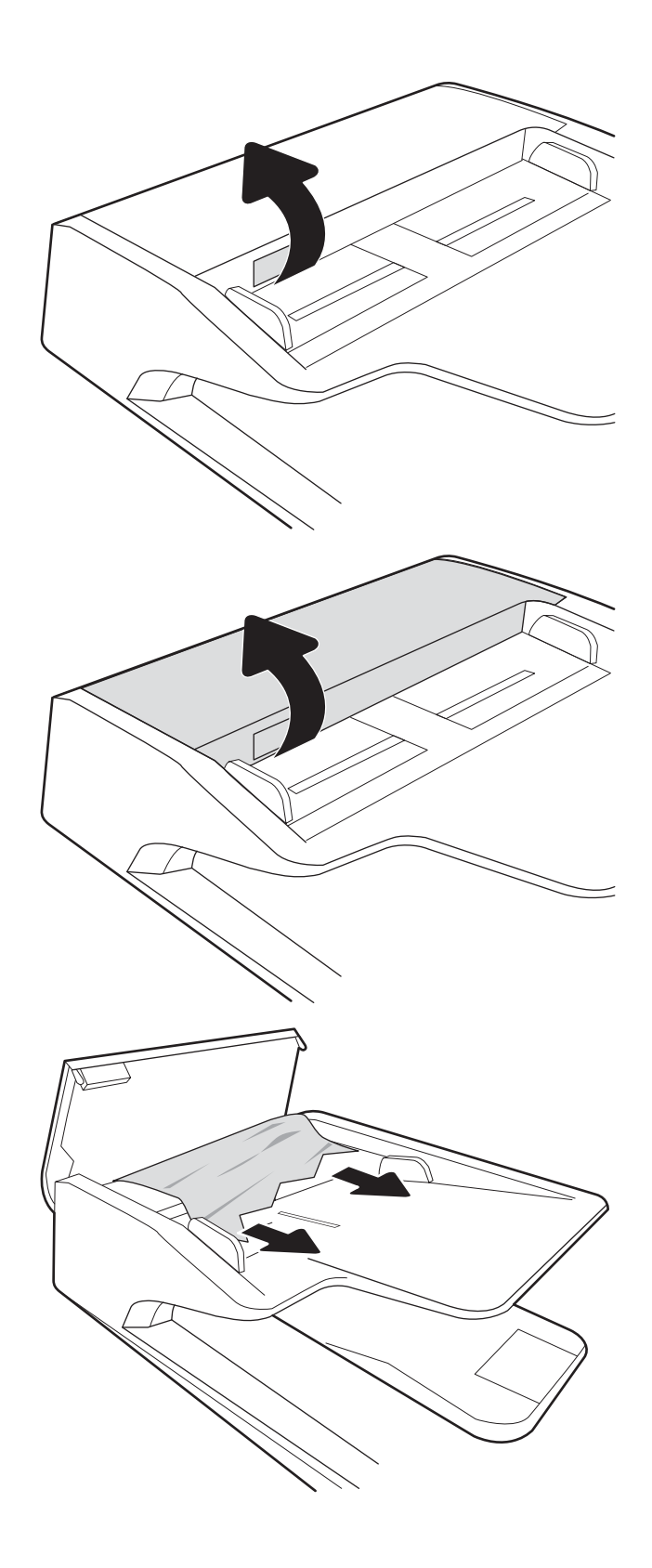

4. Levante a tampa do scanner e remova qualquer papel atolado da parte inferior da tampa do scanner.

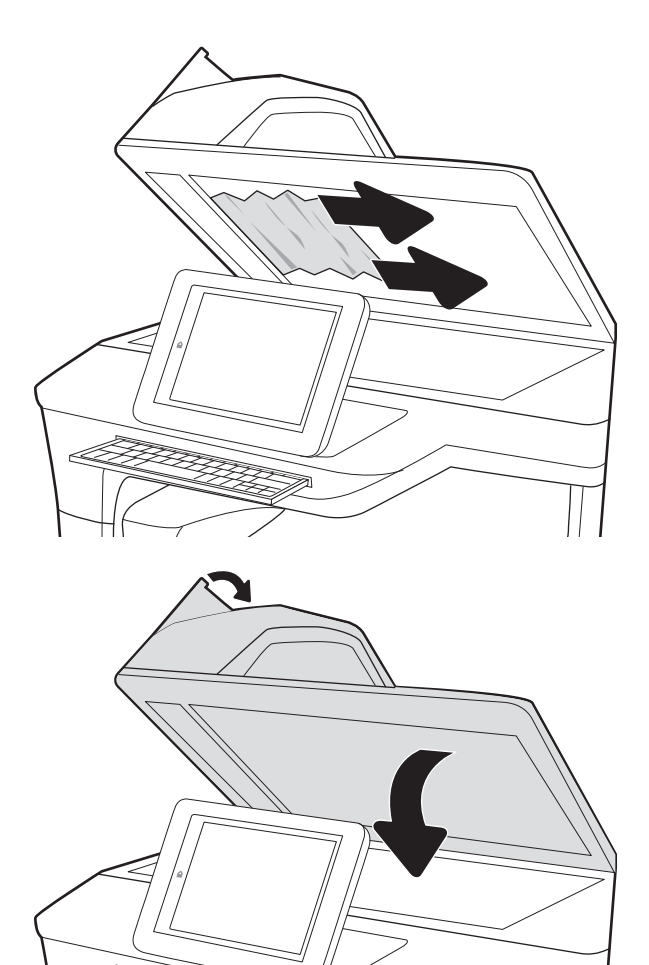

5. Feche a tampa do scanner e a tampa do ADF.

6. Se ainda houver páginas restantes no produto, serão exibidas no painel de controle instruções sobre como removê-las.

> **EX NOTA:** Para evitar atolamentos, verifique se as quias da bandeja de entrada do alimentador de documentos estão ajustadas firmemente em relação ao documento. Remova todos os grampos e clipes de papel dos documentos originais.

NOTA: Documentos originais que são impressos em papel pesado e brilhante podem atolar com mais frequência do que originais impressos em papel comum.

# Melhorar a qualidade da imagem de digitalização

- Verifique se o vidro do scanner está sujo e manchado
- Verificar configurações de resolução
- Alterar configurações de cores
- Verificar as configurações de ajuste de imagem
- [Otimizar a qualidade da digitalização para texto ou imagens](#page-141-0)
- Verificar as configurações de qualidade da saída
- [Limpe os cilindros de coleta e a almofada de separação no alimentador automático de documentos \(ADF\)](#page-141-0)

Tente estas etapas simples primeiro:

- Use o scanner de mesa em vez do alimentador automático de documentos (ADF).
- Utilize originais de alta qualidade.
- Ao usar o alimentador de documentos, coloque o documento original no alimentador corretamente usando as guias de papel para impedir imagens pouco claras ou distorcidas.

# 9erifique se o vidro do scanner está sujo e manchado

Com o tempo, partículas podem se acumular no vidro do scanner e na tampa plástica traseira, afetando o desempenho. Use o procedimento a seguir para limpar o scanner se as páginas digitalizadas tiverem riscos, linhas indesejadas, pontos pretos, qualidade de impressão ruim ou texto pouco claro.

1. Pressione o botão Liga/Desliga para desligar o produto e depois desconecte o cabo de alimentação da tomada.

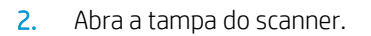

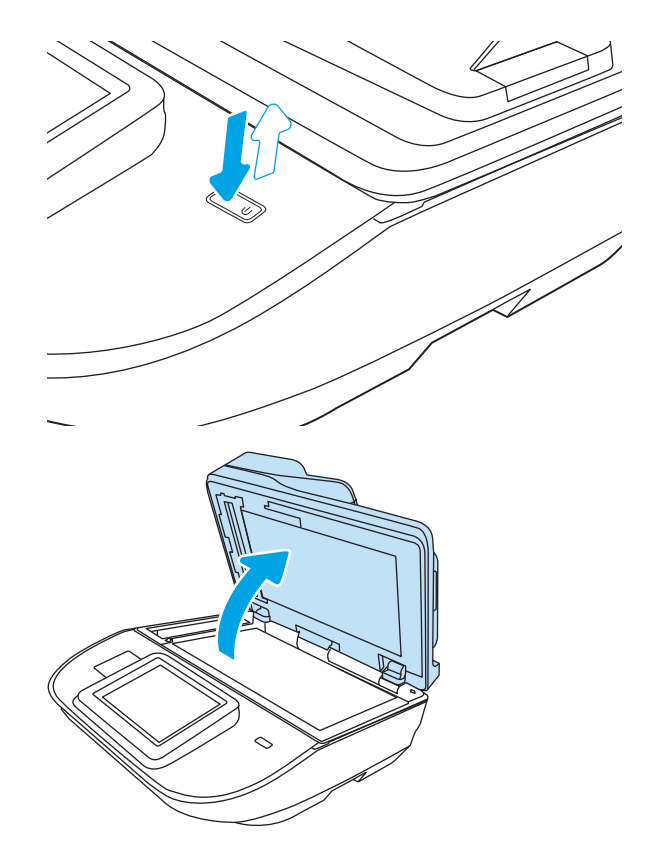

<span id="page-139-0"></span>3. Use um pano macio ou uma esponja umedecida em produto de limpeza de vidros não abrasivo para limpar o vidro do scanner e as tiras de alimentação do documento.

CUIDADO: Não use abrasivos, acetona, benzeno, amônia, álcool etílico ou tetracloreto de carbono em nenhuma parte do produto, pois poderão danificá-lo. Não coloque líquidos diretamente no vidro ou na chapa. Eles podem vazar e danificar o produto.

NOTA: Caso você tenha problemas com listras nas cópias quando estiver usando o alimentador de documentos, certifique-se de limpar a pequena faixa de vidro no lado esquerdo do scanner.

- 4. Seque o vidro e as peças plásticas com uma camurça ou uma esponja de celulose para evitar manchas.
- 5. Conecte o cabo de alimentação a uma tomada e pressione o botão Liga/Desliga para ligar o scanner.

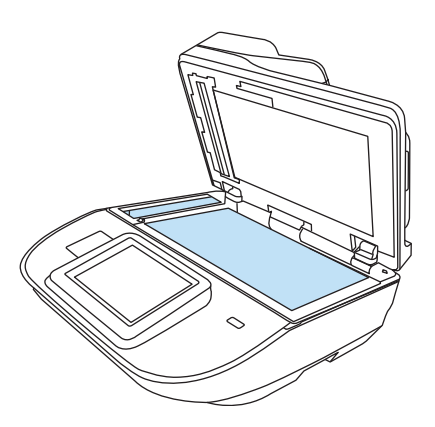

# Verificar configurações de resolução

 $\mathbb{B}^*$  NOTA: Definir a resolução para um valor alto aumenta o tamanho do arquivo e o tempo de digitalização.

Siga estas etapas para ajustar a configuração de resolução:

- 1. Na tela inicial no painel de controle do produto, selecione Digitalizar.
- 2. Selecione um dos recursos a seguir para digitalizar:
	- Digitalizar para e-mail
	- **Fax**
	- Digitalizar para pasta da rede
	- Digitalizar para unidade USB
	- Digitalizar para SharePoint®
- 3. Selecione Opções e depois selecione Tipo de arquivo e resolução ou Resolução.
- 4. Selecione uma das opções de Resolução predefinidas e depois Concluído.
- 5. Selecione Enviar ou Salvar iniciar a digitalização.

#### Alterar configurações de cores

Siga estas etapas para ajustar a configuração de cor:

- 1. Na tela inicial no painel de controle do produto, selecione Digitalizar.
- 2. Selecione um dos recursos a seguir para digitalizar:
- <span id="page-140-0"></span>**Fax**
- Digitalização para e-mail
- Digitalizar para pasta da rede
- Digitalizar para unidade USB
- Digitalizar para SharePoint®
- 3. Selecione Opções.
- 4. No painel Opções, role e selecione a Colorido/Preto.
- 5. Selecione uma das opções predefinidas.
- 6. Selecione a opção Enviar.

## Verificar as configurações de ajuste de imagem

Ajuste essas configurações adicionais para melhorar a qualidade da digitalização:

- Nitidez: Clareie ou suavize a imagem. Por exemplo, aumentar a nitidez pode definir melhor o texto, mas diminuí-la pode tornar as fotos perfeitas.
- Intensidade: Aumente ou diminua a quantidade de branco e preto nas cores de imagens digitalizadas.
- Contraste: Aumente ou diminua a diferenca entre a cor mais clara e a mais escura na página.
- Limpeza de segundo plano: Remova cores esmaecidas do fundo das imagens digitalizadas. Por exemplo, se o documento original for impresso em papel colorido, use esse recurso para clarear o fundo sem afetar o escurecimento da imagem.
- · Tom: o produto ajusta automaticamente as configurações Escuridão, Contraste e Limpeza de fundo para os valores mais apropriados no documento digitalizado.
- 1. Na tela inicial no painel de controle do produto, selecione Digitalizar.
- 2. Selecione um dos recursos a seguir para digitalizar:
	- Digitalização para e-mail
	- Digitalizar para pasta da rede
	- Fax
	- Digitalizar para unidade USB
	- Digitalizar para SharePoint®
- 3. Selecione Opções e depois Ajuste da imagem.
- 4. Ajuste os controles deslizantes para definir os níveis e selecione o botão Concluído.
- 5. Selecione Enviar ou Salvar iniciar a digitalização.

**B** NOTA: Essas configurações são temporárias. Após a conclusão do trabalho, o produto retorna às configurações padrão.

## <span id="page-141-0"></span>Otimizar a qualidade da digitalização para texto ou imagens

Otimize o trabalho de digitalização para o tipo de imagem sendo digitalizada: texto, gráfico ou fotos.

- 1. Na tela inicial no painel de controle do produto, selecione Digitalizar.
- 2. Selecione um dos recursos a seguir para digitalizar:
	- Digitalização para e-mail
	- Fax
	- Digitalizar para pasta da rede
	- Digitalizar para unidade USB
	- Digitalizar para SharePoint®
- 3. Selecione Opções e depois Otimizar Texto/Imagem.
- 4. Selecione uma das opções predefinidas.
- 5. Selecione Enviar ou Salvar iniciar a digitalização.

NOTA: Essas configurações são temporárias. Após a conclusão do trabalho, o produto retorna às configurações padrão.

## Verificar as configurações de qualidade da saída

Essa configuração ajusta o nível de compactação quando o arquivo é salvo. Para obter a mais alta qualidade, selecione a configuração mais alta.

- 1. Na tela inicial no painel de controle do produto, selecione Digitalizar.
- 2. Selecione um dos recursos a seguir para digitalizar:
	- Digitalizar para e-mail
	- Fax
	- Digitalizar para pasta da rede
	- Digitalizar para unidade USB
	- Digitalizar para SharePoint®
- 3. Selecione Opções e depois Tipo de arquivo e resolução.
- 4. Selecione uma das opções de Qualidade e Tamanho do Arquivo predefinidas e depois Concluído.
- 5. Selecione Enviar ou Salvar iniciar a digitalização.

#### Limpe os cilindros de coleta e a almofada de separação no alimentador automático de documentos (ADF)

Siga estas etapas se o ADF não coletar páginas corretamente ou produzir saídas tortas.

1. Levante a trava para liberar a tampa do ADF.

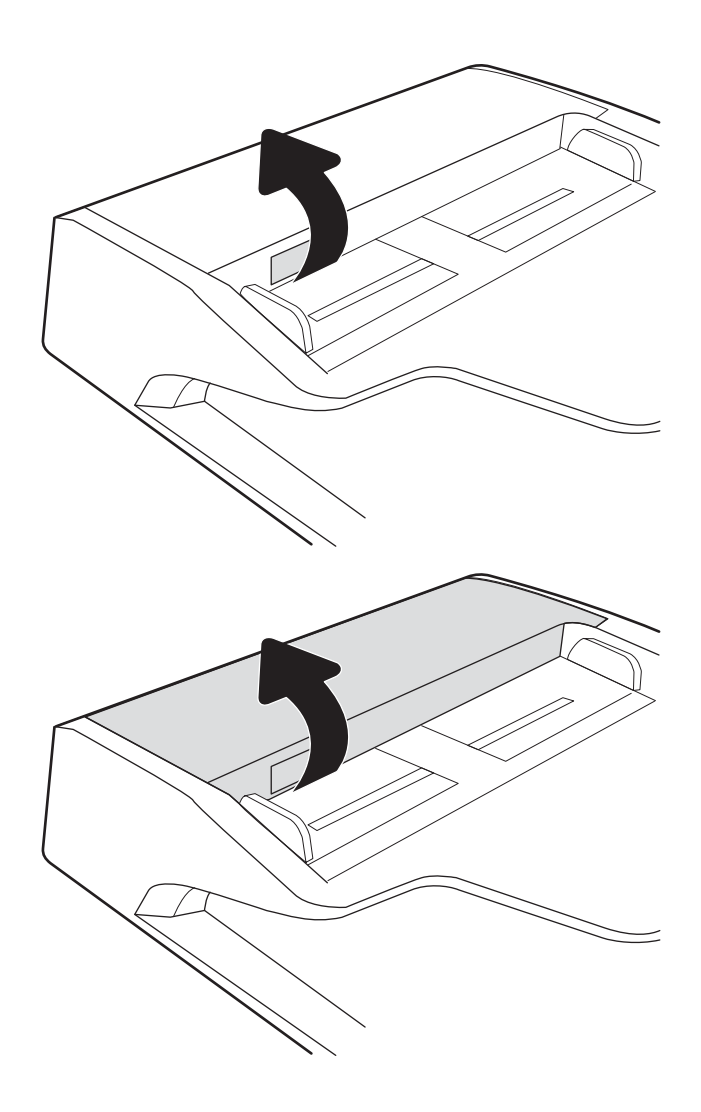

2. Abra a tampa do ADF.

**3.** Remova qualquer fiapo ou sujeira visível dos cilindros de alimentação e da almofada de separação usando ar comprimido ou um pano limpo, sem fiapos, umedecido com água morna.

4. Feche a tampa do alimentador de documentos.

NOTA: Verifique se a trava na parte superior da tampa do alimentador de documentos está completamente fechada.

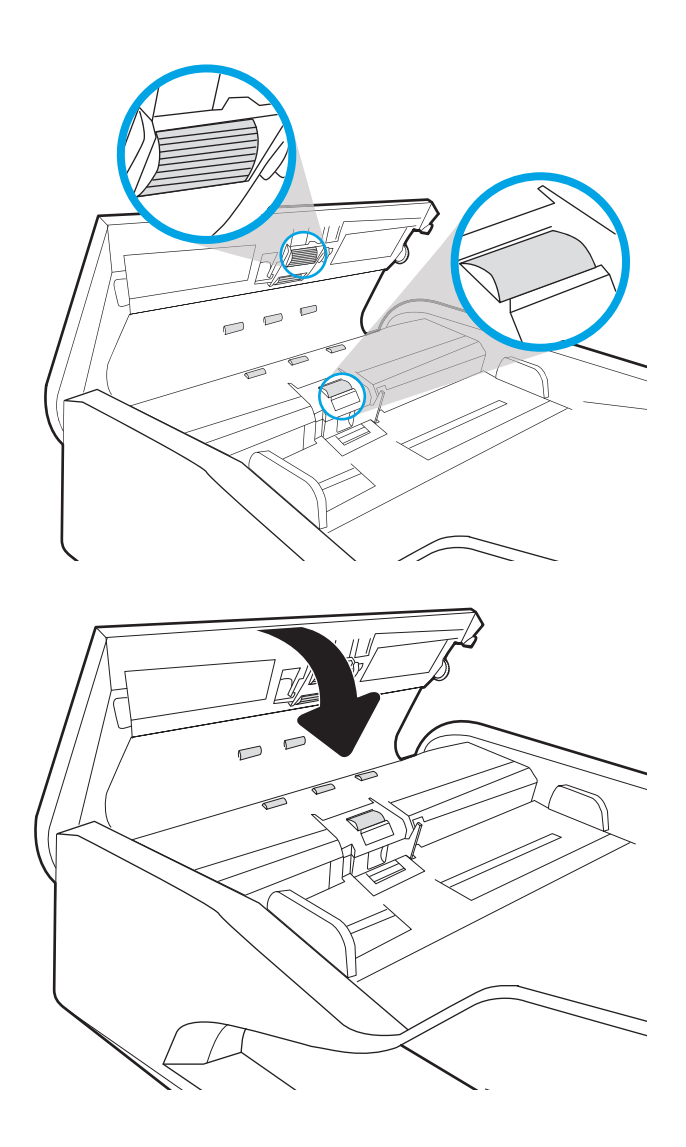

Se o problema persistir, verifique se a plataforma de separação do alimentador de documentos e os cilindros tem danos ou desgaste e substitua-os, se necessário

**ET NOTA:** Novos cilindros têm uma superfície áspera. À medida que se desgastam, os cilindros tornam-se lisos.
# <span id="page-144-0"></span>Solucionar problemas de rede com fio

# Introdução

Determinados tipos de problemas podem indicar que há um problema de comunicação de rede. Esses problemas incluem as seguintes questões:

- Perda periódica da capacidade de se comunicar com o produto
- Não foi possível encontrar o produto a durante a instalação do driver
- Falha periódica ao digitalizar

NOTA: Se a rede estiver perdendo conectividade de rede de forma intermitente, atualize primeiro o firmware do produto. Para obter instruções sobre como atualizar o firmware do produto, acesse [http://support.hp.com,](http://support.hp.com) procure seu produto e pesquise "atualizar o firmware".

Verifique os itens a seguir para saber se o produto está se comunicando com a rede. Antes de começar, exiba uma página de configuração no painel de controle do produto e localize o endereço IP do produto que está listado nessa página.

- Conexão física incorreta
- O computador não consegue estabelecer comunicação com o produto
- O produto está usando o link e as configurações dúplex incorretos para a rede
- [Novos programas de software podem estar causando problemas de compatibilidade](#page-145-0)
- O computador ou a estação de trabalho talvez esteja configurado incorretamente
- O produto foi desabilitado ou outras configurações de rede estão incorretas

 $\mathbb{B}^n$  NOTA: A HP não é compatível com rede ponto a ponto, uma vez que o recurso é uma função dos sistemas operacionais da Microsoft e não dos drivers de digitalização da HP. Para obter mais informações, visite o site da Microsoft em [www.microsoft.com](http://www.microsoft.com).

# Conexão física incorreta

- 1. Verifique se o produto está conectado à porta de rede correta por um cabo de comprimento correto.
- 2. Verifique se os cabos estão conectados firmemente.
- 3. Observe a conexão da porta de rede na parte de trás do produto e verifique se a luz de atividade âmbar está piscando, indicando a existência de tráfego de rede, e se a luz verde de status do link permanece acesa, indicando a existência de um link de rede.
- 4. Se o problema continuar, tente um cabo ou portas diferentes do hub.

# O computador não consegue estabelecer comunicação com o produto

- 1. Teste a comunicação de rede executando o ping da rede.
	- a. Abra um prompt de linha de comando no seu computador.
- Para o Windows, clique em Iniciar, Executar e digite cmd, em seguida, pressione Enter.
- <span id="page-145-0"></span>b. Digite ping seguido pelo endereço IP do produto.
- c. Se a janela exibir tempos de trajeto, a rede está funcionando.
- 2. Se o comando ping falhar, verifique se os hubs de rede estão ligados e, em seguida, verifique se as configurações de rede, o produto e o computador estão todos configurados para a mesma rede (o que é também conhecido como sub-rede).

# O produto está usando o link e as configurações dúplex incorretos para a rede

A HP recomenda deixar essas configurações no modo automático (a configuração padrão). Se essas configurações forem alteradas, você também deverá alterá-las para a rede.

# Novos programas de software podem estar causando problemas de compatibilidade

9erifique se os novos programas de software foram instalados corretamente e se estão utilizando o driver de digitalização correto.

# O computador ou a estação de trabalho talvez esteja configurado incorretamente

- 1. Verifique as configurações dos drivers da rede, dos drivers de digitalização e do redirecionamento da rede.
- 2. Verifique se o sistema operacional está configurado corretamente.

# O produto foi desabilitado ou outras configurações de rede estão incorretas

- 1. Revise as páginas de configuração/rede do produto para verificar o status dos protocolos e das configurações de rede.
- 2. Reconfigure as configurações de rede, se necessário.

# Índice

## A

adicionar ou remover dispositivo [82](#page-91-0) ajustar orientação da página, por idioma [81](#page-90-0) ajustar orientação da página automaticamente [81](#page-90-0) alimentador de documentos atolamentos [126](#page-135-0) colocar documentos [64](#page-73-0) limpeza [132](#page-141-0) alimentador de papel problemas do alimentador de papel [125](#page-134-0) atalhos de digitalização [76](#page-85-0) Atendimento ao cliente HP [118](#page-127-0) atolamentos alimentador de documentos [126](#page-135-0) atolamentos de papel alimentador de documentos [126](#page-135-0) atualização de firmware [115](#page-124-0)

### B

bandeja de entrada dicas de carregamento [60](#page-69-0) bandeja de saída localização [2](#page-11-0), [6](#page-15-0) bandejas de entrada e saída localização [2](#page-11-0), [6](#page-15-0) bloquear formatador [111](#page-120-0) Bonjour identificação [100](#page-109-0) Botão de Ajuda localização [3](#page-12-0), [7](#page-16-0) Botão Iniciar cópia localização [3](#page-12-0), [7](#page-16-0) Botão Início localização [3](#page-12-0), [7](#page-16-0) botão liga/desliga, localização [2,](#page-11-0) [6](#page-15-0) Botão Login localização [3,](#page-12-0) [7](#page-16-0) Botão Logout localização [3,](#page-12-0) [7](#page-16-0)

## C

cabos solução de problemas [120](#page-129-0) cabo USB solução de problemas [120](#page-129-0) cilindro substituir [93](#page-102-0) cilindros limpeza, alimentador de documentos [132](#page-141-0) cilindros do alimentador de documentos limpeza [132](#page-141-0) configuração geral Servidor da Web Incorporado HP [102](#page-111-0) configurações restaurar as de fábrica [119](#page-128-0) configurações de digitalização servidor da Web incorporado da HP [103](#page-112-0) configurações de envio digital servidor da Web incorporado da HP [103](#page-112-0) configurações de rede servidor da Web incorporado da HP [105](#page-114-0) configurações de rede de velocidade do link, alteração [109](#page-118-0) configurações de segurança servidor da Web incorporado da HP [104](#page-113-0) configurações dúplex de rede, alteração [109](#page-118-0)

congestionamentos causas [126](#page-135-0) consumo de energia 2 watt ou menos [112](#page-121-0) cortar automaticamente a imagem digitalizada no tamanho da página [82](#page-91-0) cortar imagem digitalizada [82](#page-91-0) criar atalhos de digitalização [76](#page-85-0)

### $\overline{D}$

desinstalar e reinstalar o software [120](#page-129-0), [122](#page-131-0) Detecção automática de cores [80](#page-89-0) detecção de multialimentação [79](#page-88-0) detectar automaticamente o tamanho da página [82](#page-91-0) detectar multialimentações [79](#page-88-0) detectar tamanho da página [82](#page-91-0) digitalização otimizar para texto ou imagens [132](#page-141-0) digitalização de texto em preto e branco [82](#page-91-0) digitalização para e-mail envio de documentos [66](#page-75-0) digitalização para pasta [69](#page-78-0) Digitalização para unidade USB [71](#page-80-0) digitalizar originais [64](#page-73-0) digitalizar para FTP [78](#page-87-0) digitalizar para nuvem [78](#page-87-0) Digitalizar para pasta da rede [69](#page-78-0) Digitalizar para pasta de rede configuração inicial [33](#page-42-0) digitalizar para SharePoint [79](#page-88-0) Digitalizar para unidade USB ativar [44](#page-53-0)

Digital Sending Software (Software de envio digital) (HP DSS) da HP [114](#page-123-0) discos rígidos criptografados [111](#page-120-0) drivers tamanhos de papel [61](#page-70-0)

### E

e-mail envio de documentos [66](#page-75-0) encomendar kit de substituição do cilindro [93](#page-102-0) Endereço IPv4 [108](#page-117-0) Endereço IPv6 [108](#page-117-0) envio digital envio de documentos [66](#page-75-0) pastas [69](#page-78-0) USB [71](#page-80-0) envio para e-mail envio de documentos [66](#page-75-0) excluir automaticamente páginas em branco [81](#page-90-0) Explorer, versões compatíveis Servidor da Web Incorporado da HP [100](#page-109-0)

### F

ferramentas de fax Servidor da Web incorporado HP [104](#page-113-0) ferramentas de solução de problemas Servidor da Web incorporado HP [104](#page-113-0) firmware, atualização [115](#page-124-0) fonte de alimentação solução de problemas de cabo [120](#page-129-0) FTP, digitalizar para [78](#page-87-0)

### G

gateway, configuração de padrão [108](#page-117-0) gerenciamento de energia [123](#page-132-0) gerenciamento de rede [107](#page-116-0) gerenciar configurações de energia [123](#page-132-0) guias do papel, localização [2](#page-11-0), [6](#page-15-0)

### H

HP TWAIN [15](#page-24-0) HP Web Jetadmin [114](#page-123-0)

# I

informações sobre o produto [1](#page-10-0) instalar software solução de problemas [120](#page-129-0) Internet Explorer, versões compatíveis Servidor da Web Incorporado da HP [100](#page-109-0) IPsec [110](#page-119-0) ISIS [15](#page-24-0)

### J

Jetadmin, HP Web [114](#page-123-0) JetAdvantage [74](#page-83-0)

### K

kits de manutenção números de peça [95](#page-104-0)

# L

ligar scanner solução de problemas [122](#page-131-0) limpeza vidro [129](#page-138-0)

### M

máscara de sub-rede [108](#page-117-0) modificar atalhos de digitalização [76](#page-85-0) modo de inatividade [112](#page-121-0) Modo de suspensão [16](#page-25-0)

### N

Netscape Navigator, versões compatíveis HP Embedded Web Server [100](#page-109-0) números de peça cartuchos de grampos [95](#page-104-0) peças de reposição [95](#page-104-0) nuvem, digitalizar para [78](#page-87-0)

## O

otimizar imagens digitalizadas [132](#page-141-0)

### P

padrão, gateway, configuração [108](#page-117-0) páginas de informações Servidor da Web incorporado HP [101](#page-110-0) painel de controle localização dos recursos [3,](#page-12-0) [7](#page-16-0) painel de toque [2](#page-11-0), [6](#page-15-0) localização [2,](#page-11-0) [6](#page-15-0)

#### papel

congestionamentos [126](#page-135-0) tamanhos compatíveis [61](#page-70-0) Pasta da rede, digitalizar em [69](#page-78-0) pastas enviar para [69](#page-78-0) peças encomendar [93](#page-102-0) peças de reposição números de peça [95](#page-104-0) porta embutida para integração de hardware [91](#page-100-0) problemas de coleta de papel solução [124](#page-133-0) produto desligamento automático [16](#page-25-0) Modo de suspensão [16](#page-25-0)

# R

recursos detecção automática de cores [80](#page-89-0) detecção de multialimentação [79](#page-88-0) suporte a páginas longas [79](#page-88-0) suporte a páginas muito longas [79](#page-88-0) rede configurações, alteração [107](#page-116-0) configurações, exibição [107](#page-116-0) nome da impressora, alterar [107](#page-116-0) redes endereço IPv4 [108](#page-117-0) endereço IPv6 [108](#page-117-0) gateway padrão [108](#page-117-0) HP Web Jetadmin [114](#page-123-0) máscara de sub-rede [108](#page-117-0) requisitos do navegador Servidor da Web Incorporado da HP [100](#page-109-0) requisitos do navegador Web Servidor da Web Incorporado da HP [100](#page-109-0) requisitos do sistema Servidor da Web Incorporado da HP [100](#page-109-0) resolver problemas problemas de rede [135](#page-144-0) restaurar configurações de fábrica [119](#page-128-0)

### S

salvar em USB [71](#page-80-0) scanner limpeza do vidro [129](#page-138-0) segurança disco rígido criptografado [111](#page-120-0) Segurança do IP [110](#page-119-0) Servidor da Web incorporado abertura [107](#page-116-0) alteração das configurações de rede [107](#page-116-0) alteração do nome do produto [107](#page-116-0) Servidor da Web Incorporado (EWS) atribuição de senhas [110](#page-119-0) conexão de rede [100](#page-109-0) recursos [100](#page-109-0) servidor da Web incorporado da HP configurações de digitalização [103](#page-112-0) configurações de envio digital [103](#page-112-0) configurações de rede [105](#page-114-0), [107](#page-116-0) configurações de segurança [104](#page-113-0) Servidor da Web incorporado da HP abrir [107](#page-116-0) alterar o nome do produto [107](#page-116-0) Servidor da Web Incorporado da HP (EWS) conexão de rede [100](#page-109-0) Servidor da Web incorporado HP abertura [107](#page-116-0) ferramentas de fax [104](#page-113-0) Servidor da Web Incorporado HP configuração geral [102](#page-111-0) ferramentas de solução de problemas [104](#page-113-0) páginas de informações [101](#page-110-0) Servidor da Web Incorporado HP (EWS) recursos [100](#page-109-0) Servidor Web Incorporado abertura [107](#page-116-0) SharePoint, digitalizar para [79](#page-88-0) sites solicitar suprimentos [95](#page-104-0) Sites HP Web Jetadmin, download [114](#page-123-0) sites da Web solicitar suprimentos [95](#page-104-0) suporte ao cliente [118](#page-127-0)

Sites da Web peças de substituição [93](#page-102-0) software desinstalar e reinstalar [120](#page-129-0), [122](#page-131-0) HP Digital Sending Software (HP DSS) [114](#page-123-0) solução de problemas de instalação [120](#page-129-0) Windows [15](#page-24-0) software do scanner Windows [15](#page-24-0) Software HP Scan Extended sobre [15](#page-24-0) Software para Windows [15](#page-24-0) solicitar suprimentos [95](#page-104-0) solução de problemas alimentação [122](#page-131-0) cabos [120](#page-129-0) congestionamentos [126](#page-135-0) desinstalar e reinstalar o software [120,](#page-129-0) [122](#page-131-0) instalação [120](#page-129-0) interrupção do funcionamento [122](#page-131-0) problemas de alimentação de papel [124](#page-133-0) velocidade [85](#page-94-0) solucionar problemas rede com fio [135](#page-144-0) Soluções de negócios HP JetAdvantage [74](#page-83-0) substituir cilindro [93](#page-102-0) suporte on-line [118](#page-127-0) suporte ao cliente on-line [118](#page-127-0) suporte a páginas longas [79](#page-88-0) suporte on-line [118](#page-127-0) suporte técnico on-line [118](#page-127-0) suprimentos números de peça [95](#page-104-0) solicitar [95](#page-104-0)

# T

TCP/IP configuração manual dos parâmetros IPv4 [108](#page-117-0) configuração manual dos parâmetros IPv6 [108](#page-117-0) tela de toque localização dos recursos [3,](#page-12-0) [7](#page-16-0) TWAIN [15](#page-24-0)

## U

USB enviar para [71](#page-80-0) utilização de energia, otimização [112](#page-121-0)

## V

velocidade, otimização [112](#page-121-0) velocidade, solução de problemas [85](#page-94-0) vidro, limpeza [129](#page-138-0) visualizar atalhos de digitalização [76](#page-85-0)